# **Quick Start Guide**

#### **The information in this document is subject to change without notice.**

Hewlett-Packard® Company makes no warranty of any kind with regard to this material, including, but not limited to, the implied warranties of merchantability and fitness for a particular purpose.

HP shall not be liable for errors contained herein or for incidental or consequential damages in connection with the furnishing, performance, or use of this material. THE WARRANTY TERMS CONTAINED IN THIS STATEMENT, EXCEPT TO THE EXTENT LAWFULLY PERMITTED, DO NOT EXCLUDE, RESTRICT OR MODIFY AND ARE IN ADDITION TO ANY MANDATORY STATUTORY RIGHTS APPLICABLE TO THE SALE OF THIS PRODUCT OR SERVICE TO YOU.

HP assumes no responsibility for the use or reliability of its software on equipment that is not furnished by HP.

This document contains proprietary information that is protected by copyright. All rights are reserved. No part of this document may be <sup>p</sup>hotocopied, reproduced, or translated to another language without the prior written consent of HP.

Hewlett-Packard Company P.O. Box 4010 Cupertino, CA 95015-4010 USA

© 2000, 2003 Hewlett-Packard Development Company, L.P. All rights reserved.

Hewlett-Packard is a registered trademark of Hewlett-Packard Company in the United States of America and other countries/regions.

This product incorporates copyright protection technology that is protected by method claims of certain U.S. patents and other intellectual property rights owned by Macrovision Corporation and other rights owners. Use of this copyright protection technology must be authorised by Macrovision Corporation, and is intended for home and other limited viewing uses only unless otherwise authorised by Macrovision Corporation. Reverse engineering or disassembly is prohibited. Apparatus Claims of U.S. Patent Nos. 4,631,603, 4,577,216, 4,819,098, and 4,907,093 licensed for limited viewing uses only.

Other brand or product names are trademarks of their respective holders.

# **Contents**

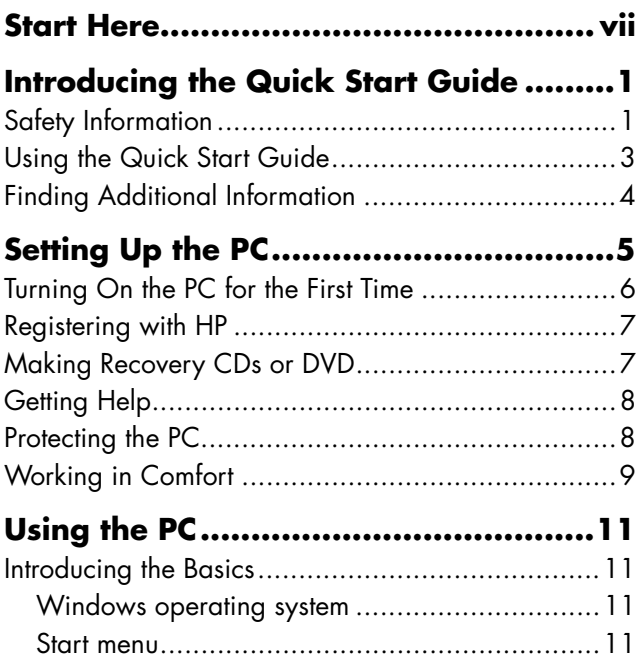

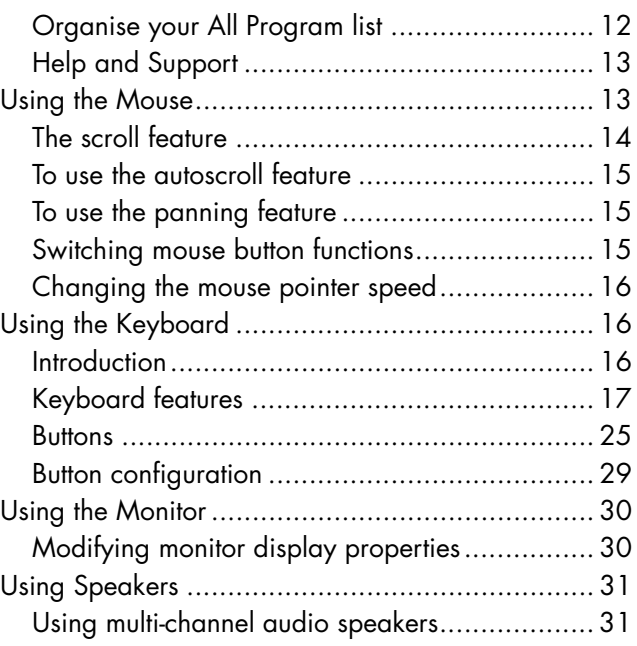

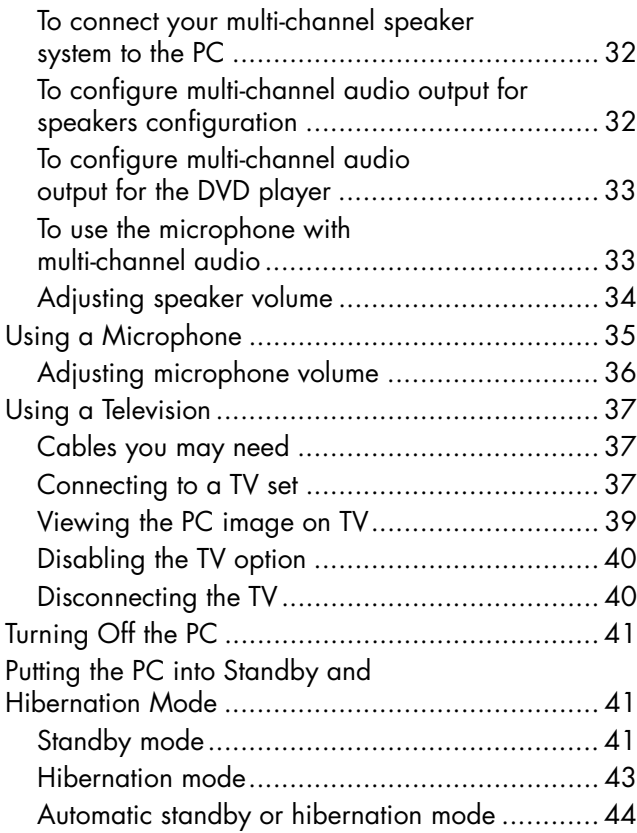

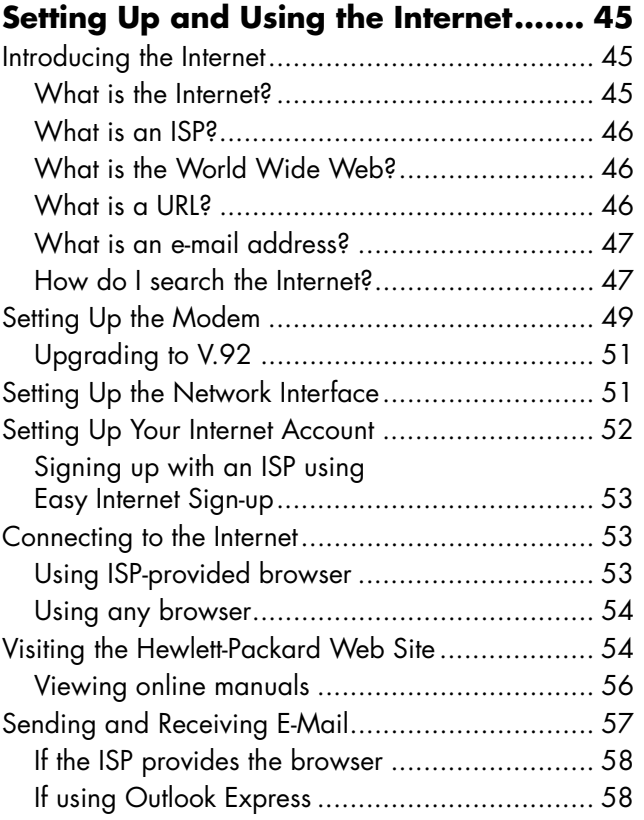

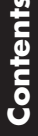

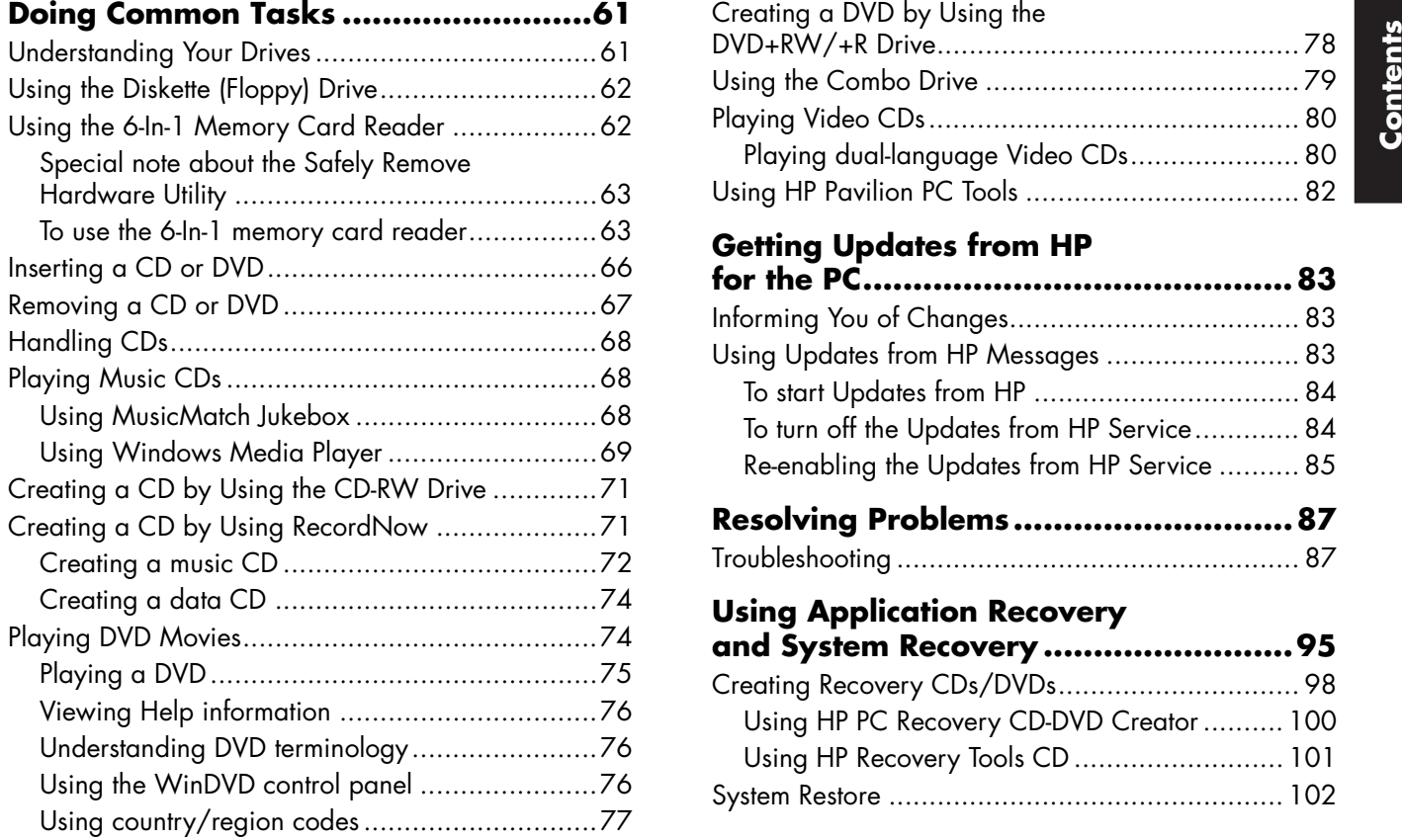

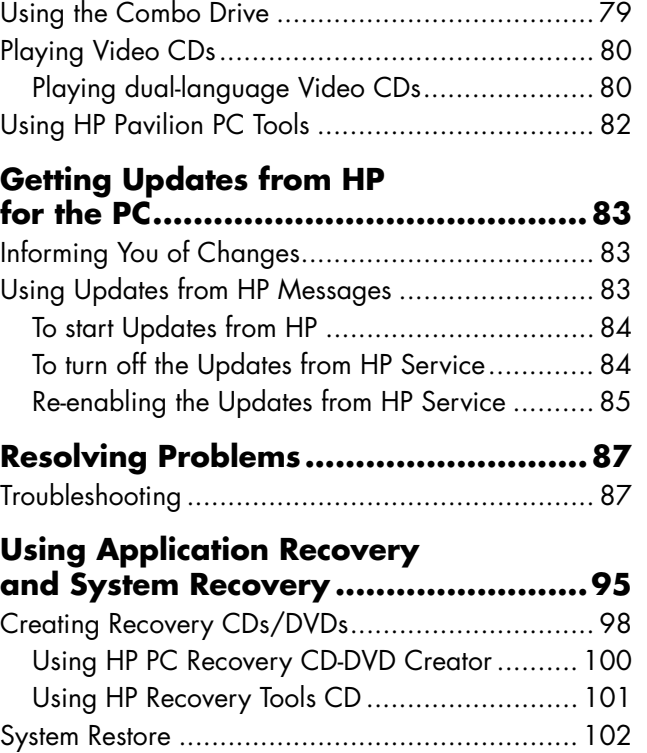

DVD+RW/+R Drive............................................. 78

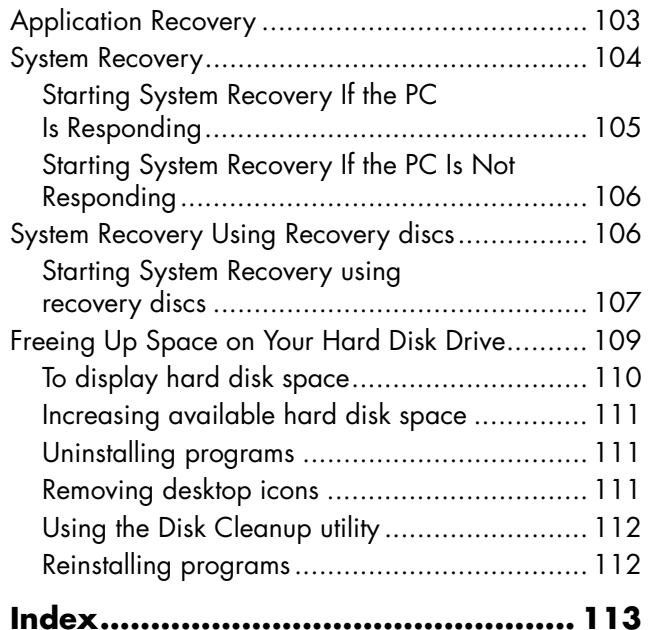

# **Start Here Start Here**

# **Start Here**

#### **Welcome**

Thank you for becoming a member of the HP Pavilion home PC family. This "Start Here" section is an overview of some of the added software features and tools available on your HP Pavilion. The rest of this Quick Start Guide gives you information on how to use your computer. With this guide, you can use your computer with confidence.

**Note:** The screens on your computer may not match the screens pictured on these pages.

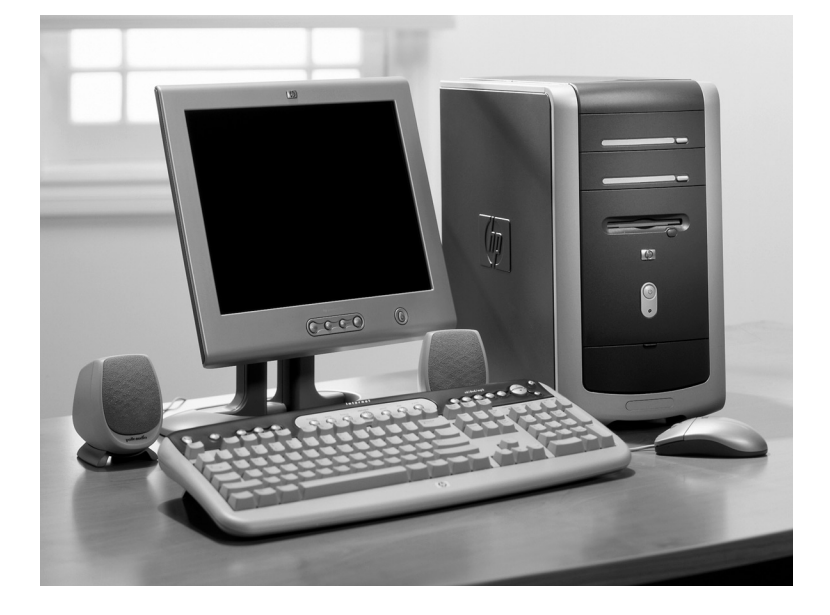

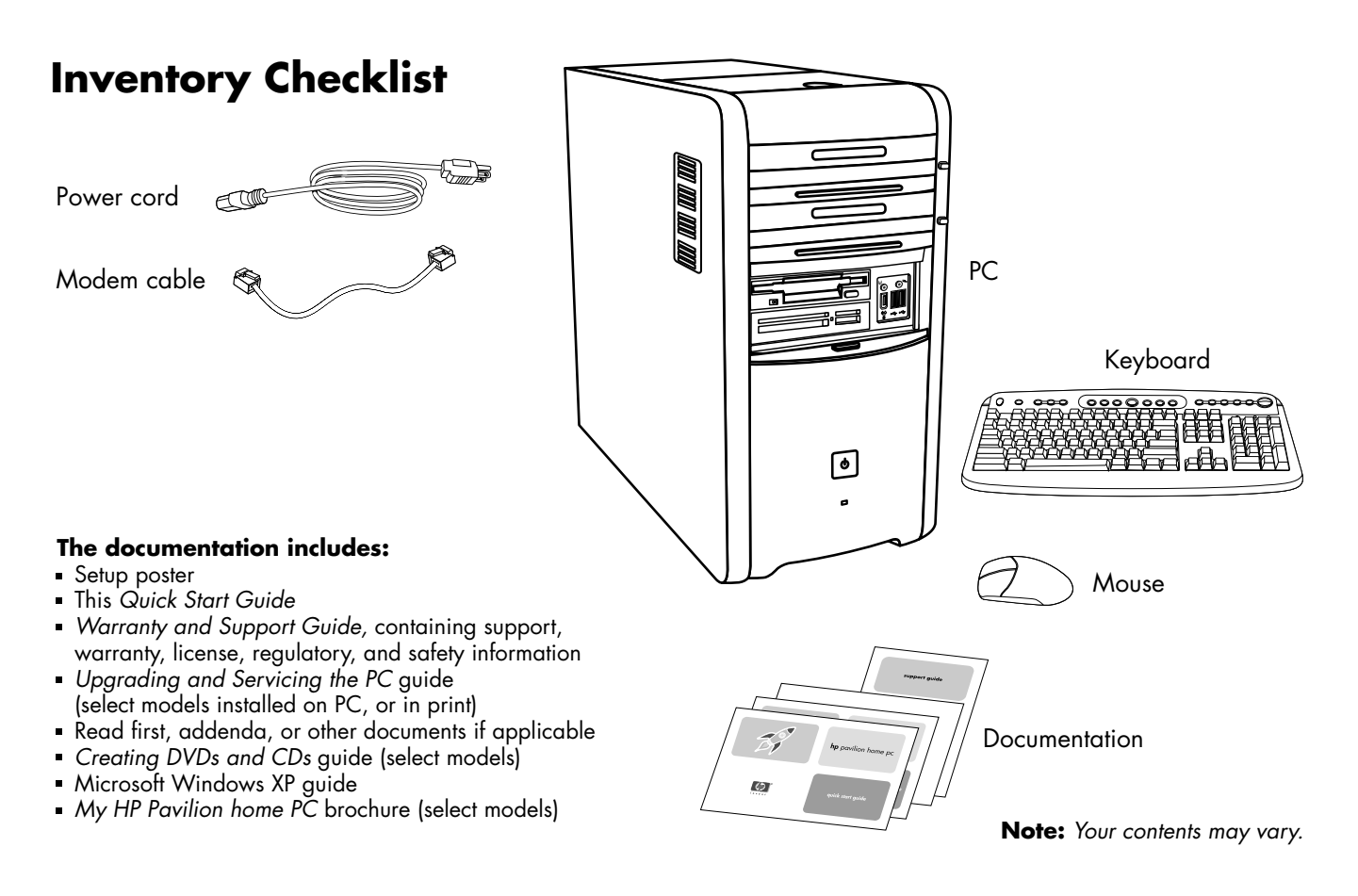

# **Start Here Start Here**

#### **PC Front**

Your PC may look different from the ones shown here. Component, connector location, type, and number vary by model.

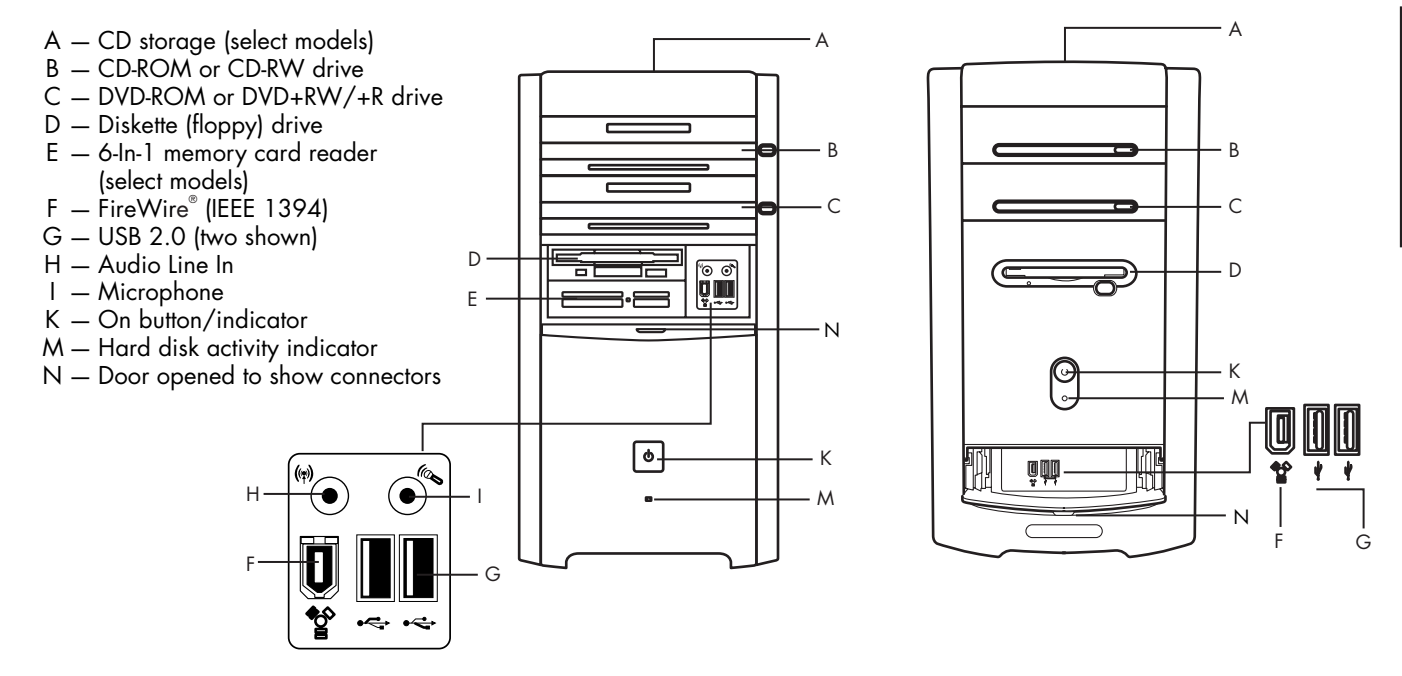

### **Multi-Storage Bay**

Some PCs have a multi-storage bay (select models only) on the top of the PC chassis. You can use it to store ten CDs/DVDs, to store memory cards, or as a <sup>p</sup>lace for peripherals, such as a digital camera docking station. The bay design allows you to <sup>p</sup>lace a device and thread the USB or FireWire (IEEE 1394) data cable and the power cord for the device underneath the top cover to the connectors at the back of the PC.

To store CDs, open the top cover (figure A) and gently lift the two sections to form the spindle (figure B). You can store 10 CDs/DVDs.

Your PC may look different from the one shown here. Component, connector location, type, and number vary by model.

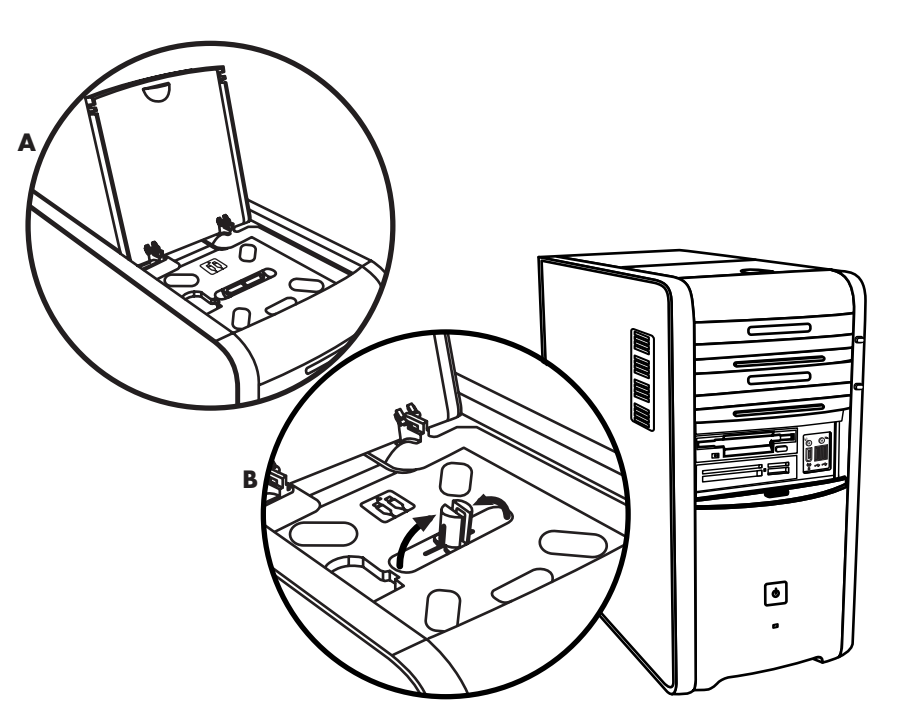

#### **Multi-Storage Bay — Peripheral Placement**

To use the multi-storage bay for a peripheral device, do the following:

- **1** Open the bay cover. Hold the cover on each side near the hinges, then lift the cover and slide it toward the back of the chassis (figure C). Gently lift it off.
- **2** Thread the cables through the cable tunnel opening at the back of the bay (figure D). Connect data and power cables to the peripheral device, and place the peripheral in the bay.
- **3** Connect the data cable to the USB or FireWire (IEEE 1394) connector on the back of the PC. Plug the power cord into a power outlet.

Your PC may look different from the one shown here. Component, connector location, type, and number vary by model.

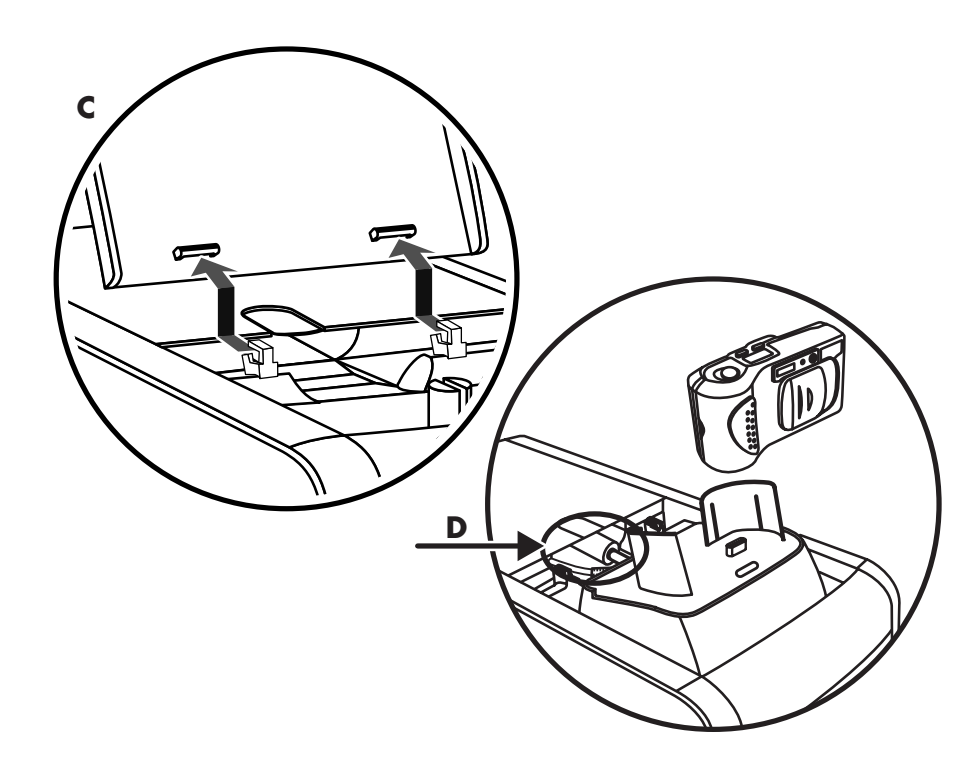

## **Multi-Storage Bay — Peripheral Placement (Continued)**

To use the chassis top to set a peripheral device, do the following:

- **1** Remove the bay cover (see step 1 on previous page).
- **2** Grasp the tab and pull it out toward the front of the chassis (figure E). Put the tab in its storage area in the bay near the spindle (figure F).
- **3** Thread the data and power cables for the device through the cable tunnel opening at the back of the bay. Place the cables in the tab opening and replace the bay cover. Close the cover.
- **4** Connect the cables to the device, and place it on the top of the chassis (figure G). At the back of the PC, connect the data cable to the USB or FireWire (IEEE 1394) connector on the back of the PC. Plug the power cord into a power outlet.

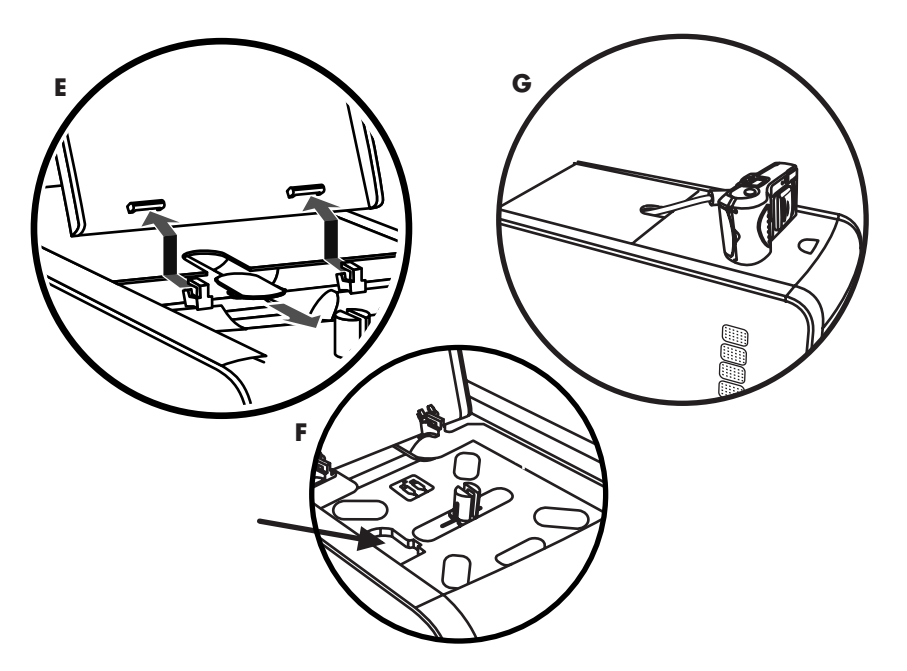

# **Start Here Start Here**

#### **PC Back**

Connect your keyboard, mouse, monitor, and modem as described in the setup poster. Turn on the computer for the first time and finish the registration process. Then, add a printer or other device, or install any software programs that came on CDs or DVDs included in the computer box (select models only).

Your computer may look different from the one shown here. Component, connector location, type, and number vary by model.

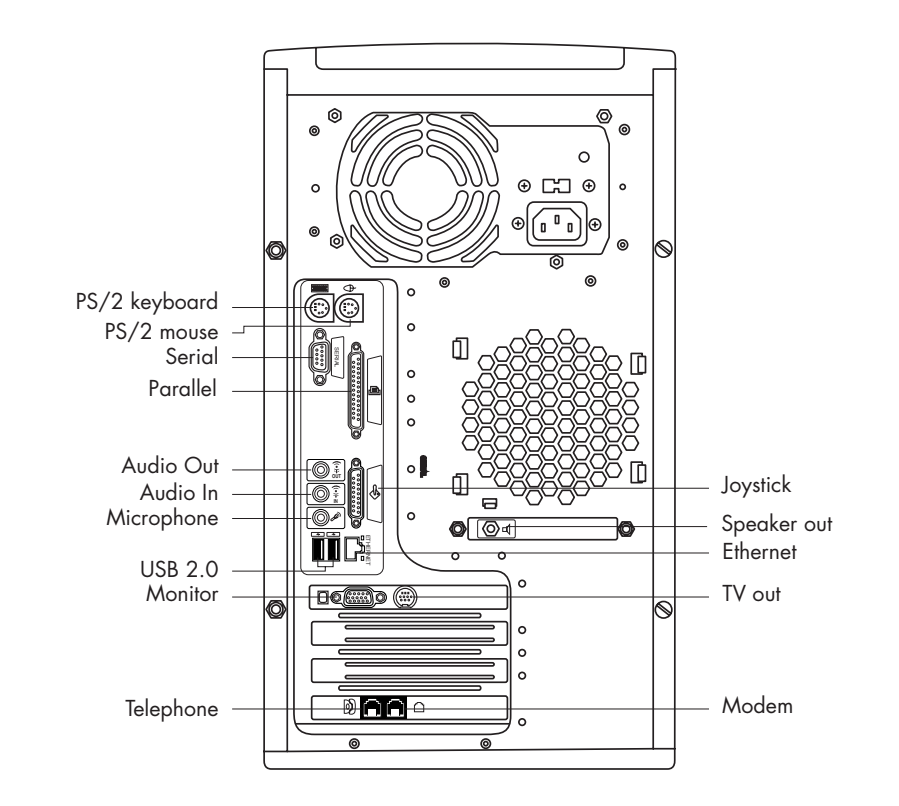

## **PC Connector Symbols**

Symbols in this table identify connectors.

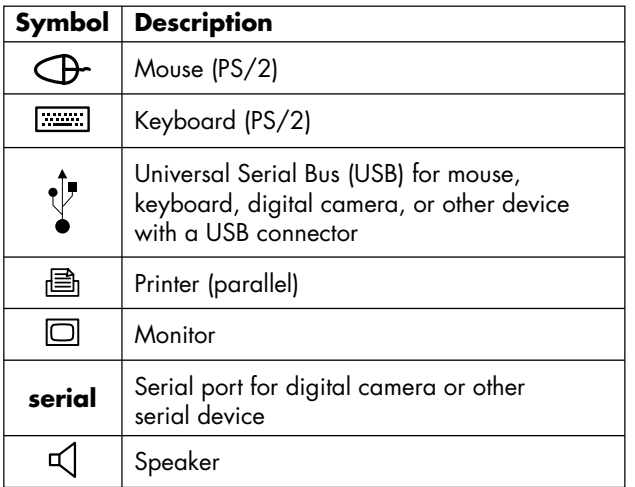

Many peripherals and external devices are Plug and Play. Plug and Play describes the ability to add or remove components without any special procedures such as resetting jumpers and testing for conflicts. When you add a Plug and Play peripheral, the PC recognizes it and obtains the best driver for the device.

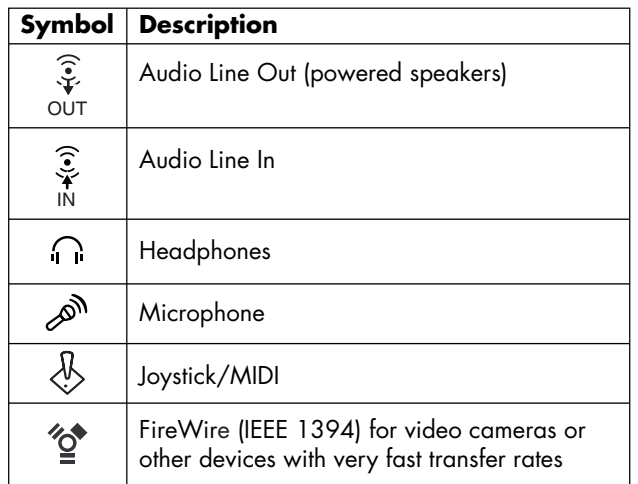

#### *Quick Start Guide* **xv**

#### **PC Back Connections**

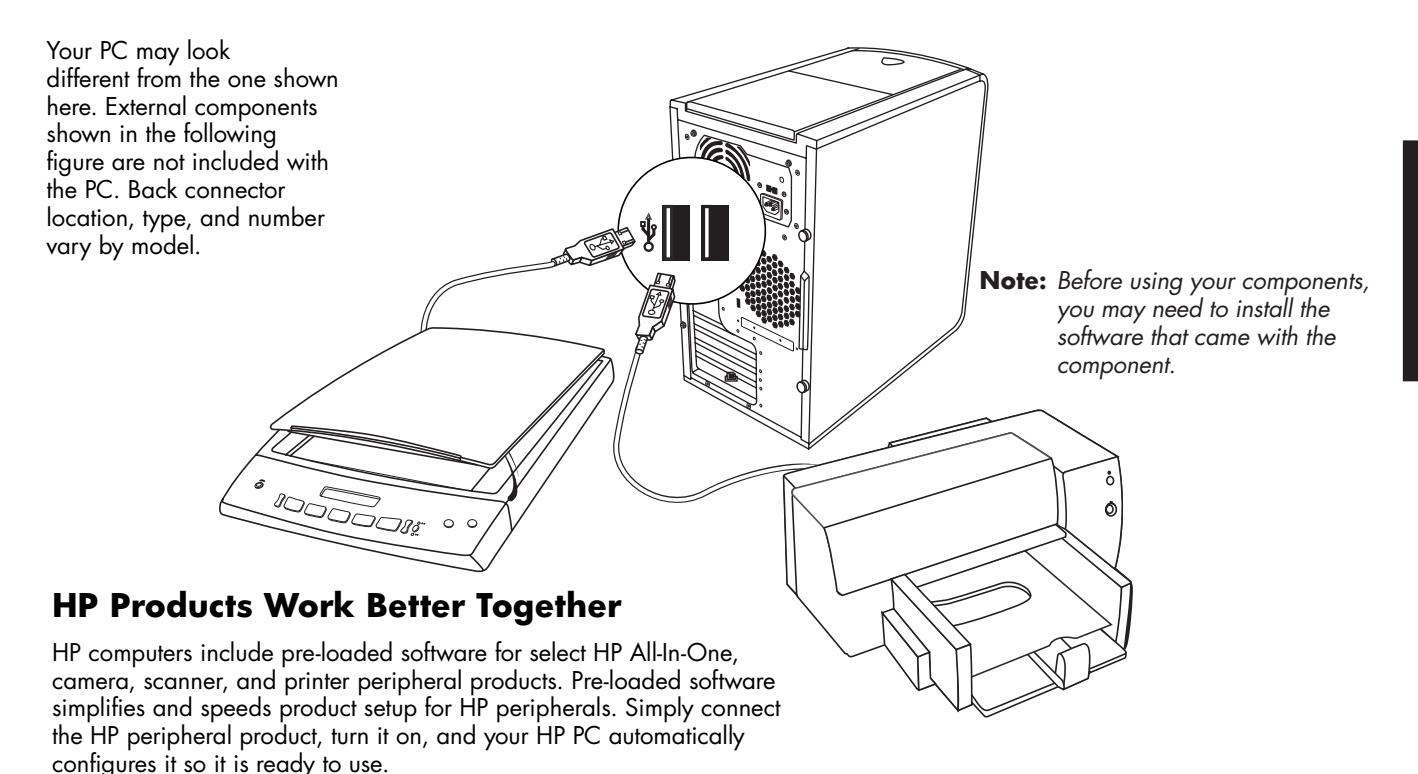

#### **PC Front Connections**

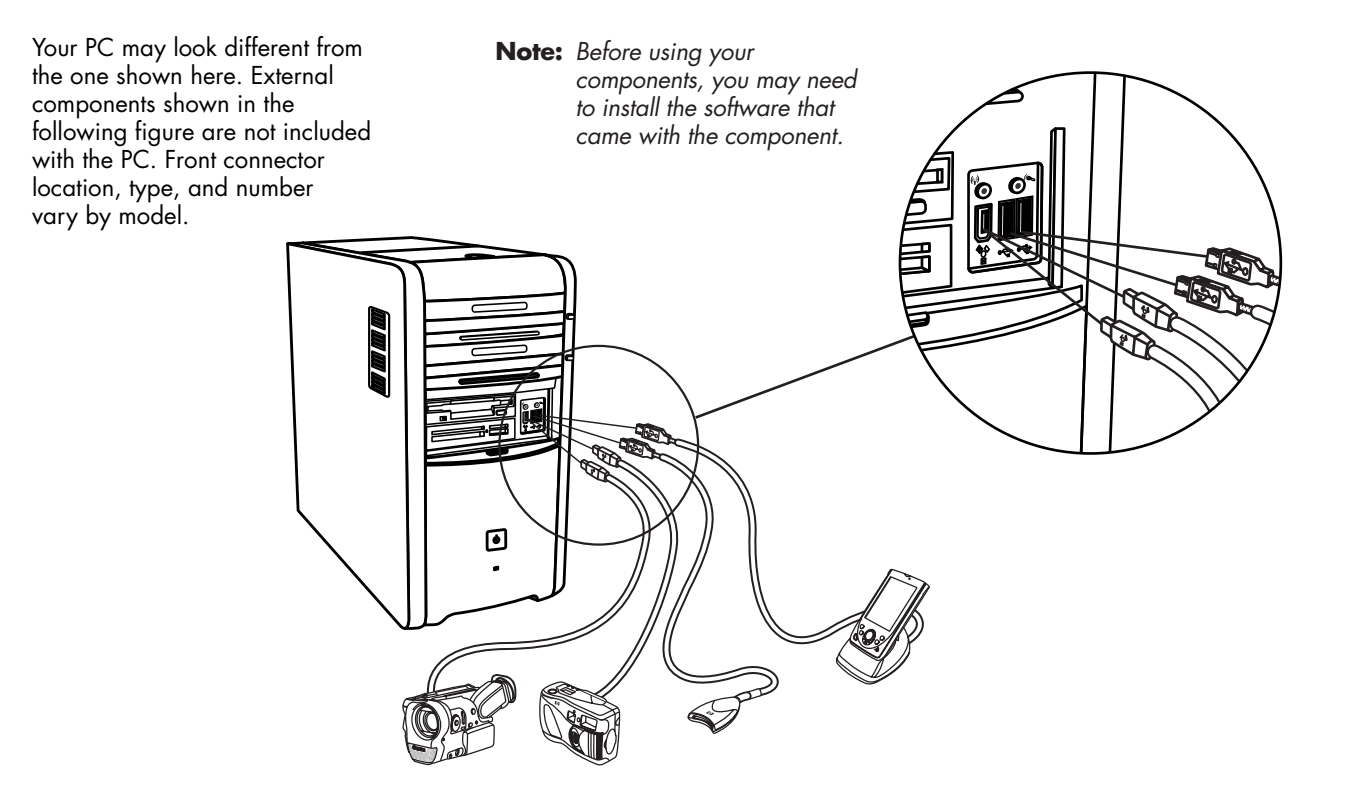

### **Register with HP**

Register your HP Pavilion home PC with Hewlett-Packard so HP can assist you with your technical support needs (select models only).

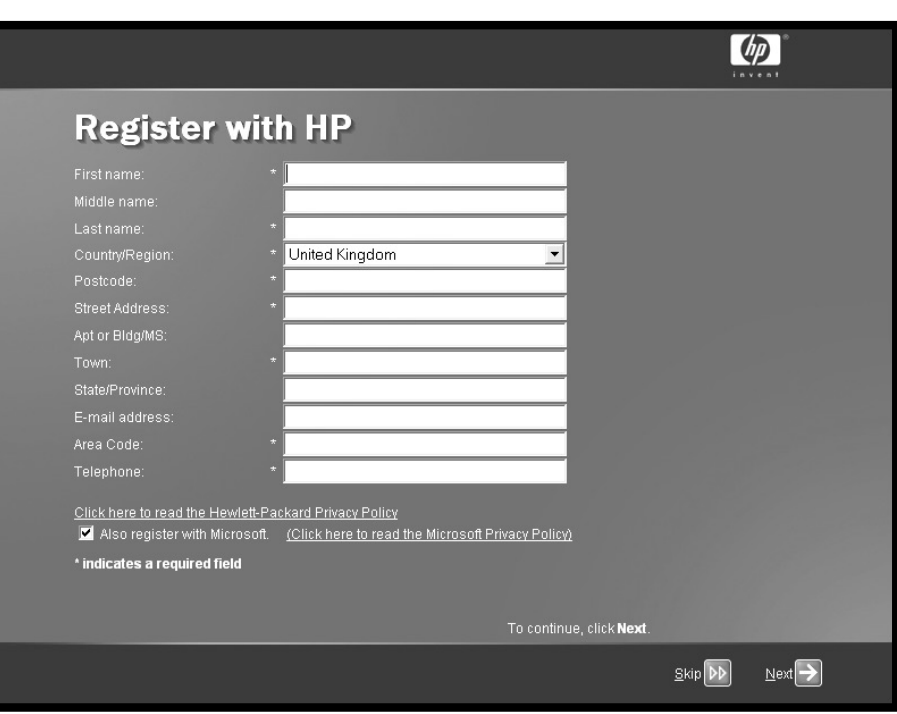

#### **Internet**

Click **Start**, choose **All Programs**, choose **Online Services**, and then click **Easy Internet Sign-up**  (available on select models) for a simple step-by-step wizard to guide you through setup for the Internet and e-mail.

For information about modem setup, the Internet, and e-mail, see the related sections inside this guide. You can also find helpful information by clicking **Start**, **Help and Support**, and then **My HP Pavilion PC**  (select models only).

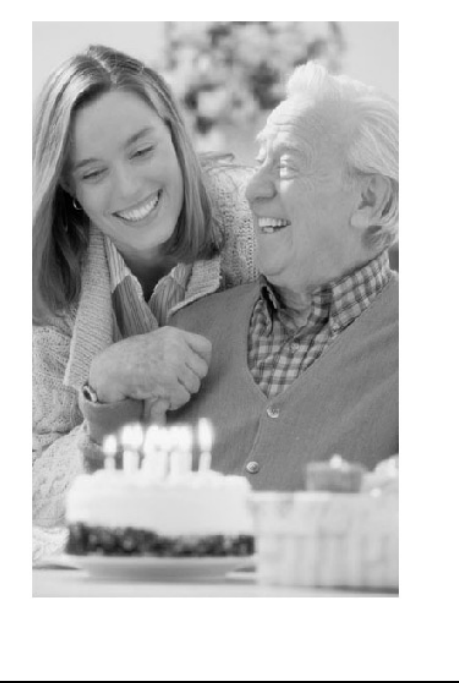

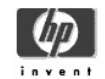

#### easy Internet sign-up

#### Welcome!

With this program you can:

- · View offers from Internet Service Providers (ISPs)
- · View special offers and services
- · Sign up for a new ISP account or transfer an existing one

Please take a few minutes to explore these special offers. Come back often to view new offers.

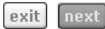

@2000-2003 Hewlett-Packard company

The HP desktop has shortcut icons that make iteasy to find the things you need. Click the icon tofind out more information about that program.

**Note:** The screen on your computer may not match the screen pictured here.

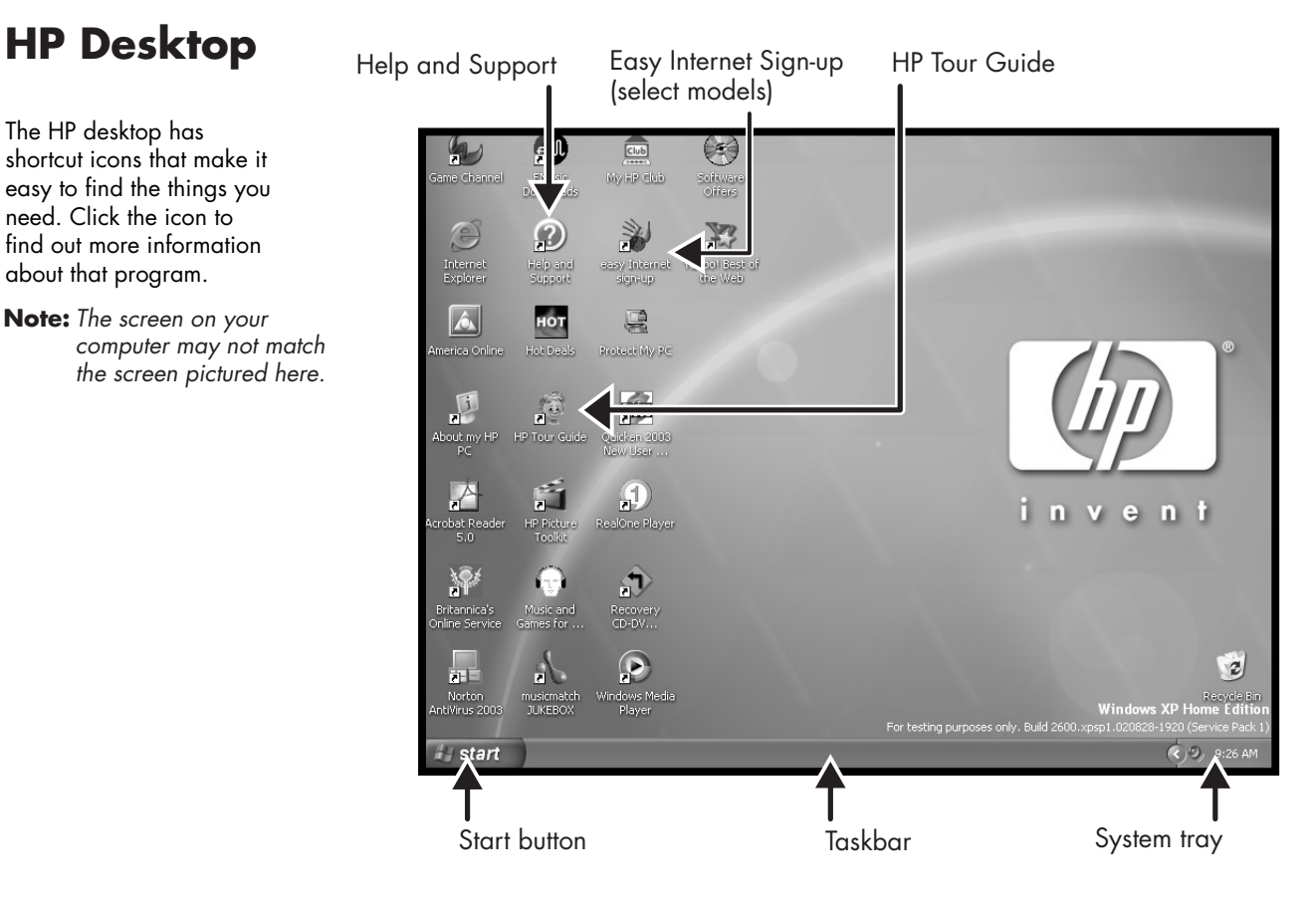

### **Start Menu**

Click the **Start** button to view the Start menu, the entry point to everything on your PC. Look at the following pages to learn about important software programs and tools available to you.

Choose **All Programs** and then choose **Hewlett-Packard**to find HP-specific software (select models only).

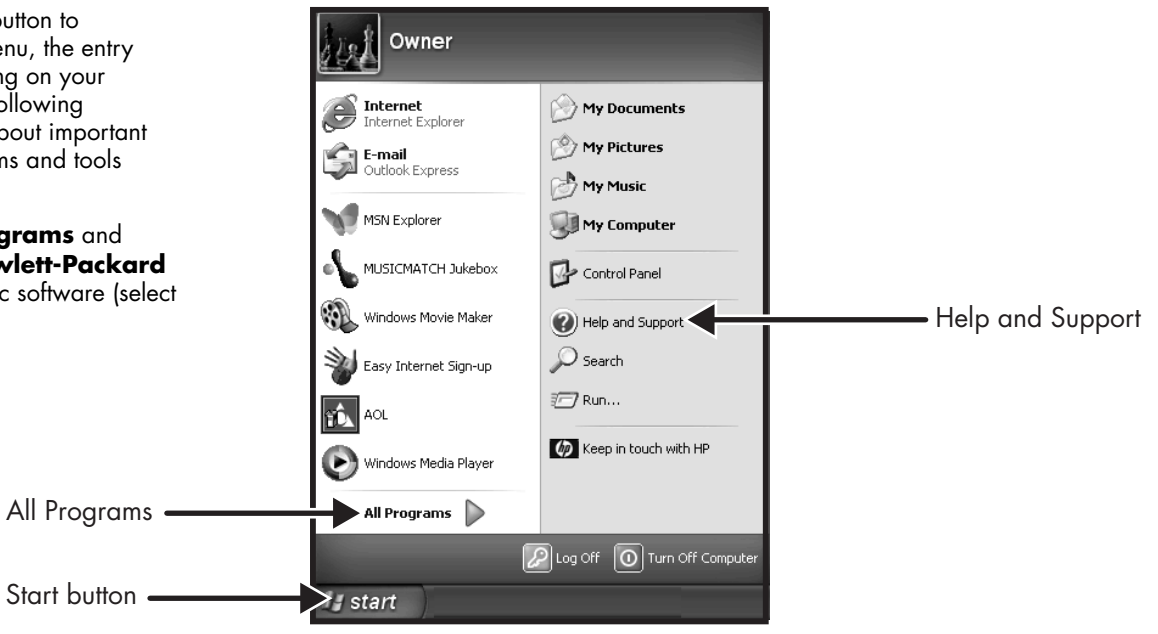

**Note:** The screen on your PC may not match the screen pictured here.

## **Help and Support**

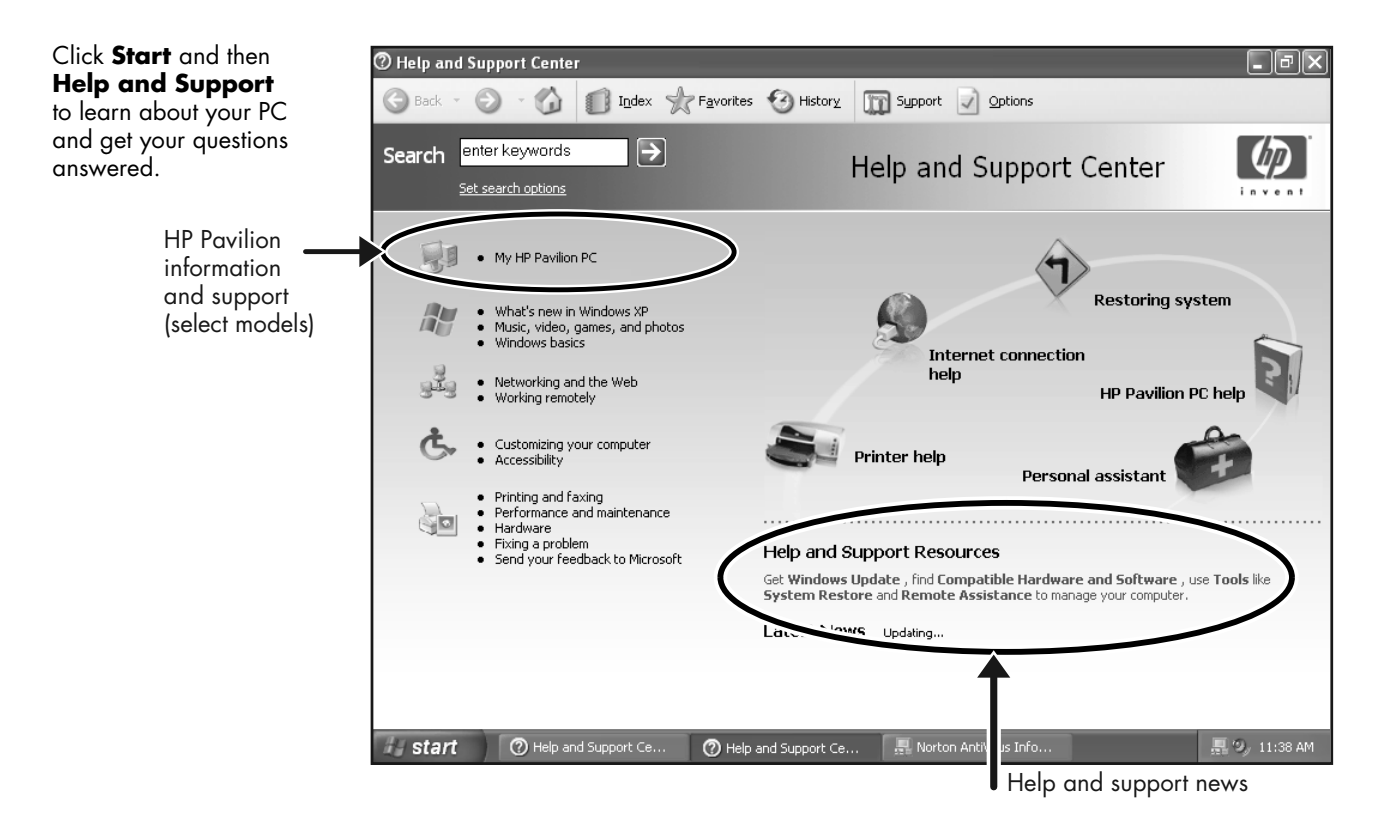

## **My HP Pavilion PC**

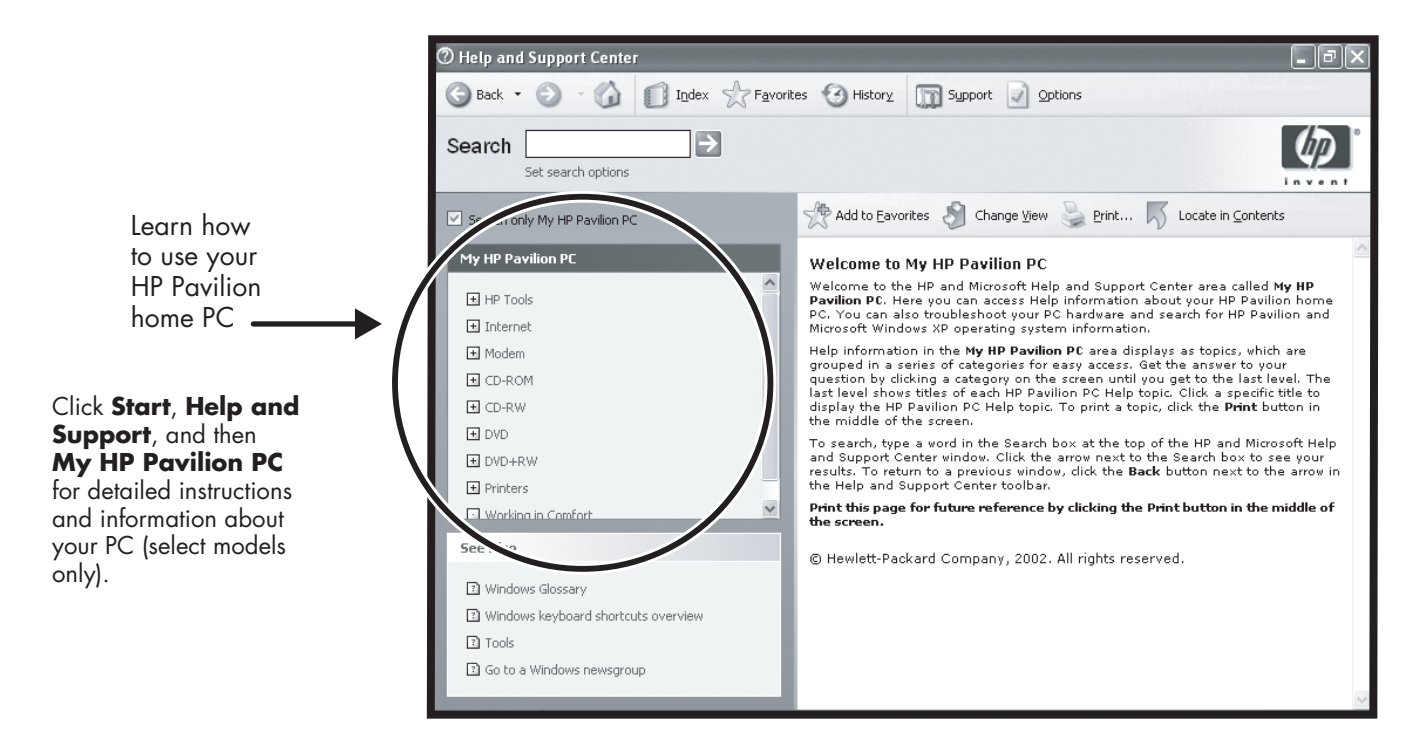

## **All Programs**

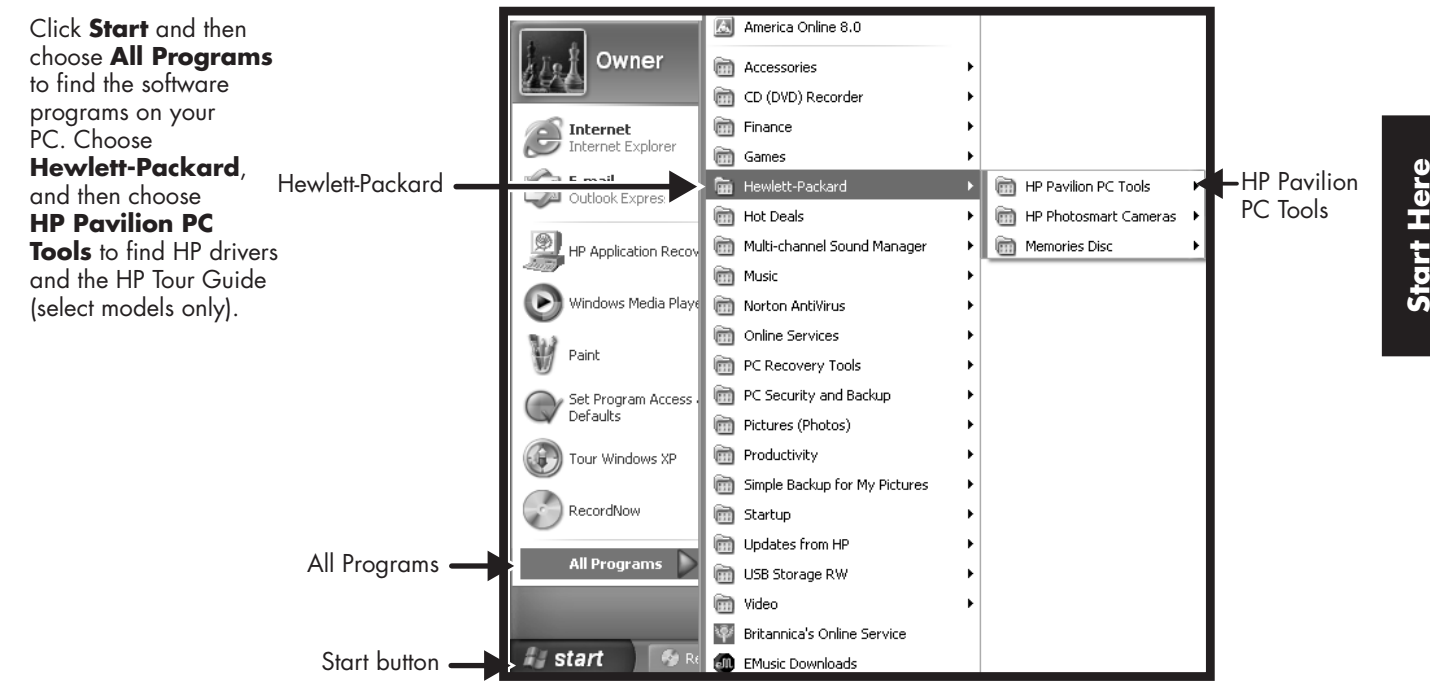

**Note:** The screen on your PC may not match the screen <sup>p</sup>ictured here.

### **HP Tour Guide**

Click **Start**, choose **All Programs**, **Hewlett-Packard**, choose **hp pavilion pc tools**, and then click **hp tour guide**  (select models only).

#### Or

Click the icon on the desktop (select models).

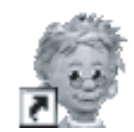

Let the HP Tour Guide show you the desktop and the basics of the Internet and e-mail.

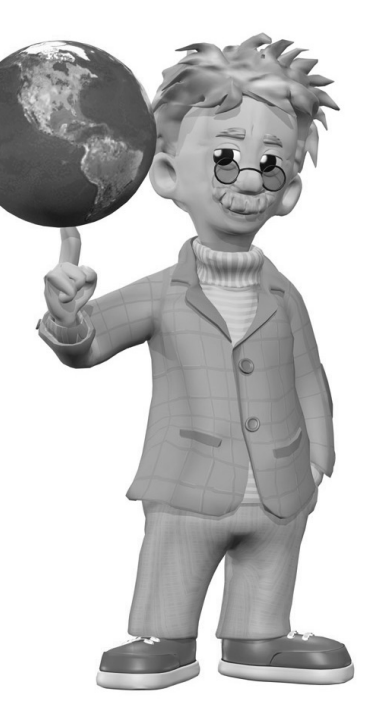

## **Your Warranty & Support Guide**

You can get help over the telephone from HP.

See the Warranty and Support Guide included with the computer documentation for the terms of your HP Pavilion warranty coverage, for license information, and for support telephone numbers and addresses.

The Warranty and Support Guide contains operating specifications for the PC along with regulatory and safety information.

**Note:** Your document contents may vary.

### **HP Web Sites**

Type these Web site addresses into the Address box of your Internet browser, and then press the Enter key on your keyboard to find helpful information from HP online.

#### **http://www.hp.com**

This main Web site hasthe latest information about your HP Pavilion home PC and all your HP products. Receive technical support, download software updates, and find out about HP's home and business services.

#### **http://www.hp.com/ cposupport/**

Use this worldwide Web site for all your technical support needs.

### **Microsoft Windows XP Operating System**

For questions about the Microsoft<sup>®</sup> Windows<sup>®</sup> XP operating system, refer to:

- Help and Support, for onscreen help and troubleshooting — click **Start** and then **Help and Support**.
- The Microsoft Windows XP guide, included with the computer documentation.

### **Recovery System and Hard Drive Space**

HP Pavilion home PCs with Windows XP feature a recovery partition included on the hard drive, along with a recovery disc creator program. This program allows you to make your own recovery CDs/DVD. The recovery process, either application or operating system, offers the following advantages:

- **5 Selective:** Ensures that the recovery data is matched to the particular PC model. You can easily recover only the application or system software you need.
- **Fast:** Recovers only the software you need; preserves user data and files.

System recovery using recovery discs has two options:

- **Examplard Recovery:** This option recovers factory- **Standard Recovers** shipped programs, drivers, and the operating system without affecting data files.
- **Full System Recovery:** This recovery erases hard disk drive data, reformats the drive, creates a new disk partition, and then installs the operating system. You must reinstall any software that was not installed on the computer at the factory.

Instructions for using system recovery and application recovery, and creating your recovery CDs or DVD are in this guide: Refer to "Using Application Recovery and System Recovery." To view the space used by the recovery partition on the hard drive, or to delete undesired software titles, refer to "Freeing Up Space on Your Hard Disk Drive."

# **Introducing the Quick Start Guide**

## **Safety Information**

This product has not been evaluated for connection to an "IT" power system (an AC distribution system with no direct connection to earth, according to IEC 60950).

#### **AC Power Safety Warning**

**Warning:** *Install the PC near an AC outlet. The AC power cord is your HP Pavilion PC's main AC disconnecting device and must be easily accessible at all times. For your safety, the power cord provided with your system has a grounded plug. Always use the power cord with a properly grounded wall outlet to avoid the risk of electrical shock.* 

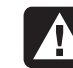

**Warning:** *To reduce the possibility of an electric shock from the telephone network, plug your PC into the AC outlet before connecting it to the telephone line. Also, disconnect the telephone line before unplugging your PC from the AC power outlet.* 

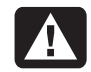

**Warning:** *Your system is provided with a voltage select switch for use in a 115 or 230 VAC power system. The voltage select switch has been pre-set to the correct voltage setting for use in the particular country/region where it was initially sold. Changing the voltage select switch to the incorrect position can damage your PC and void any implied warranty.* 

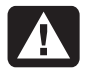

**Warning:** *Always disconnect the modem cord from the telephone system before installing or removing your PC cover.* 

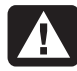

**Warning:** *Do not operate the PC with the cover removed.* 

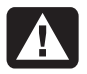

**Warning:** *The power supply is not user-serviceable. To prevent damage to the power supply, have a qualified person repair or replace it. All other components are user-serviceable.* 

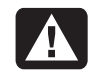

**Warning:** *Electrostatic discharge (ESD) can damage disk drives, add-in cards, and other components. If an ESD station is not available, wear a wrist strap attached to a metal part of the PC. Place cards on a conductive foam pad or inside the card wrapper, if possible, but never on the card wrapper.* 

# **Using the Quick Start Guide**

Thank you for purchasing the HP Pavilion home PC. The setup poster shows you how to connect your PC, and this *Quick Start Guide*  helps you continue from there.

**Note:** *Set up the PC near a telephone line so that you can connect the modem for Internet access.* 

In this *Quick Start Guide*, learn how to:

- Turn the PC on and off.
- Set up an Internet account, and connect to the Internet.
- Adjust the speaker volume.
- Insert and remove a CD disc.
- Use the CD-ROM, DVD-ROM, CD-RW, or DVD+RW/+R drive to play music, watch movies or record information.
- Use HP Pavilion PC Tools (select models only).
- Save power with standby and hibernation modes.
- Solve common problems.

## **Finding Additional Information**

Look in the PC box for printed details or updates regarding your model PC.

Information about the PC is in the onscreen Help and Support Center. Just click **Start**, and then click **Help and Support**.

Information about the internal parts of the PC chassis is in the *Upgrading and Servicing the PC*  guide included with your PC (installed on your system or printed). To view guides installed on your PC, refer to "Using HP Pavilion PC Tools" on page 82.

**Note:** *The* Upgrading and Servicing the PC *guide requires you to turn off the PC, and disconnect it from any Internet and network connections and from power. If the guide is installed on your PC, print it for future reference.* 

You can find online guides and information for your PC:

- **<sup>1</sup>**Type the Support Web address from your *Warranty and Support Guide* into your browser address box, and press the Enter key on your keyboard.
- **2** In the Search box, type your product name or number (*734n*, for example), and click the search arrow. The product number is on the lower front of the PC chassis.
- **3** Click the manuals item to see a list of manuals for your PC.

# **Setting Up the PC**

Follow the setup poster to set up the PC in your work area, and then read the topics in this section to turn on the PC for the first time, and to finish the registration process (select models only).

After registering, install any software programs that came on CDs or DVDs included in the PC box (select models only).

**Note:** *Some programs are preinstalled on the PC. Before installing a program, check to see if it is already installed on your system.* 

Add any printer, scanner, camera or other peripheral equipment you have for your system. Many peripherals, external devices, memory and add-in cards are Plug and Play.

**Note:** *When you add or remove a Plug and Play peripheral, the PC recognises it and obtains the driver for the device.* 

## **Turning On the PC for the First Time**

After you've completed the steps on the setup poster, you're ready to turn on the PC.

First, press the Power button on the monitor. Then, press the On button on the front of the PC.

**Note:** *The power supply is pre-set for the country/region in which you purchased the PC. If you move, <sup>p</sup>lease check the voltage requirements before <sup>p</sup>lugging your PC into an AC power outlet.* 

Your PC may look different from the ones shown here.

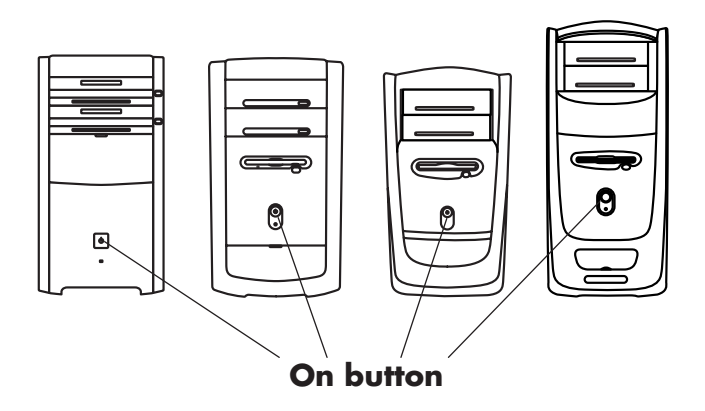

When you first turn on the PC, a series of startup windows appears. For some models, click a language option, and then click **OK**. Confirm your selection by clicking **Yes**. Wait up to 30 minutes while the PC makes preparations.

Proceed with the initial Microsoft<sup>®</sup> Windows<sup>®</sup> setup by answering a few questions.

# **Registering with HP**

You may be prompted to register the PC with HP (select models only). Register so you can receive changes, updates, and support.

You can register any of these ways:

- Turn on your PC and follow the onscreen instructions to register.
- Double-click the registration icon on your desktop, and follow the onscreen instructions.
- Register online at http://register.hp.com

### **Making Recovery CDs or DVD**

In the unlikely event that there is damage to the hard disk drive, or it needs replacing, you must use recovery CDs/DVDs to reinstall the operating system and factory-installed software. Make the recovery CDs/DVDs for your PC now, before a need occurs; refer to "Using HP PC Recovery CD-DVD Creator" on page 100. This program assembles the necessary files, and writes the information to CDs/DVDs.

You can also make the Recovery Tools CD. This CD contains utilities that allow you to make changes to your hard disk drive. See "Using HP Recovery Tools CD" on page 101.

# **Getting Help**

See the *Warranty and Support Guide* included with the PC documentation for the terms of your PC warranty coverage and for support contact information.

# **Protecting the PC**

HP provides a virus-scanning software program to help protect your PC (select models only).

The virus-scanning program manufacturer provides free virus scan updates through your Internet connection for an initial period after your PC purchase. You can purchase a subscription service for updates after the initial free period expires.

New types of viruses are invented all the time. Get regular updates of your virus-scanning software from the program manufacturer.

It is recommended that you back up files, and defragment your hard disk drive at least monthly. If you use your PC a great deal, you may want to perform theses tasks more frequently.

If a software program or the operating system gets damaged, reinstall the software. Refer to "Using Application Recovery and System Recovery" on page 95 for details.

When your PC has software problems, it's possible that a voltage spike, power outage, or brownout has occurred. Symptoms of voltage spikes include a flickering video display, unexpected PC startups, and the PC not responding to your commands. A voltage spike can occasionally corrupt or destroy files, so it is a good idea to consistently make backup copies of your data files. Prevent voltage spikes by installing a surge suppressor made for use with PCs between the power outlet and the PC power cord.
# **Working in Comfort**

Before you begin using the PC, set up the PC and your work area to maintain your comfort and productivity. Refer to "Safety and Comfort Guide" installed on your PC for important ergonomic information. Just click **Start**, **All Programs**, **Hewlett-Packard**, **HP Pavilion PC Tools**, and then click **Safety & Comfort Guide**.

Find important safety and ergonomic information on the Internet; type *http://www.hp.com/ergo* into your Web browser address box, and then press Enter on the keyboard.

**Warning:** *To reduce the risk of serious injury, read the "Safety & Comfort Guide." It describes proper workstation setup, posture, and health and work habits for computer users, and provides important electrical and mechanical safety information. This guide is located on the Web at http://www.hp.com/ergo* 

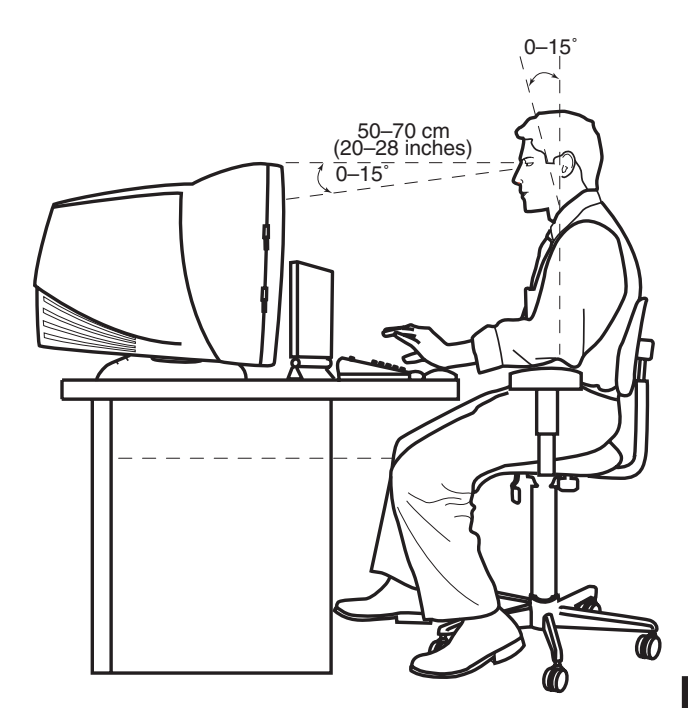

# **Using the PC**

# **Introducing the Basics**

## **Windows operating system**

The operating system for your PC is Microsoft Windows XP. Windows displays the desktop on the monitor. The taskbar with the Start button appears at the edge of the desktop display.

start

## **Start menu**

Click the **Start** button and:

- Select programs or documents.
- Open the Help and Support Center.
- Start a search
- Run a program.
- Open the Control Panel to view or change settings.

The Start menu also displays the buttons *Log Off* and *Turn Off Computer*. Click the **Log Off** button to end your current PC session, and to switch between users. Click the **Turn Off Computer** button to turn off the PC or to restart it.

# **Organise your All Program list**

You see folders organised according to task when you:

## **1** Click **Start**.

## **2** Choose **All Programs**.

A folder contains a list of items. Each item is actually a shortcut or link to a program, document, or another folder. The Music folder, for example, contains shortcuts to the programs you use to play music CDs.

To change the name of an item:

**1** Right-click the item.

- **2** Select **Rename**.
- **3** Type the new name, click **OK**, and then click **Yes**.

To move an item by using the drag-and-drop technique:

- **<sup>1</sup>**Right-click the item, and hold down the mouse button.
- **2** Move the mouse pointer to where you want the item, and then release the mouse button. (If you are having problems dropping the item into a folder, drag it to your desktop, and then to the folder.)

To copy an item:

**1** Right-click the item.

## **2** Select **Create Shortcut**.

A copy of the item appears in the folder. You can drag it into the All Programs list or into another folder.

To remove a shortcut:

**Caution:** *If you use Add or Remove Programs in the Control Panel to delete a software program, the shortcut in All Programs may not be removed.* 

- **1** Click **Start**.
- **2** Choose **All Programs**.
- **3** Select the folder.
- **<sup>4</sup>**Right-click the shortcut, and then select **Delete**.

## **Help and Support**

To open the Help and Support Center, press the Help button on your keyboard, or click **Start** on the taskbar and select **Help and Support**.

Help has information, tours and tutorials. Help also has troubleshooting tools to assist you.

# **Using the Mouse**

Your PC includes a plain or a scrolling mouse. The mouse uses a roller ball or optics (a light) to sense movement and cause the cursor (pointer) on the screen to move.

**Note:** *Use the mouse on a flat surface. The optical mouse cannot work on a glass, translucent, or reflective surface.* 

A wireless mouse functions the same way as other mouse types do, except it uses a receiver unit to communicate with your PC instead of a connector cable.

The mouse has two buttons on the top. Click the left mouse button to position the cursor, or to select an item. Click the right mouse button to display a menu of commands available for the item you clicked.

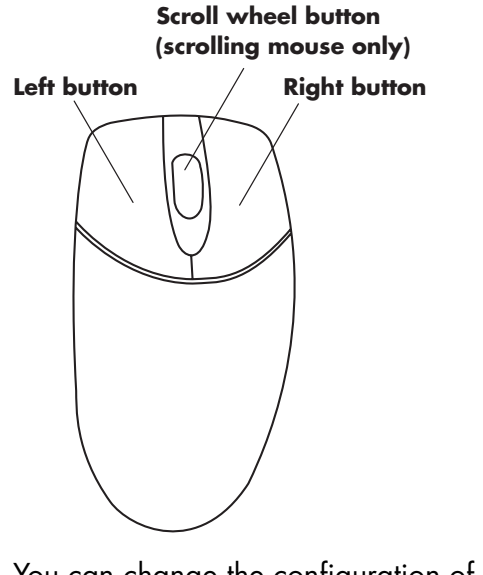

You can change the configuration of these two mouse buttons for left-handed use. Refer to "Switching mouse button functions" on page 15. To change the speed of the cursor on the screen, see "Changing the mouse pointer speed" on page 16.

Use the centre wheel button to scroll or select items on the screen:

- Scroll through a document without having to click the scroll bar on the screen.
- Use the autoscroll feature to have the document scroll automatically.
- Skim through a document.

# **The scroll feature**

Click the left mouse button to place the cursor in the document. To scroll toward the beginning of a document, roll the mouse wheel button up (away from you). To scroll toward the end of a document, roll the wheel button down (toward you).

## **To use the autoscroll feature**

- **1** Place the cursor next to the text, and press the wheel button once. An autoscroll icon appears.
- **2** Move the mouse in the direction you want to scroll. The farther you move the pointer from the starting point, the faster the document scrolls.
- **3** To stop autoscroll, press the wheel button again.

## **To use the panning feature**

- **1** Press and hold down the wheel button.
- **2** Slowly move the mouse in the direction you want to pan. The farther you move the pointer from the starting point, the faster the document pans.
- **3** To stop panning, release the wheel button.

# **Switching mouse button functions**

To switch the functions of the right and left mouse buttons:

- **1** Click the **Start** button.
- **2** Click **Control Panel**.
- **3** Click **Printers and Other Hardware**, if it is present.
- **4** Double-click **Mouse**.
- **5** Check *Switch primary and secondary buttons* on the Buttons tab.
- **6** Choosing the new primary button, click **Apply**, and then click **OK**.

## **Changing the mouse pointer speed**

To adjust the speed of the cursor on the screen in relation to the motion of the mouse:

- **1** Click the **Start** button.
- **2** Click **Control Panel**.
- **3** Click **Printers and Other Hardware**, if it is present.
- **4** Double-click **Mouse**.
- **5** Click the **Pointer Options** tab.
- **6** Use the slider to adjust the Pointer Speed.
- **<sup>7</sup>**Click **Apply**, and then click **OK**.

# **Using the Keyboard**

## **Introduction**

The keyboard has an arrangement of standard keys, indicators and special buttons.

The illustrations show the location of the keys and buttons. The number and location of items on your keyboard may vary from the illustrations.

A wireless keyboard functions the same way as other keyboard types do, except it uses a receiver unit to communicate with your PC instead of a connector cable.

# **Keyboard features**

The keyboard for your PC may look like one of the following four layouts.

**Note:** *Your keyboard may not have all the features listed.* 

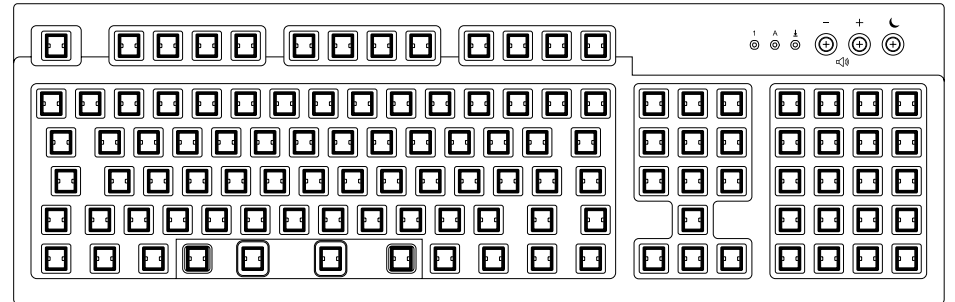

- Adjust speaker volume.
- Place the PC into standby to save power.

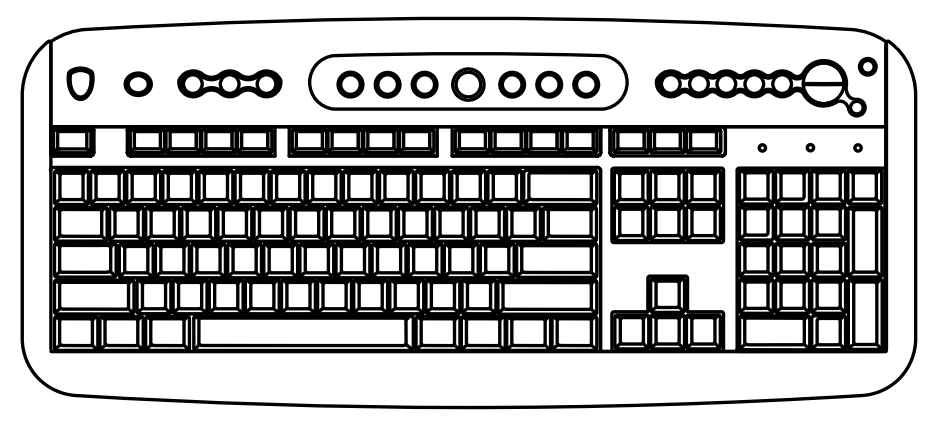

- 
- 
- Connect to the Internet (if you have an established Internet account).
- 
- Start and stop playing a CD or DVD, skip to the previous or next track, and eject the disc tray (top drive only).
- Adjust speaker volume. Place the PC into standby to save power.
- Mute speaker sound. Get support information.
	- Customise the buttons to open programs and connect to Internet Web sites.
- Search for information on the Internet. Find a file or program on the hard drive.
	- Print.

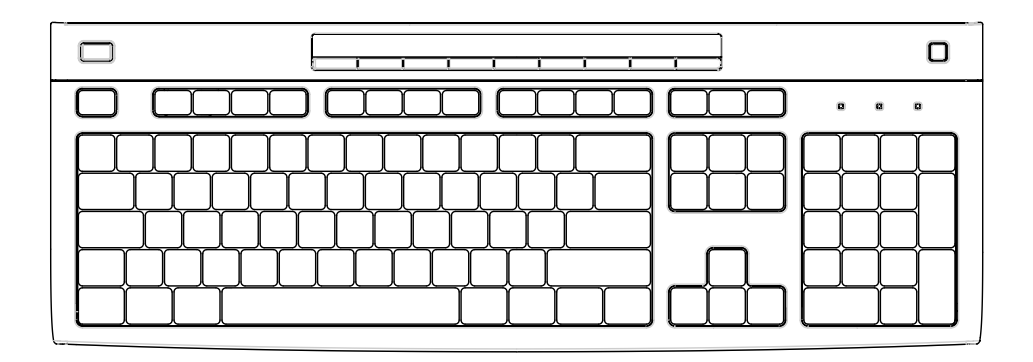

- 
- Search for information on the Internet. Get support information.
- Customise the buttons to open programs, and connect to Internet Web sites.
- Find a file or program on the hard drive.
- Mute speaker sound. <br>■ Place the PC into standby to save power.
	-
	- Connect to the Internet (if you have an established Internet account).

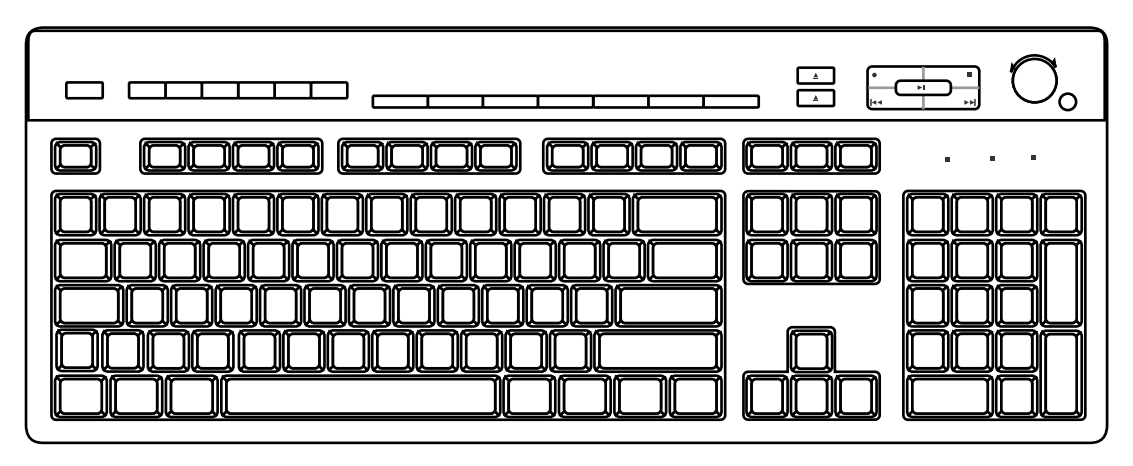

- Adjust speaker volume. Mute speaker sound.
- Connect to the Internet (if you have an established Internet account).
- Search for information on the Internet. Get support information.
- 
- Start, pause, and stop playing a CD or DVD, skip to the previous or next track, record, and eject the disc tray (for two drives).
- 
- Customise the buttons to open programs and connect to Internet Web sites.
- 
- Place the PC into standby to save power. Find a file or program on the hard drive.

# **Basics**

## *Alphanumeric keys*

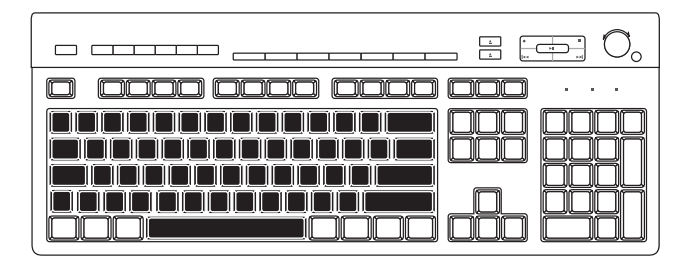

The alphanumeric keys are the main keys found on a standard typewriter.

# *Function keys*

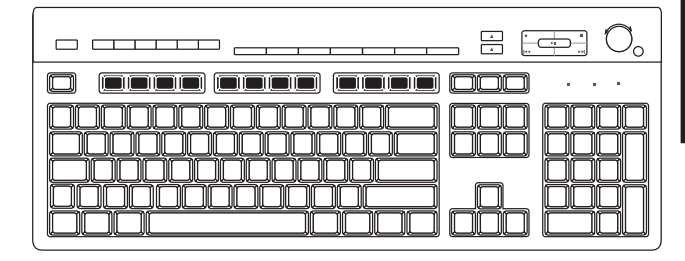

The function keys are the F1 through F12 keys located above the main keys. Pressing F1 displays a Help window for the software program being used. Pressing F3 displays a search window. F1 and F3 are available at all times. Other function key operations may depend on what software program you are using.

# *Edit keys*

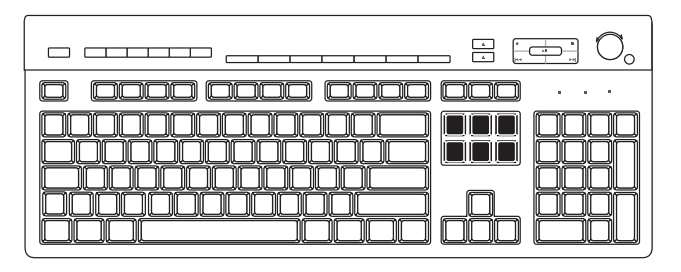

The edit keys include the following: Insert, Home, Page Up, Delete, End, and Page Down.

# *Arrow keys*

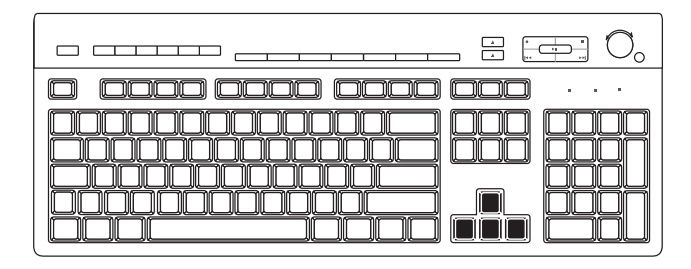

The arrow keys are controls for up, down, right, and left. You can use these keys instead of the mouse to move the cursor for navigation in a Web site, in a document or in a game.

## *Numeric keys*

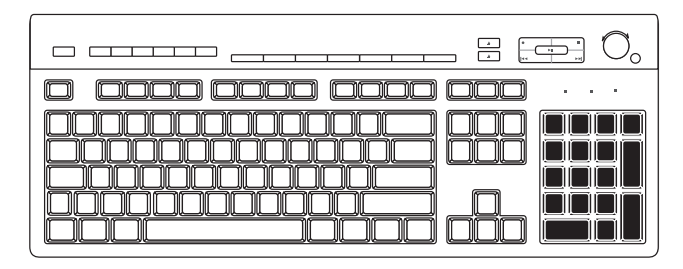

When the Num Lock LED (light-emitting diode) on the keyboard is on, the numeric keys are the number keys and arithmetic functions found on a basic calculator. When the Num Lock LED on the keyboard is off, the numeric keys are directional keys used during games or to move the cursor. Press the Num Lock key to lock and unlock the numeric key functions.

# *Keyboard indicators*

Each keyboard indicator is an LED labelled with the name or icon for its status:

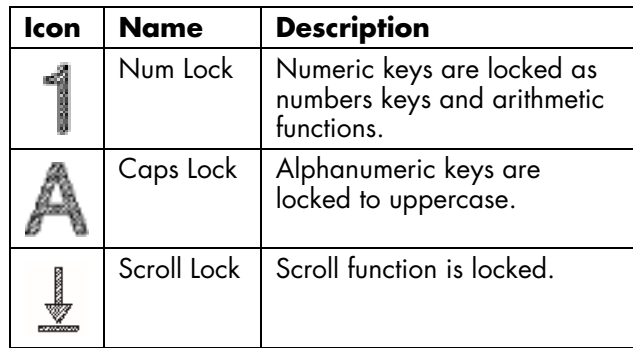

## *Special buttons*

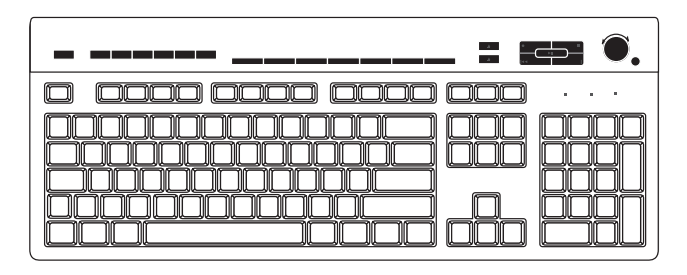

The special buttons (select models only) are at the top of the keyboard. (Some models have some of these special buttons on the left side of the main keys.) These buttons operate a CD or DVD <sup>p</sup>layer, connect you to the Internet, or provide quick access to specific functions. See "Buttons" on page 25.

## **Buttons**

The top of the keyboard has a number of special buttons (select models only).

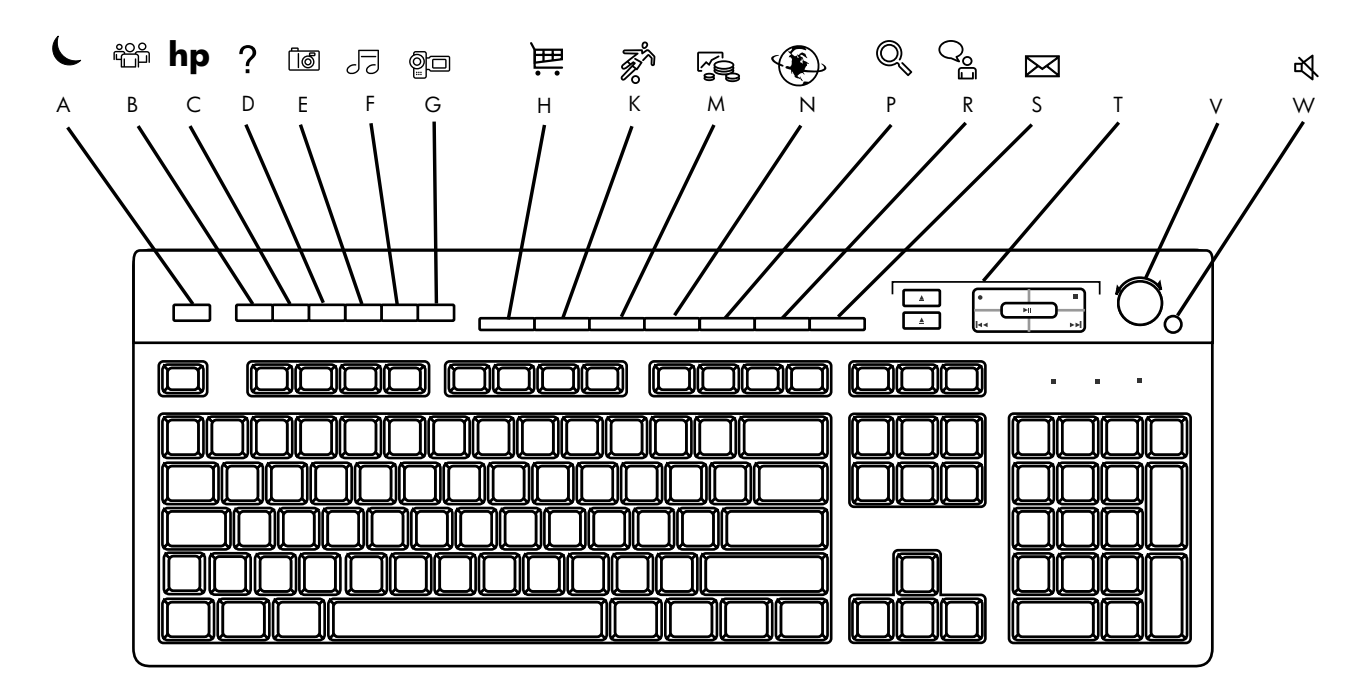

**Note:** *The number, location, and labelling of buttons vary by keyboard model.* 

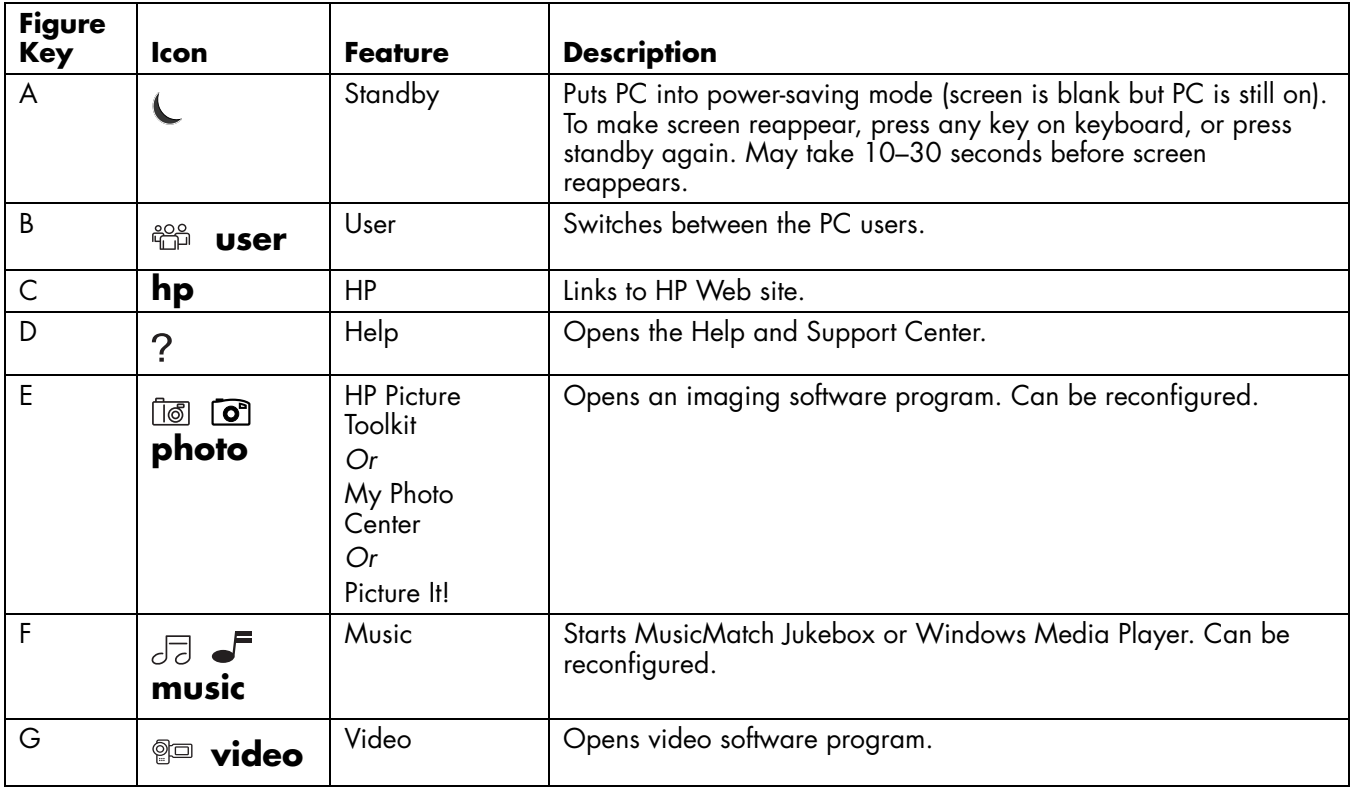

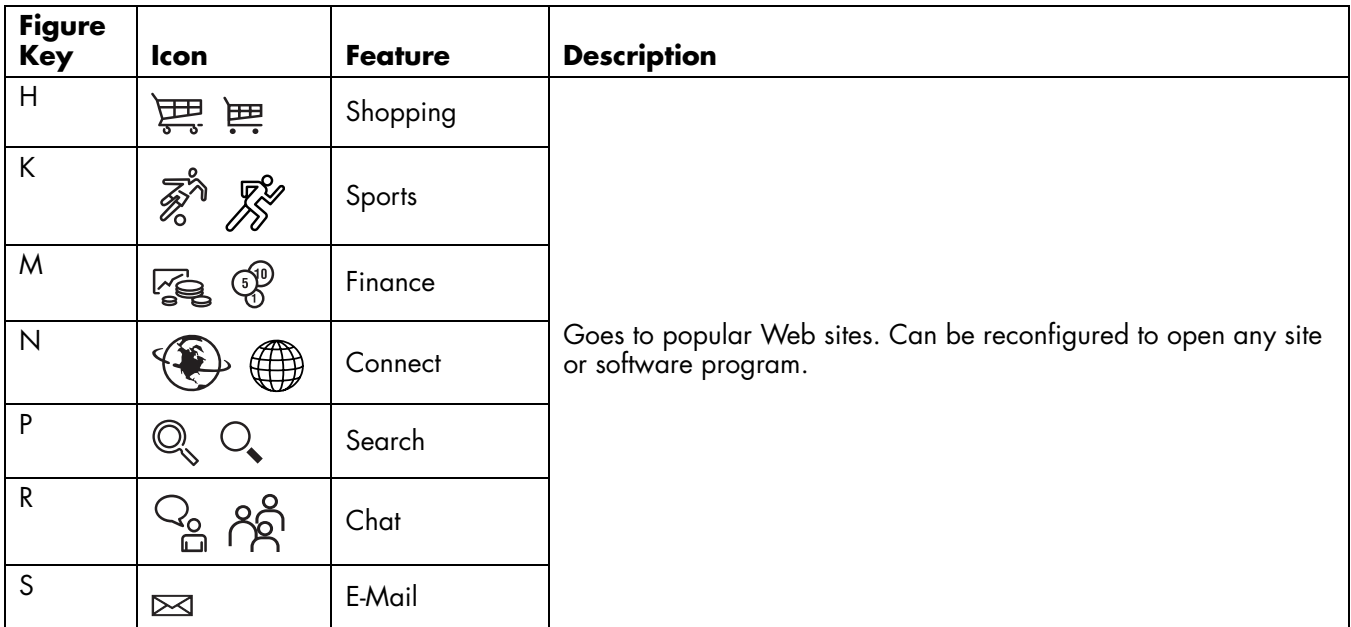

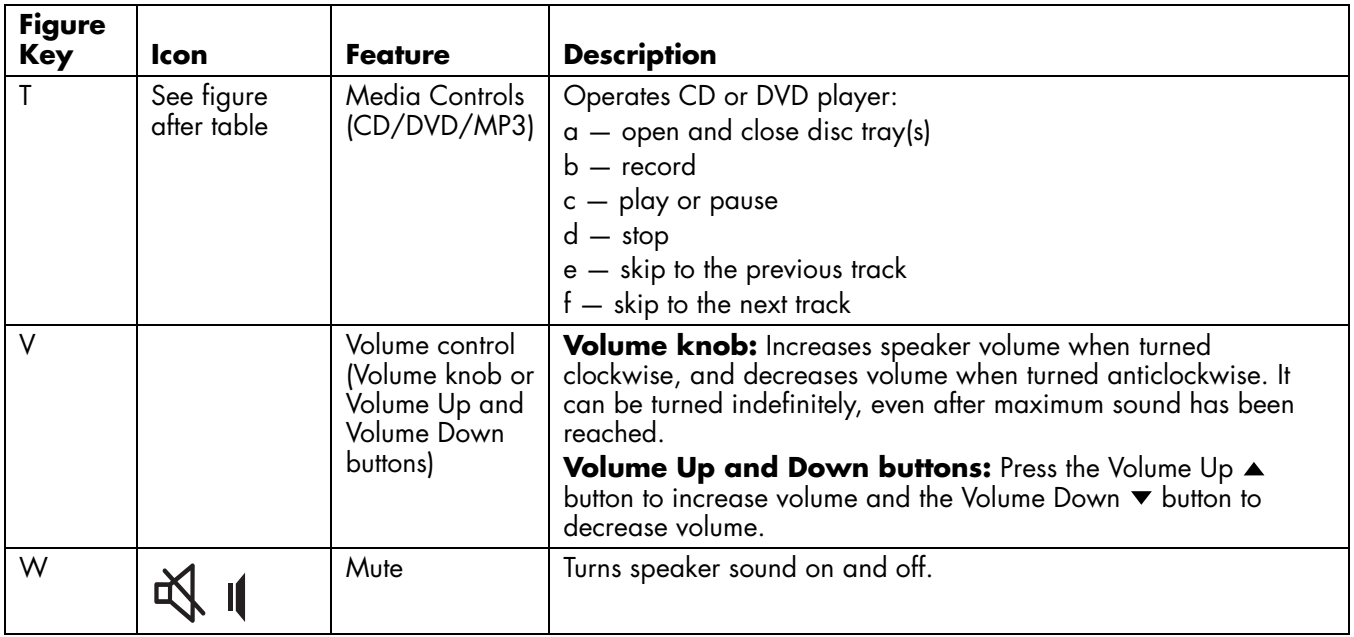

The Internet buttons work only if you have established an Internet connection, and have signed up with an Internet Service Provider (ISP).

### **Media controls**

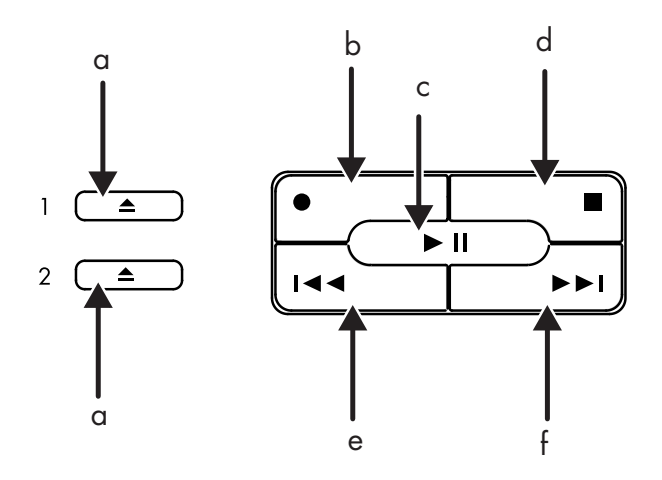

Media control keys:

- a open and close disc trays
- b record
- c play or pause
- d stop
- e skip to the previous track
- $f -$  skip to the next track

# **Button configuration**

You can reconfigure the special buttons on the keyboard to open different programs or files, or to connect to favourite Web sites.

- **1** Click **Start** on the taskbar.
- **2** Choose **Control Panel**.
- **3** Click **Printers and Other Hardware**, if it is present.
- **<sup>4</sup>**Double-click **Keyboard**.
- **5** In the Keyboard Properties window that appears, click the **Buttons** tab.
- **6** Double-click the button you want to change. The button configuration window opens.
- **7** Choose the button capability from the drop-down list. Enter the Display label and the Address information. (For a Web site, enter the complete Web site URL in the Address box.)
- **8** Click **OK**.
- **9** On the Buttons tab, click **Apply**.
- **10** Repeat steps 6 through 9 for each button you want to reconfigure.
- **11** Click OK when you are finished reconfiguring the keyboard.

# **Using the Monitor**

Some PC models can connect more than one display device (CRT monitor, flat panel monitor, TV, etc.) to the PC. You can quickly change where the PC desktop appears by pressing Alt+F5. Each time you press the Alt+F5 key combination, the PC display appears on the next device. If Alt+F5 does not work, restart the PC and try again.

## **Modifying monitor display properties**

- **1** Click the **Start** button.
- **2** Click **Control Panel**.
- **3** Click **Appearance and Themes**, if it is present.

### **<sup>4</sup>**Double-click **Change the screen resolution**.

- **5** On the Settings tab, adjust the screen resolution. Moving the slide toward *Less* increases the size of text on your screen. Moving the slide toward *More* decreases the size of text.
- **6** Click **Apply**.

*button and no power cord) or active (power button or power cord). A multi-channel audio speakers system is an active system with more than 2 channels, and may include a subwoofer.* 

> *For example, 5.1 channels, referred to as a 6-speaker mode, uses two front speakers (left-right), two rear speakers (left-right), a centre speaker, and a subwoofer.*

The PC may or may not include a set of stereo speakers or a subwoofer. For details on connecting the speakers to the PC, see the setup poster.

If your PC has multi-channel audio speakers capacity (select models only), you can connect 4 channels for 4 speakers output or 6 channels for 5.1 speakers output. Refer to "Using multi-channel audio speakers" on page 31.

Using Speakers For information on adjusting the sound level,<br>Note: *The stereo speakers set is a left-right, 2-channel* speaker to "Adjusting speaker volume" on page 34.<br>Speaker system, and may be passive (no power **and ma** For information on adjusting the sound level, refer to "Adjusting speaker volume" on page 34.

## **Using multi-channel audio speakers**

If your PC has multi-channel speakers capability (select models only), you can connect speakers for 4 channel or 6 channel output. You must connect your speaker system to the PC and then configure the audio software for sound output.

**Note:** *Multi-channel audio uses the Microphone, Audio (Line) In, and Audio (Line) Out connectors on the back of the PC to connect the multi-channel speakers system to the PC. Refer to "PC Back" (in the section "Start Here") for the location of the connectors.* 

## **To connect your multi-channel speaker system to the PC**

**1** Turn off the PC.

**2** Connect the three audio cable plugs from the speaker system to the connectors on the back of the PC (see following table).

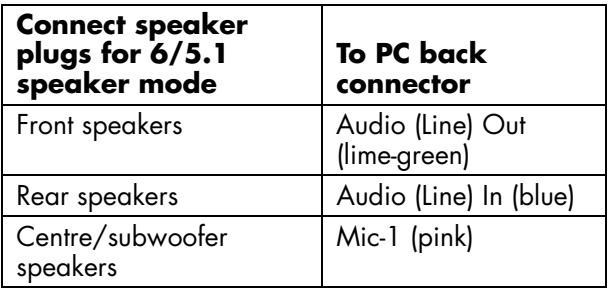

**3** Turn on the PC.

- **4** Turn on your speaker system.
- **5** Configure the multi-channel audio output; refer to the next procedure.

## **To configure multi-channel audio output for speakers configuration**

**1** Click **Start** on the taskbar.

- **2** Choose **All Programs**.
- **3** Click **Multi-channel Sound Manager** and then click **Multi-channel Sound Manager** again. The Multi-channel Audio Configuration window opens.
	- **Note:** *If you do not see the Speaker Configuration tab, your PC does not have the multi-channel capability.*
- **<sup>4</sup>**Click the **Speaker Configuration** tab.
- **5** Select the option describing the number of speakers in your system, for example, **6/5.1 speaker mode**. You can click the **Speaker Test** tab, and then click a speaker icon to test it.
- **6** Click **OK**.

## **To configure multi-channel audio output for the DVD player**

- **Note:** *WinDVD™ is set up for two (stereo) speaker output. To hear all speakers on multi-channel DVD movies, change the audio properties for WinDVD so that they match your speaker configuration (set in the previous procedure) and the recorded DVD capability.*
- **1** Insert a DVD or start InterVideo WinDVD Player. (See "Playing a DVD" on page 75.)
- **2** Right-click anywhere in the WinDVD video window, and then click **Setup**.
- **3** Click the **Audio** tab.
- **<sup>4</sup>**Click the option for the number of speakers that matches your multi-channel speaker system. Click **Apply**.

You can then test the speakers: Click the **Test** button, and the WinDVD control panel shows the speaker number being used. Click **Stop**.

**5** Click **OK**.

**Note:** *If you want to play a stereo DVD, repeat these steps (1 through 5) and change the audio properties for WinDVD to match the DVD output.* 

## **To use the microphone with multi-channel audio**

The multi-channel speaker system connects to the PC using the Microphone, Audio (Line) In, and Audio (Line) Out connectors on the back of the PC.

Your PC may have another microphone connector in the front of the PC under the access door. If present, this microphone connector is ready to use.

To use the back microphone connector, you must disconnect your multi-channel speakers system and select 2-channel audio setup. To change the audio configuration, see "To configure multi-channel audio output for speakers configuration" on page 32.

# **Adjusting speaker volume**

You can adjust speaker volume by:

- Using the volume knob or buttons on the keyboard.
- Using the volume knob on the speakers (select models only).
- Using the Volume icon on the taskbar.

If you do not see this Volume icon, click **Start**, **Control Panel**, **Sounds, Speech, and Audio Devices**, if it is present, and then double-click **Sounds and Audio Devices** to open the Sounds and Audio Devices Properties window. On the Volume tab, place a tick in the *Place volume icon in the taskbar* tick box. Click **Apply**, and then click **OK**. The Volume icon appears in the taskbar.

**Note:** *Some applications may result in low volume, even when the volume knob is turned to its maximum position. If this is the case, double-click the Volume icon on the taskbar, and increase the Volume settings.* 

The two ways to use the Volume icon are:

- **1** Click the **Volume** icon on the taskbar.
- **2** Adjust the volume.
- **3** When you are satisfied with the sound level, click outside the Volume window to close this window.

*Or* 

**1** Double-click the **Volume** icon on the taskbar. The Volume Control settings window opens.

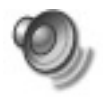

- **2** Adjust the volume.
- **3** When you are satisfied with the sound level, click the **Close** box (the **X** in the corner) to close this window.

microphone connector in the front of the PC. Only one microphone connector works at a time, and the back connector is ready to use. For PCs with the multi-channel audio speakers option, the microphone connector in the front of the PC, if present, is ready to use; see "To use the microphone with multi-channel audio" on page 33.

To connect a microphone to the front of your PC, select the working microphone:

- **Note:** *If you connect your microphone to the back of your PC, you do not need to perform this procedure.*
- **1** Double-click the **Volume** icon on the taskbar. The Volume Control settings window opens.

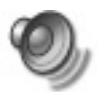

- **Note:** *If you do not see this Volume icon, click*
- Using a Microphone **Michanne Mote:** If you do not see this Volume icon, click<br>Your PC comes with one microphone connector in **Start, Control Panel, Sounds, Speech,**<br>the back of the PC. Some models have another double-click *Start, Control Panel, Sounds, Speech, and Audio Devices, if it is present, and then double-click Sounds and Audio Devices to open the Sounds and Audio Devices Properties window. On Volume tab, place a tick in the*  Place volume icon in the taskbar *tick box. ClickApply, and then click OK. The Volume icon appears in the taskbar.* 
	- **2** In the Volume Control window, select **Options** and click **Properties**.
	- **3** In *Adjust volume for*, click **Recording**.
	- **<sup>4</sup>**In *Show the following volume controls*, place a tick in the *Microphone* tick box.
	- **5** Click **OK**.
	- **6** Click the **Advanced** button in the Microphone column. If you do not see the Advanced button, select **Options** from the Recording Control window, and then click **Advanced Controls**.
- **<sup>7</sup>**Place a tick in the *Alternate Microphone* tick box. (This box may be labelled *Mic2 Select*, or *1 Mic Boost*.)
- **8** Click **Close**.
- **9** Click **X** (**Close**) on the upper-right corner of the Recording Control window.

# **Adjusting microphone volume**

If you need to adjust the volume of the microphone, whether it is connected to the front of the PC or to the back, follow the procedure below:

**1** Double-click the **Volume** icon on the taskbar. The Volume Control window opens.

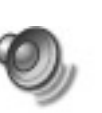

**2** In the Volume Control window, select **Options** and click **Properties**.

- **3** In *Adjust volume for*, click **Recording**.
- **<sup>4</sup>**In *Show the following volume controls*, place a tick in the *Microphone* tick box.
- **5** Click **OK**.
- **6** Adjust the volume of Microphone Balance.
- **Note:** *If the volume is now acceptable, proceed directly to step 10.*
- **7** To make finer adjustments to the sound, click the **Advanced** button, and then select the (Microphone) **Mic Boost** tick box. (If you do not see the Advanced button, select **Options** from the Recording Control window, and then click **Advanced Controls**.)
- **8** Click **Close**.
- **9** Repeat step 6, if needed.
- **10** Click **X** (**Close**) on the upper-right corner of the Volume Control window.

**Using a Television Connecting to a TV set**<br>Your PC may have TV-out capability, which More To connect a TV to the PC:<br>means you can connect it to a television to view **1** Turn off the PC. the computer image on a TV. With the TV-out feature, you can view the computer image, watch DVD movies (if you have a DVD player) or play games on your TV.

## **Cables you may need**

To connect a TV to the PC, you may need a video cable and an audio cable. The type of video cable depends on your TV. If your TV has an S-Video socket, you need an S-Video cable. If your TV has a composite video socket, you need a composite video cable and, depending on the sockets on the back of your computer, an S-Video adapter cable.

# **Connecting to a TV set**

To connect a TV to the PC:

- **1** Turn off the PC.
- **2** Connect the TV cable using one of the following arrangements, depending on the connection sockets on your TV:
	- If your TV has an S-Video socket, connect an S-Video cable from the S-Video In socket on the TV to the S-Video socket on the back of the PC.

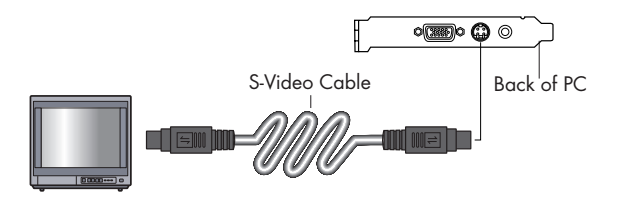

■ If your TV has a composite video socket and your PC has a composite video socket, connect a composite video cable to the Video In socket on the TV to the composite video socket on the back of the PC.

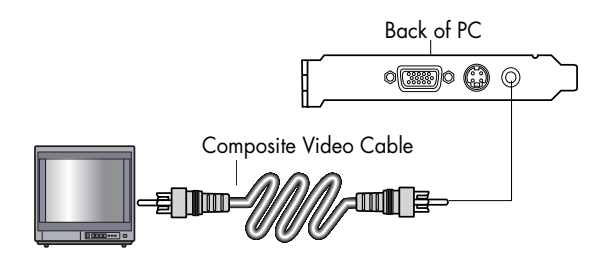

■ If your TV has a composite video socket and your PC has only an S-Video socket, connect a composite video cable to the Video In socket on the TV and to an S-Video adapter cable. Connect the S-Video adapter cable to the S-Video socket on the back of the PC.

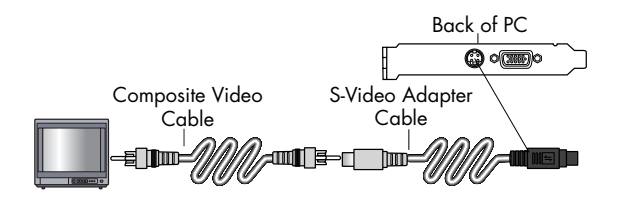

- **Note:** *The S-Video adapter cable is only needed if there is no composite video socket on the back of the PC.*
- **3** Connect audio cable: To have sound come from your TV and not from your PC, plug an audio cable into the Audio input socket (Line In) on the TV, and then plug the other end into the Line Out socket (lime green connector) on the back of the PC.

## **Viewing the PC image on TV**

**Important:** *The type of video card on your PC determines how the PC selects the TV-out option. Some options and menus in this procedure may be different for your PC.* 

To view your PC image on the TV:

- **1** Make sure the video and audio cables are connected before you turn on the TV and the PC.
- **2** Turn on the TV. Press the Video/TV button on your remote control to select the Video setting, not the TV setting.
- **3** Turn on the computer.
- **4** When the Windows desktop appears, right-click an empty area of the desktop.
- **5** Click **Properties**.
- **6** Click the **Settings** tab.
- **7** Click the **Advanced** button.
- **8** Click the **nView** tab, if available, and under *nView Display Mode* select **Clone** to view the computer image on your PC monitor and TV simultaneously.
- **Important:** *You can view the PC image on just the TV. Under nView Display Mode, select Standard [Dualview], click the Device Settings button, choose Select Output Device, and then select the TV option.*
- **9** Click the **OK** button, and then click **OK** again.
- **10** When the PC image appears on the TV screen, click **Yes** to keep the setting. You have 15 seconds to accept this new setting before it reverts to the previous setting.

# **Disabling the TV option**

When you want to disconnect the TV from the computer, you may need to disable the TV option to return your computer display to its original resolution.

To disable the TV option:

- **<sup>1</sup>**Right-click an empty area of the screen.
- **2** Click **Properties**.
- **3** Click the **Settings** tab.
- **4** Click the **Advanced** button.
- **5** Click the **nView** tab, click the **nView Display Mode** in the list on the left, and then select the **Standard [Dualview]** option.
- **Important:** *If you viewed the PC image on just the TV, do the following: With Standard [Dualview] selected under* nView Display Mode*, click the Device Settings button, choose Select Output Device, and then select the Analog Display option.*
- **6** Click the **OK** button, and then click **OK** again.
- **7** When the PC image appears on the monitor screen, click **Yes** to keep the setting. You have 15 seconds to accept this new setting before it reverts to the previous setting.

# **Disconnecting the TV**

- **1** Disable the TV option. See the previous procedure.
- **2** Turn off the TV and the PC.
- **3** Remove the video cable at the TV and the PC.
- **4** Remove the audio cable at the TV and the PC.
- **5** Reconnect your computer speaker cable to the Line Out socket (lime green connector) on the back of the computer.

**<sup>1</sup>**Close any open software programs. To close programs, click **X** in the upper-right corner of each window.

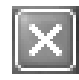

- **2** Click **Start** on the taskbar.
- **3** Click **Turn Off Computer**, at the bottom of the menu.
- **4** Click **Turn Off**.
- **5** Turn off the monitor.

For information on alternatives to turning off the PC, see the next section "Putting the PC into Standby and Hibernation Mode."

# **Turning Off the PC Chassis and Hibernation Mode**<br>
You can turn off the PC without pressing **and Hibernation Mode**<br>
As an alternative to shutting down the PC you **and Hibernation Mode**

As an alternative to shutting down the PC, you can put the PC in standby mode. To conserve power, you can automatically put the PC into standby, and then hibernation, by setting the power management timers.

# **Standby mode**

When the PC is in standby mode, it goes into a low-power state, and the monitor is blank, as if it's turned off. The next time you use the PC, any programs, folders and documents that were open, before you put the PC in standby, will be available. With standby mode, you can save electricity without having to wait for the PC to go through the normal startup routine when you turn it on.

Standby mode also allows faxes to come through to the PC, and it enables the PC to automatically retrieve e-mail messages and download information from the Internet, if you have programmed the PC to do so.

To manually put the PC in standby:

**1** Press the Standby button on the keyboard. The screen goes dark, and the PC goes into standby mode.

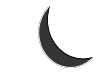

**2** When you want to use the PC again, press a key on the keyboard, or press the Standby button. The screen display reappears just as you left it.

Another way to manually put the PC into standby is to:

**1** Click **Start** on the taskbar.

## **2** Click **Turn Off Computer**.

## **3** Click **Stand By**.

If the PC does not work properly when you wake it from standby, reset the PC: Press and hold the On button on the front of the PC for approximately 5 seconds until the system turns off. Then turn the PC back on.

**Note:** *Using the On button to reset the system is not recommended, and should be used only as a last resort.* 

## **Hibernation mode**

When the PC is in hibernation mode, it saves everything that is in PC memory to the hard disk, turns off the monitor and the hard disk, and then turns itself off. When you turn on the PC, everything (programs, folders and documents) is restored to the screen.

To manually put the PC into hibernation:

- **1** Click **Start** on the taskbar.
- **2** Click **Turn Off Computer**.
- **3** Press and hold down the Shift key on the keyboard, and click **Hibernate**.
	- **Note:** *If* Hibernate *is not present, you first need to set up your PC for hibernation; refer to steps 1 through 6 of "Automatic standby or hibernation mode" on page 44.*
- **<sup>4</sup>**When you want to use the PC again after hibernation, press the On button on the front of the PC.

If the PC does not work properly when you wake it from hibernation, restart the PC:

- **1** Click **Start** on the taskbar.
- **2** Click **Turn Off Computer**.
- **3** Click **Restart**.

## **Automatic standby or hibernation mode**

To automatically put the PC into standby or hibernation mode, modify the power management settings:

- **1** Click **Start** on the taskbar.
- **2** Click **Control Panel**.
- **3** Click **Performance and Maintenance**, if it is present.
- **<sup>4</sup>**Double-click **Power Options**.
- **5** Check if the auto-hibernation feature is enabled by clicking the **Hibernate** tab and seeing if a tick mark is in the *Enable hibernation* tick box. If necessary, enable the feature by clicking the tick box so that a tick appears in it.
- **6** If you changed the *Enable hibernation* tick box, click **Apply**.
- **7** Click the **Power Schemes** tab to set the timers for standby and/or hibernation. In the Power Schemes box, select a power scheme from the drop-down list. Choose the timers:
	- To turn on auto-standby for the PC, click a time (such as **After 20 mins**) in the System standby list.
	- To set the timer for auto-hibernation, click the time to elapse before hibernation (such as **After 1 hour**) in the System hibernates list.
	- **Note:** *If both standby and hibernation timers are set, the system hibernation timer must be set for a longer time than the system standby timer.*
- **8** Click **OK**.
**Internet**

**Internet** 

# **Setting Up and Using the Internet**

Your HP Pavilion comes with:

- Access to the ISPs in your area (available on select models). Some ISPs offer a traditional dial-up service, and others offer faster technologies such as Digital Subscriber Line (DSL) and cable. (DSL, ADSL, and cable ISPs are not available in all countries/regions.)
- Internet Explorer Web browser.
- Outlook Express e-mail software program.
- V.92-ready modem and modem software (not available in all models).
- LAN (local area network) card (select models only).
- Special keyboard buttons to access the Internet (select models only).

## **Introducing the Internet**

### **What is the Internet?**

The Internet is a group of computers that communicate with each other through telephone lines, digital service, or cable lines. Each Internet computer is independent, and its operators choose which files to make available to users of the Internet. To connect your PC to the Internet, and use the information and services available there, you need an ISP.

### **What is an ISP?**

Internet Service Providers (ISPs) are businesses that give you access to the Internet, and most of them provide an electronic mail service (e-mail). There is usually a monthly fee for this service.

The types of connection vary, and may be a telephone dial-up modem, a LAN (local area network), cable modem, or DSL (Digital Subscriber Line).

When your PC connects to the Internet, it is actually communicating with the ISP's Internet computer. The ISP verifies your account, and then provides you access to the Internet. You use a Web browser program to search, find and display Web site information. Some ISPs allow you to use the browser program of your choice. Some ISPs provide their own browser.

### **What is the World Wide Web?**

The World Wide Web (WWW), also called the Web, is a public part of the Internet used by individuals, companies, governments and organisations. These individuals and groups have created millions of Web site pages in support of their activities.

A Web page is a file or group of files that a user can access by entering the Web page's file location, or URL.

### **What is a URL?**

The URL (Uniform Resource Locator) identifies a file location, typically in the form

*http://www.name.extension* 

The URL contains the protocol and the pathway to a site, and may include the path to a specific file within that site. Each full-stop, or *dot,* in the URL separates elements within the address. For example, you will see the URL extension *.com* used by companies.

When you enter the URL into your browser Address box, and press the Enter key on your keyboard, the browser contacts that location, and displays the Web page for you.

#### **What is an e-mail address?**

Your e-mail address identifies the electronic post office box where people can send you electronic mail. E-mail addresses have the form

#### *name@domain\_name*

The *domain name* is usually the name of the ISP or organisation, and includes an extension identifying the kind of organisation the ISP is.

For example, if your name is Jane Jones and XYZ is your ISP, your e-mail address might be

#### *JaneJones@xyz.com*

with the extension *.com* indicating that XYZ is a business. For information on using e-mail, see "Sending and Receiving E-Mail" on page 57.

### **How do I search the Internet?**

The browser program you use includes a Search feature. You may need to click a button or select the feature from a menu to display it, depending on the type of browser program it is.

Type a question or a word, that describes the information you want to find, into the search box, and then press Enter.

The Windows Search feature includes direct access to the Internet Explorer Search. (If the ISP provides the browser, you may not be able to use Internet Explorer to search the Internet.)

To begin a search:

- **1** Click **Start** on the taskbar.
- **2** Click **Search**.
- **3** Click **Search the Internet**. (You may have to scroll down in the list to see this option.)
- **<sup>4</sup>**Type a word or question into the Search box.
- **5** Click **Search**.

The PC connects to the Internet (if needed), performs the search, and displays the results. Click a link in the results list to display the Web page.

There are also Web sites specifically created for searching the Internet. These are called *search engines*. Search engines use a number of ways to find information.

The modem is used for connecting to an ISP that provides telephone dial-up connection to the Internet. There are other ways to connect to the ISP that do not use the telephone modem, such as a LAN (local area network) or DSL (Digital Subscriber Line). See "Setting Up the Network Interface" on page 51 if you are connecting through a LAN. Check with your ISP for specifics on your connection.

**Note:** *Your PC may not come with a modem.* 

Before you can connect to the Internet, and send or receive e-mail and faxes, using telephone dial-up, you must connect your telephone service line to the modem, which is inside the PC.

The setup poster shows you how to plug in a modem/telephone cable to the PC modem connector and the telephone wall socket.

To identify the modem connector, look at the back panel of the PC. The modem looks similar to one of the following illustrations.

**Note:** *Your PC may have only one modem/telephone connection.* 

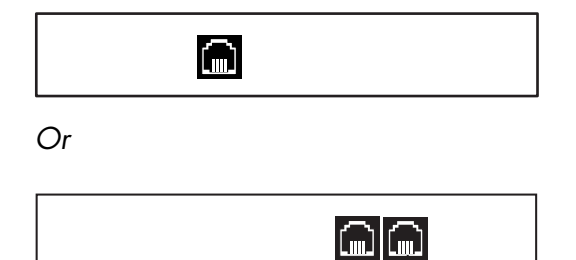

**Modem connector**

Your PC may also have a network interface that uses an RJ-45 port and network cable to connect to a LAN (local area network). Although it looks similar to the RJ-11 modem connector, the RJ-45 network connector is not the same. Refer to "Setting Up the Network Interface" on page 51.

To connect the cable between the modem and the telephone service line:

- **1** Plug one end of a modem cable into the modem connector on the back of the PC. This connector may be labelled with either *Line* or a modem connector symbol.
- **2** Plug the other end of the cable into the telephone socket on the wall.

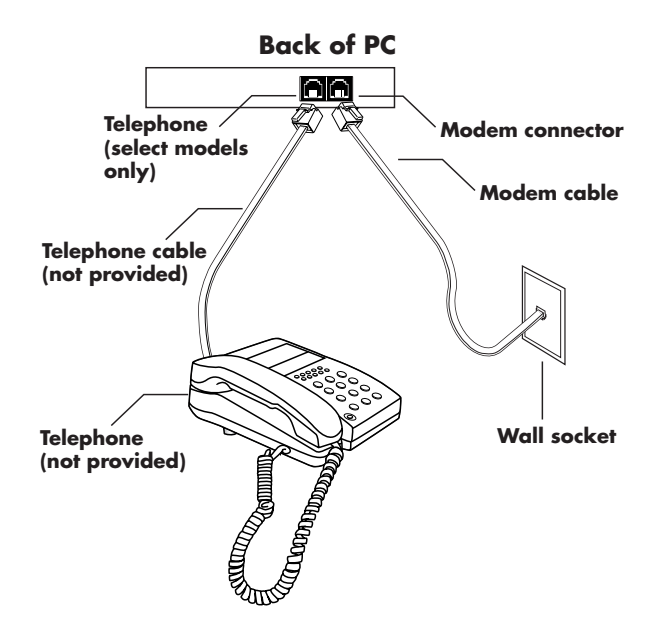

You can also connect a telephone to the other connector on the modem (optional). By connecting a telephone to the modem, you can make regular (voice) telephone calls when you are not using the modem — even if the PC is turned off.

### **Upgrading to V.92**

Your modem driver can be upgraded to enable certain V.92 features. For information, go to the Support Web site listed in the *Warranty and Support Guide*, click the support link, type *Pavilion V.92* into the search box, and then click the arrow to the right of the box. Follow the instructions provided.

**Important:** *Your ISP must support the V.92 standard in order to use any of the V.92 features. Also, to use the Modem on Hold (MOH) feature, you must subscribe to call waiting or other call management services from your telephone service company.* 

# **Setting Up the Network Interface**

The network interface (may be called a network interface card, or *NIC*) provides a high-performance connection to an Ethernet (10BaseT) or Fast Ethernet (100BaseT) network. After this interface is connected to a LAN (local area network), you can connect to the Internet through the LAN.

This network connection also allows you to share printers, data, and other devices among your PCs.

Locate the RJ-45 port (labelled *Ethernet*) on the back of the PC.

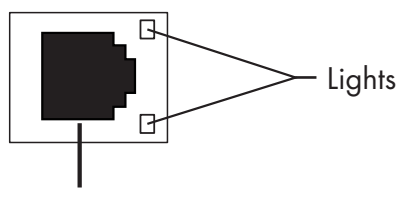

RJ-45 port

To connect the network interface to the network:

**1** Plug the network cable into the RJ-45 port on the back of the PC.

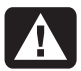

- **Warning:** *DO NOT plug the telephone line or modem cable into the network interface connector. Although the plug on the telephone cable looks similar to the plug on the network interface cable, they are not the same.*
- **2** Plug the other end of the network cable into a 10BaseT or a 100BaseT port on the network hub.
- **Note:** *The hub is a device to which all PCs on the network are connected.*
- **3** With the PC turned on, check the lights on the network interface port.
	- **ACTIVITY** Lit yellow during network data transfer activity
	- **LINK** Lit green with valid network connection

### **Setting Up Your Internet Account**

Before you can connect to the Internet, you need to sign up with an Internet Service Provider (ISP).

HP has made arrangements with leading ISPs in your area to help you sign up for Internet service. Use Easy Internet Sign-up (available on select models) to sign up with an ISP. The software programs for available ISPs are part of your system.

#### **Signing up with an ISP using Easy Internet Sign-up**

Easy Internet Sign-up (available on select models) helps you sign up for a new Internet account, or set up an existing account.

- **1** Connect the telephone service line to your modem by using the modem cable. Refer to the setup poster and to "Setting Up the Modem" on page 49.
	- **Note:** *If you decide to use a DSL (Digital Subscriber Line) or a cable Internet connection, contact your ISP for any specific software and hardware you may need.*
- **2** Open Easy Internet Sign-up:
	- Double-click the **Easy Internet Sign-up** icon on the desktop.

*Or* 

- Click **Start** on the taskbar. Choose **All Programs**. Choose **Online Services**. Click **Easy Internet Sign-up**.
- **3** Follow the onscreen instructions.

# **Connecting to the Internet**

A Web browser program searches for, findsand displays Web site information. How you access and explore the Internet depends on whether you are using an ISP that provides the browser, or an ISP that allows you to use any browser.

### **Using ISP-provided browser**

If you have signed up for an ISP that provides the browser, you can open the browser program and connect to the Internet by using either of the following methods:

■ Double-click the ISP-provided icon on the desktop.

*Or* 

■ Press the Connect (or Internet) button on the keyboard (select models only).

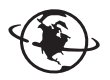

### **Using any browser**

If you signed up for Internet access with an ISP that allows any browser, use Internet Explorer, or another Web browser, to explore the Internet. To connect to the Internet, use either of the following methods:

■ Click **Start** on the taskbar, choose **All Programs**, choose **Online Services**, and click **Internet Explorer**.

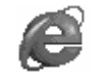

*Or* 

■ Press the Connect (or Internet) button on the keyboard (select models only).

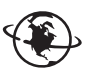

Once you are connected to the Internet, your browser displays the designated home Web page.

You can go to a particular Web site by entering the address (such as http://www.hp.com) in the Address box in the Web browser, and pressing Enter on your keyboard. Or, you can use the browser Search tool to search for references to a specific word or phrase on the Web.

## **Visiting the Hewlett-Packard Web Site**

The Hewlett-Packard Web site is dedicated to HP Pavilion home PC owners, and to the entire HP product line. There you will find the latest news and information about all of your HP products. You can receive technical support, download software and driver updates, and find out about HP's home and business services.

To go to the HP Web site:

- **1** Establish a connection to the Internet.
- **2** Type *http://www.hp.com* into your browser address box, and press the Enter key on your keyboard.
- **3** Select your country/region, and then click the arrow to the right of the list.

From this Web page, you can select the following links:

- **Note:** *These links may not be available in all countries/regions.*
- **Products & Services:** Find detailed information about all HP products and the various business and personal computing services HP offers.
- **Drivers:** Download software and driver updates.
- **Support:** Receive technical support and detailed product information such as hardware warranties, specifications and instruction manuals. To go directly to the support Web page for your PC model, and find online manuals for it, see "Viewing online manuals" on page 56.
- **Buy:** Buy products, supplies and accessories online for your home, home office or business. At this site, you can find special offers on HP products, locate replacement parts, and get addresses of store and service locations that sell and repair HP products.
	- **Note:** *For more information, refer to the HP Web site information located in the* Warranty and Support Guide *included with your HP Pavilion home PC.*

### **Viewing online manuals**

**Note:** *Online manuals are associated with specific PC model numbers. Not all models have online manuals.* 

View online manuals for your PC:

- **1** Establish a connection to the Internet.
- **2** Type the Support Web address from your *Warranty and Support Guide* into your Web browser address box, and press the Enter key on your keyboard.
- **3** If necessary, select your country/region from the drop-down list, and then click the arrow to the right of the list.
- **<sup>4</sup>**If necessary, click the **Support** link, and then select your model.

To go directly to a support Web page (English only) for your HP Pavilion model and find online manuals in your language, use the following steps:

**1** Establish a connection to the Internet.

**2** Type

#### *http://www.hp.com/cposupport*

into your Web browser Address box, and press the Enter key on your keyboard.

- **3** In the Quick Find box, type your product name and number, and then press the Enter key on your keyboard. For example, *Pavilion xt865* or *Pavilion 7970*. The product number is on the lower front of the PC chassis.
- **<sup>4</sup>**When the results window appears, click the product support link for your PC model (language).
- **5** Click **manuals**.
	- **Note:** *If* manuals *does not appear, there are no online manuals associated with your model.*
- **6** Click a manual title to view it.

## **Sending and Receiving E-Mail**

Your PC comes with an electronic mail (e-mail) software program from Microsoft called Outlook Express. Some ISPs use Outlook Express. Other ISPs provide their own e-mail program and Web browser, and they may not let you use Outlook Express or your preinstalled browser.

**Note:** *Some models have Microsoft Outlook instead of Outlook Express. For details on using Microsoft Outlook, open the Outlook program and access Help.* 

Before you can send and receive e-mail, you need:

- An account with an Internet Service Provider (ISP).
- Microsoft Internet Explorer (included with your HP Pavilion) or other browser program (usually provided by an ISP).
- A telephone dial-up modem connection, or a LAN, cable modem or DSL connection from your PC to the ISP.
	- **Note:** *If you decide to use a DSL or a cable Internet connection, contact your ISP for any specific software and hardware you may need.*

### **If the ISP provides the browser**

Follow the ISP's instructions to download its Web browser and e-mail program, and to set up and use your e-mail account. You will then be able to send and receive e-mail each time you connect to your ISP.

### **If using Outlook Express**

After you sign up with an ISP, and connect your modem, you can run Outlook Express from the Start menu.

The first time you start Outlook Express, the Internet Connection Wizard window opens if you are not already connected to the Internet. You will need to provide connection information such as an account name, password and the names of an incoming and an outgoing mail server to use Outlook Express. If you are unsure how to answer any of the questions, contact your ISP.

### *To send e-mail messages*

Open the Outlook Express program:

**1** Click **Start** on the taskbar, and select the **Outlook Express** icon.

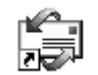

- **Note:** *You can also press the E-Mail button on the keyboard to open Outlook Express (select models only).*
- **2** Click the **Create Mail** button on the toolbar.
- **3** Type in, or select from an address book, the address of each recipient.
- **<sup>4</sup>**Type the message title in the Subject box.
- **5** Type your message in the New Message window.
- **6** Click the **Send** button on the toolbar when you're finished.
- **<sup>7</sup>**If necessary, click the **Send/Recv** tool on the toolbar to send any messages stored in the Outbox.
	- **Note:** *When you compose a message without being connected to the Internet, the message is stored in the Outbox until the next time you log on to the Internet and connect to your ISP.*

### *To receive e-mail messages*

**1** Start Outlook Express.

- **2** If necessary, click the **Send/Recv** tool on the toolbar to have Outlook Express deliver new messages from all listed e-mail accounts.
- **3** Click the **Inbox** folder to view the list of incoming messages. Messages not yet read appear in bold on the screen.

**Note:** *The messages stay in your Inbox until you delete them or move them to another folder.* 

**4** Click a message once to view it, or double-click the message to expand it and read it in its own window.

For more information about using Outlook Express, go to the Help menu within the program.

# **Understanding Your Drives**

The PC has a diskette (floppy) drive (select models only) and one or more compact disc (CD) drives. For information about the optional 6-In-1 memory card reader (select models only), refer to "Using the 6-In-1 Memory Card Reader" on page 62.

There are different types of optical disc drives that may be included with the PC, depending on your PC model:

- CD-ROM drive, which can read audio and data CD discs.
- CD-RW drive, which can read *and* record audio and data CD discs.
- DVD-ROM drive, which can read CD and DVD discs.
- DVD+RW/+R drive, which can read and write CD and DVD discs.
- Combination drive, which combines the functions of two drives into one: Either a DVD+RW/+R drive and a CD-RW drive, or a DVD-ROM drive and a CD-RW drive.
- **Note:** *There are two types of DVD discs: DVD+R/RW and DVD-R/RW. DVD-R and DVD-RW discs do not work in the DVD+RW/+R drive.*

*Most optical drives can read both CD-R and CD-RW discs. Home and car CD players can read CD-R discs but most cannot read CD-RW discs.* 

On some PCs, the CD-RW drive is labelled CD Writer, the DVD+RW/+R drive is labelled DVD Writer, and the combo drive is labelled DVD Writer/CD Writer Combo drive.

# **Using the Diskette (Floppy) Drive**

Insert the diskette into the drive (select models only) until it locks in place. Insert the diskette with the round metal disk facing down, and the arrow, on the top, pointing into the drive.

You can copy files from or to the diskette.

When you are done, check that the light on the drive is off, indicating that the PC is not writing to the diskette, and then press the Eject button on the PC and remove the diskette.

### **Using the 6-In-1 Memory Card Reader**

The optional 6-In-1 memory card reader (select models only) is accessible on the front of the PC or located inside the front cover of the PC. The card reader has two or four horizontal card slots that accept six types of memory cards and the IBM Microdrive disk drive.

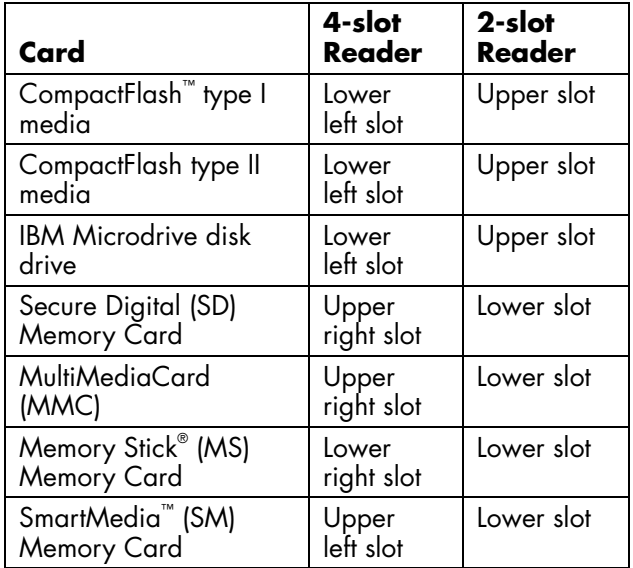

You can place media in one or more of the card slots and access each media independently. Place only one piece of media in a slot at one time.

Each card slot has its own drive letter and icon. When you insert media, the display label may change to the title of the media, if the title is present.

#### **Special note about the Safely Remove Hardware Utility**

**Warning:** *Do not click* **Stop** *in the Safely Remove Hardware window with the USB Mass Storage Device selected. Doing so removes the operating system recognition of the 6-In-1 memory card reader from your PC; you must restart the PC to see your reader again.* 

If you open the Safely Remove Hardware window by mistake, click **Close**.

#### **To use the 6-In-1 memory card reader**

**Important:** *CompactFlash and Microdrive are keyed and cannot be inserted incorrectly. Insert the receptacle edge (holes) of this media into the slot.* 

> *For the two-slot reader, the Secure Digital (SD) card, the MultiMediaCard (MMC), and the Memory Stick (MS) card must be inserted upside down (gold connector fingers face up). Note the direction of the notched corner on the media.*

- **1** Insert the media into the card slot until it stops. The in-use light ( **<sup>A</sup>**) on the card reader lights, and the PC automatically detects the media.
- **2** The PC opens a window so you can access the media contents. You can copy files from or to the media.
- **3** When you are done, right-click the drive icon, select **Eject**, check that the in-use light is on but not blinking, and then remove the media. A steady light indicates that the PC is not accessing the media.

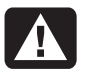

**Warning:** *Do not try to remove media when the In-use light is blinking. Doing so may cause loss of data.* 

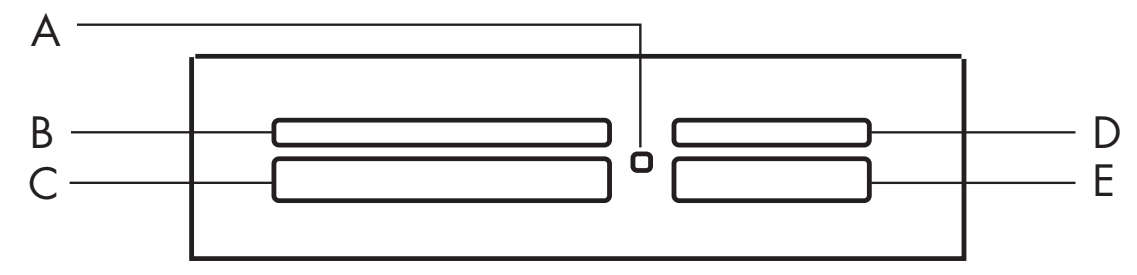

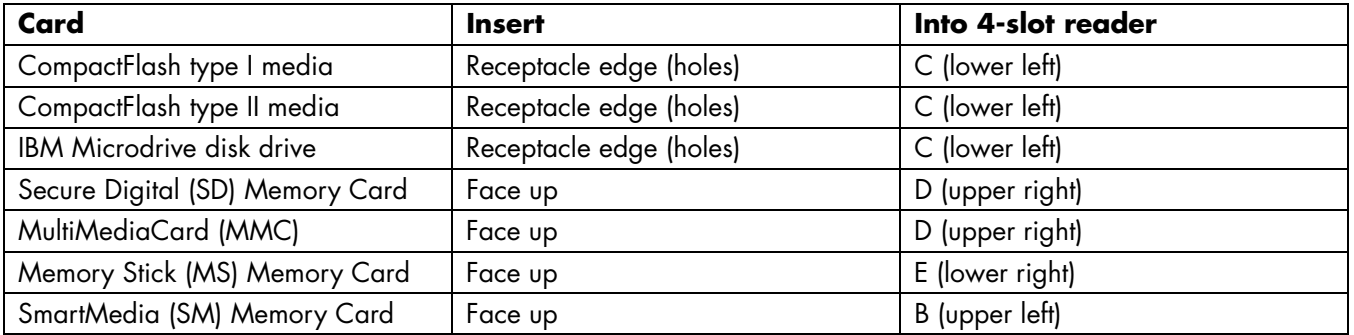

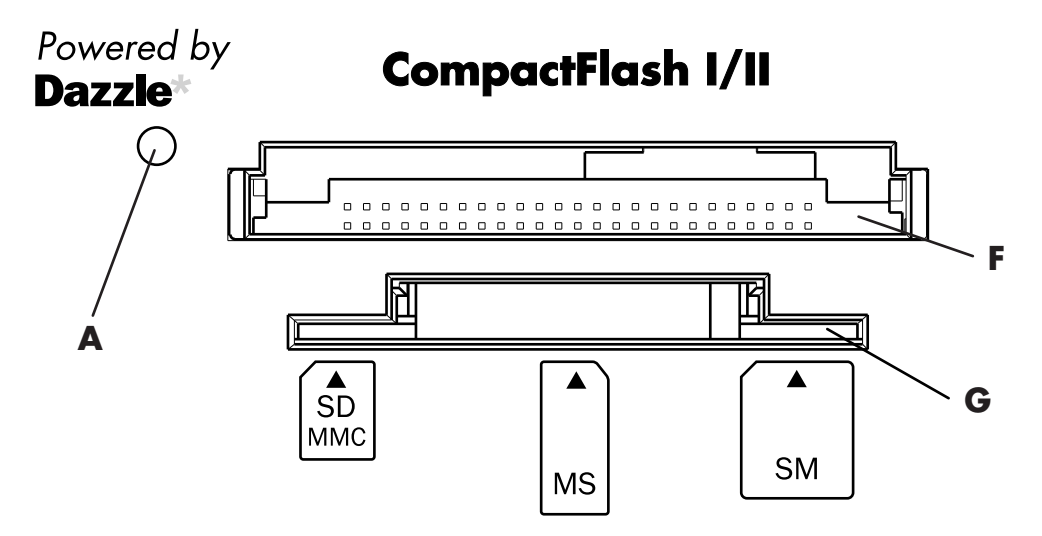

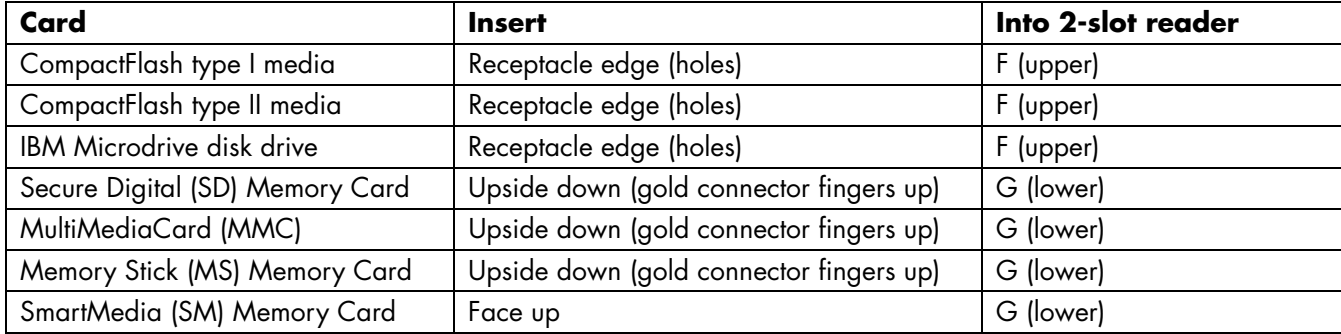

# **Inserting a CD or DVD**

The PC must be turned on to eject the disc tray.

Your PC may look different from the ones shown here.

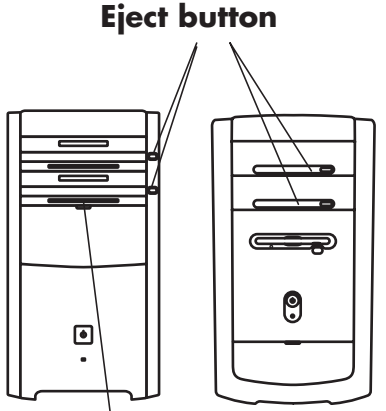

**Door (lower for 6-In-1 and diskette drive)**

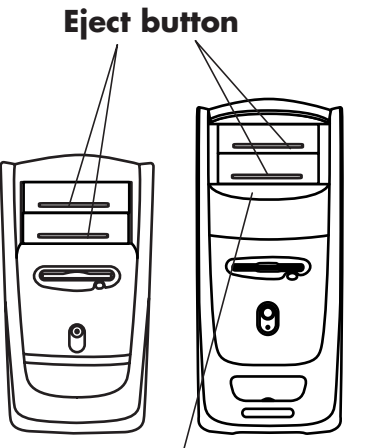

**Drive door(pull for optional drives)**

- **1** Press the Eject button near the drive to eject the disc tray.
	- **Note:** *On some PCs, the media drive is located behind a door on the front of the PC.*
- **2** Remove the CD/DVD from its case, holding on to the disc edges only.

**3** Gently place the disc in the tray with the label facing up.

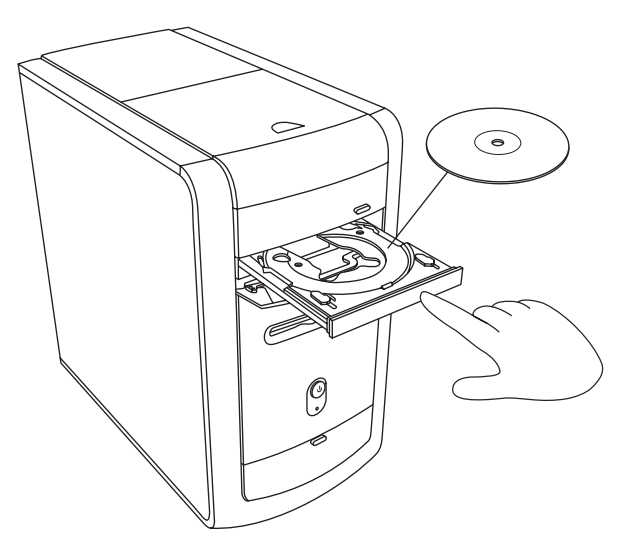

**<sup>4</sup>**Close the disc tray by gently pushing the tray into the PC. You can also close the tray by clicking the **close/open** button on the control panel for the program (such as MusicMatch Jukebox or Windows Media Player) that controls the drive.

**Note:** *You can close the top drive tray or top two drive trays by pressing the media control open/close button or the Eject buttons on the keyboard if your keyboard has them.* 

## **Removing a CD or DVD**

- **Note:** *You cannot remove a CD or DVD when the PC is off.*
- **1** Open the disc tray by pressing the Eject button.
- **2** Holding on to the disc edges only, lift the CD or DVD out of the tray.
- **3** Place the disc in its case.
- **4** Close the disc tray by gently pushing the tray into the PC.

# **Handling CDs**

To avoid damaging a CD, follow these guidelines:

- Return the CD to the case when you are finished using it.
- Handle the disc by its outside edges or centre hole only.
- Do not touch the unlabelled side of a CD or <sup>p</sup>lace the unlabelled side down on your desk. Doing so could scratch the surface of the CD.
- Store CDs at room temperature.

# **Playing Music CDs**

The PC includes MusicMatch Jukebox (select models) or Windows Media Player. This software lets you play music CDs.

### **Using MusicMatch Jukebox**

This software lets you play music CDs, record digital music files, create music CDs on your CD-RW drive, organise your digital music into libraries, and listen to music over the Internet.

If you are connected to the Internet when playing a music CD, MusicMatch Jukebox searches a CD database on the Internet, displays the song titles in the Playlist area, and then begins playing the CD. The next time you play this CD, you don't need to be connected to the Internet — MusicMatch Jukebox keeps the song titles.

To play a music CD:

**1** Insert the music CD into the drive. The MusicMatch Jukebox window opens.

#### *Or*

If the MusicMatch window does not automatically open, click **Start** on the taskbar, choose **All Programs**, choose **Music** (if it is present), **MUSICMATCH**, and then select **MUSICMATCH Jukebox**.

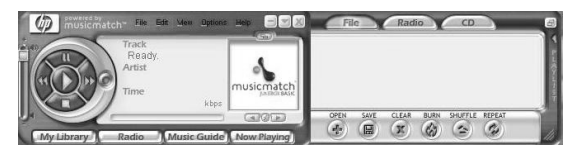

**2** If you are not currently connected to the Internet, the CDDB Internet Connectivity dialog box appears. If you want to search the Internet for the name of the artist, and the song titles on the CD, you will need to connect to the Internet, and then click **Continue lookup**. If you don't want to connect to the Internet, click **Quit**.

**3** To control the CD in the drive, click the buttons in the MusicMatch Jukebox window. To play a particular song, double-click its song title (or track number) in the Playlist. You can also control the CD using the media control buttons, if your keyboard has them.

For more information on this software, refer to the online Help: Click the **Help** menu in the MusicMatch Jukebox menu bar.

#### **Using Windows Media Player**

This software lets you play music CDs, and play DVDs when you have a DVD drive. You can use it to record digital music files, create music CDs on your CD-RW drive or DVD+RW/+R drive, organise your digital music into libraries, and listen to music or view a music video over the Internet.

To play a music CD:

**1** Insert the music CD into the drive. The Windows Media Player window opens.

#### *Or*

If the Windows Media Player window does not automatically open, click **Start** on the taskbar, choose **All Programs**, choose **Video** (if it is present), and then select **Windows Media Player**.

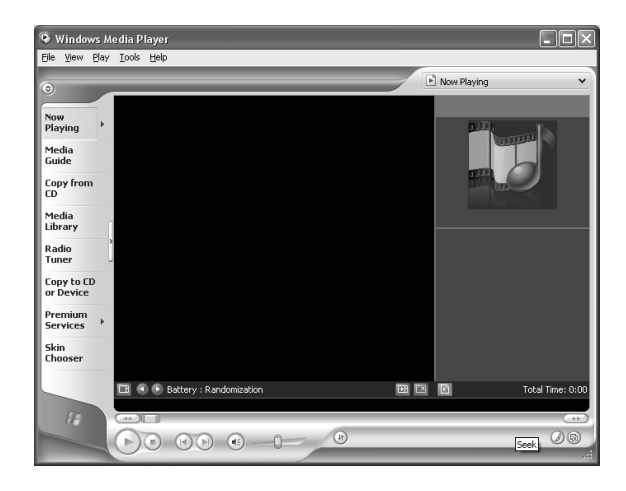

**2** To control the CD in the drive, click the buttons in the Windows Media Player window. To play a particular song, double-click its song title (or track number) in the Playlist. You can also control the CD using the media control buttons if your keyboard has them.

When you click the Media Guide or the Radio Tuner features, Windows Media Player connects to the Internet, and obtains information about the CD selections or streaming radio stations.

For more information on this software, refer to the online Help within the Windows Media Player: Click the **Help** menu in the Windows Media Player menu bar. If necessary, first display the menu bar by clicking the up arrow in the left corner of the Windows Media Player window.

## **Creating a CD by Using the CD-RW Drive**

**Note:** *The CD-RW drive is available on select models only.* 

Your PC has recording (or *burning*) software (select models only) for creating CDs.

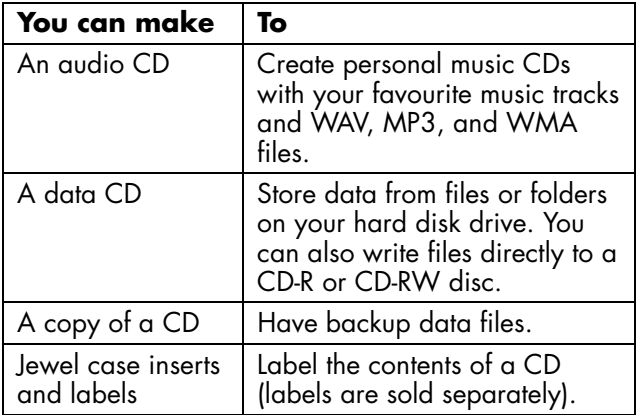

Use a CD-R if you are going to play the disc in a CD player, CD-ROM, DVD-ROM, or DVD+RW/+R drive. CD-R discs are compatible with more players than are CD-RW discs.

## **Creating a CD by Using RecordNow**

To open the RecordNow program:

- **1** Click **Start** on the taskbar.
- **2** Choose **All Programs**. Choose **CD (DVD) Recorder**, if it is present.
- **3** Choose **RecordNow**.
- **<sup>4</sup>**Click **RecordNow** again.

**Note:** *For information about recording onto CDs, refer to the Help menu in the RecordNow program.* 

Continue by following the steps under "Creating a music CD" on page 72 or "Creating a data CD" on page 74.

### **Creating a music CD**

**Important:** *HP supports lawful use of technology and does not endorse or encourage the use of our products for purposes other than those permitted by national copyright law.* 

RecordNow creates *closed session* music CDs, which means you must record all music files in one recording session. Music files can be recorded repeatedly on a rewriteable CD-RW disc, but all previously recorded files must be erased first. To erase a recorded CD-RW disc, insert the disc, open RecordNow, and then click the **Erase** button. CD-R discs cannot be erased.

- **Note:** *CD-R discs play in most home and car stereos. CD-RW discs play only in some stereos.*
- 1 Open RecordNow.
- **2** Click **Make a Music Disc**.
- **3** Select one of these options:
	- **Make a Music Disc from Audio Files** — Create a music disc from MP3, WMA, or WAV files on your hard drive. Continue with step 5.
	- **Make a Music Disc from other CDs** Create a new music disc from tracks taken from your music disc collection. Continue with step 4.
	- **Make a Disc for an MP3 Player** Create a disc specifically for MP3 players. Follow the onscreen instructions.
- **<sup>4</sup>**To copy tracks from a music CD:
	- **<sup>a</sup>**Insert the music CD, and then click **Next**.
	- **b** Select the tracks you want to record, and then click the **Add** button.
	- **<sup>c</sup>**Click the **Finish** button when you have added all the audio files to your music CD project. Your audio files are prepared for recording.
	- **d** Follow any onscreen instructions to finish recording your music CD.
- **5** To copy audio or MP3 files from your hard drive:
	- **a** Insert a blank CD-R or CD-RW disc, and then click **Next**.
	- **b** Select files from the Music on System window, or click the **Browse** button to locate the files you want to copy, select them, and then click the **Add** button.
	- **<sup>c</sup>**Select a file, and then click the **Remove** button if you want to delete it from the files to be copied to the disc.
	- **d** Click the **Next** button when you have finished adding audio files. Follow any onscreen instructions to finish recording your music CD.

### **Creating a data CD**

Use RecordNow to create a copy of a disc or your personal data files from your hard drive. If the disc is not blank when you insert it, you must either erase it or insert another disc that is blank or appendable.

- 1 Open RecordNow.
- **2** Click **Make a Data Disc**.
- **3** Insert the blank or appendable CD-R or CD-RW disc into your drive, and then click **Next**.
	- If the disc is full, insert another disc.

#### *Or*

■ If you are appending a disc, files with the same name will be recorded over. Click **Yes**to continue.

#### *Or*

■ If you are erasing a rewriteable disc, click **Erase**.

- **4** Click the **Add Files and Folders** button to locate the files you want to record. Select a file and then click the **Add** button. Repeat this step until all files are selected.
- **5** Click the **Next** button when you have finished adding files.
- **6** Click **OK** to begin recording your files to disc.

#### **7** Click **Done**.

You can add new data files to a CD-R or CD-RW disc in a later recording session if disc space is available. You can update previously recorded files that have the same name on your CD-R or CD-RW disc.

# **Playing DVD Movies**

The DVD-ROM drive (select models only) can run software on CD-ROMs, play music CDs, and play DVD movies and software.

### **Playing a DVD**

- **Note:** *DVD movies are often localised to geographical countries/regions. For information about this, see "Using country/region codes" on page 77.*
- **1** Insert the disc into the DVD-ROM drive.
	- **Note:** *On a double-sided DVD, read the text around the inner hole of the disc to determine which side (A versus B or Standard versus Widescreen) to play. Place the disc in the tray with the label face up for the side you want to play.*
- **2** Close the disc tray by gently pushing the tray into the PC. The movie plays in its own resizable window, and the WinDVD control panel appears.

#### *Or*

If the program does not automatically open, click **Start**, choose **All Programs**, choose **Video** (if it is present), click **InterVideo WinDVD Player**, and then click **InterVideo WinDVD 4**.

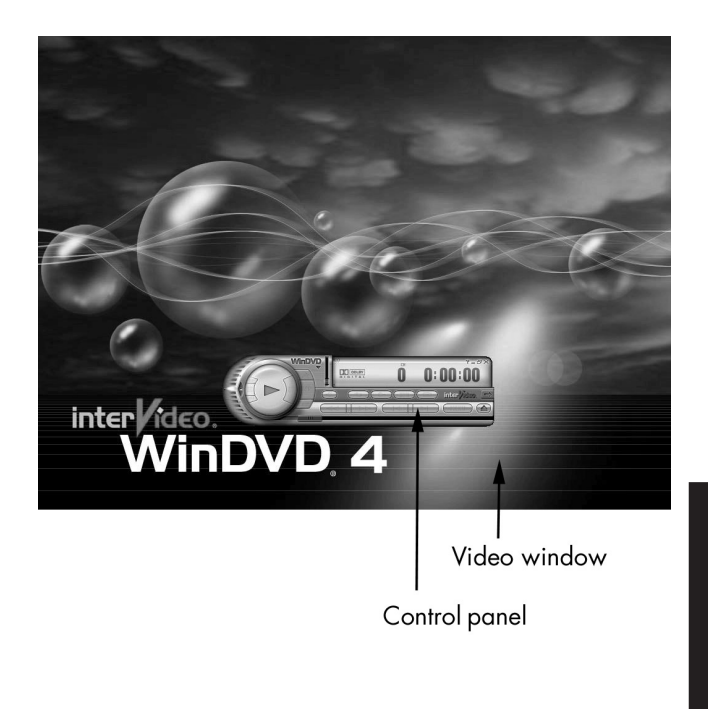

You may want to start WinDVD and adjust the settings before inserting the disc and starting the movie.

To start WinDVD without a disc in the drive:

- **1** Click **Start** on the taskbar.
- **2** Choose **All Programs**. Choose **Video**, if it is present.
- **3** Choose **InterVideo WinDVD Player**.
- **4** Click **InterVideo WinDVD 4**. The WinDVD video window and control panel open.

### **Viewing Help information**

For information on the WinDVD software, refer to the online Help within the program: Click the **?** in the WinDVD menu bar.

### **Understanding DVD terminology**

To understand the DVD controls, you should be familiar with DVD terminology. Each DVD can hold one or more *titles*. Most full-length movies have only one title on the DVD, but some DVDs include several short movies, with each movie being a separate title.

Each title is divided into multiple *chapters*. A chapter is a particular segment or scene in the movie. When watching a DVD movie, you have the ability to jump to the next chapter, to the previous chapter, or to a specific chapter.

A single image in a movie is called a *frame*.

### **Using the WinDVD control panel**

If you are playing a movie full screen and the panel is hidden, you can redisplay it as follows:

- **1** Right-click anywhere in the video window.
- **2** Click **Player**. The control panel appears.

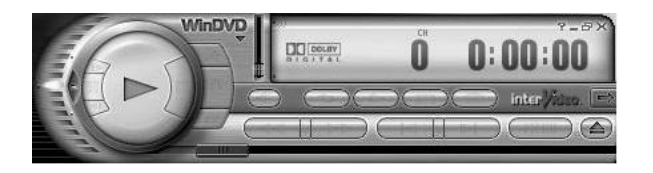

- To see what a button does on the control panel, place the mouse pointer on the button; the button title appears onscreen.
- To move the WinDVD control panel, <sup>p</sup>lace the mouse pointer on the panel (but not on a button), and drag it to the desired location on the screen.
- To resize the video window, when it is not full screen, place the mouse pointer on a window corner, and drag the border.

#### *Or*

Click the **Full Screen** button in the upper-right corner of the WinDVD control panel.

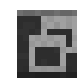

#### *Or*

Double-click the video window to make it full screen.

### **Using country/region codes**

DVDs sometimes come with country/region codes imprinted as part of the disc data. These codes prevent DVD movies from being played in countries/regions of the world that are different from where they were sold. You can <sup>p</sup>lay DVDs from other countries/regions only five times before the country/region code locks and becomes permanent. Once the code locks, you can only play DVDs from that country/region. When the country/region code locks, if you need help, contact HP Support.

The country/region number is usually placed over a world globe printed on the DVD packaging and disc.

DVDs without country/region codes will play on any player or drive in any country/region. The six major DVD countries/regions are:

- **Country/Region 1:** North America
- **Country/Region 2:** Japan, Europe, Middle East, South Africa
- **Country/Region 3:** Southeast Asia
- **Country/Region 4:** Australia, New Zealand, Mexico, Central and South America
- **Country/Region 5:** Northwest Asia, North Africa
- **Country/Region 6:** China

WinDVD is not pre-set to a particular country/region — the country/region code of the first DVD movie you play determines your DVD country/region.

For example, if you play a DVD with a country/region 1 code, WinDVD sets the current country/region of your DVD-ROM player to 1. If you later play a DVD that is coded for a different country/region, WinDVD asks if you want to set this as the current country/region.

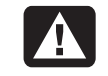

**Warning:** *You can change the country/region code only five times before the setting becomes permanent. When the country/region code locks, if you need help, contact HP Support.* 

# **Creating a DVD by Using the DVD+RW/+R Drive**

The DVD+RW/+R drive is available on select models only.

The DVD+RW/+R drive plays movie DVDs and music CDs, reads data CDs and DVDs, and records files to DVD+RW, DVD+R, CD-R, and CD-RW discs.

**Note:** *There are two types of DVD discs: DVD+R/RW and DVD-R/RW. DVD-R and DVD-RW discs do not work in the DVD+RW/+R drive.* 

For steps to play a movie, see "Playing DVD Movies" on page 74.

The guide for this drive is printed and included in the PC box (select models).

# **Using the Combo Drive**

The combination drive is available on select models only. It combines the functions of two drives into one: either a DVD+RW/+R drive and a CD-RW drive, or a DVD-ROM drive and a CD-RW drive.

When you insert a disc in the combo drive, the PC automatically detects the type of disc:

■ If you insert a software program CD, it is available for use.

- If you insert a music CD, a window opens for the program that plays CDs. See "Playing Music CDs" on page 68.
- If you insert a DVD movie, the Video window and WinDVD control panel open. See "Playing DVD Movies" on page 74.

If you insert a blank CD-R or CD-RW, use RecordNow to copy audio or data files. See "Creating a CD by Using the CD-RW Drive" on page 71.

If you insert a blank DVD, a program opens for you to use to record to the disc. See "Creating a DVD by Using the DVD+RW/+R Drive" on page 78.

# **Playing Video CDs**

You can play MPEG (Motion Picture Experts Group) videos. These MPEG-1 files have a .dat or .mpg extension.

To play a video CD, insert the CD into a CD drive or a DVD drive, and use either Windows Media Player or InterVideo WinDVD Player program. Refer to "Using Windows Media Player" on page 69, or to "Using the WinDVD control panel" on page 76.

**Note:** *The InterVideo WinDVD Player program is included only with PC models that have a DVD drive.* 

### **Playing dual-language Video CDs**

If you have a dual-language Video CD, you must select the language you want to hear, or both languages play at the same time. The sound of one language comes from the left channel (speaker) and the other language comes from the right channel. You select the language by adjusting the balance of the speaker volume to hear only one channel. After playing the Video CD, to hear sound from both speakers again, you return the Balance back to the centre.
#### **To select a language in InterVideo WinDVD Player**

- **1** Insert the Video CD into your CD or DVD drive.
- **2** Click **Start**, choose **All Programs**, choose **Video** (if it is present), choose **InterVideo WinDVD Player**, and then click **InterVideo WinDVD 4**. The WinDVD control panel opens and your Video CD plays.
- **3** Double-click the **Volume** icon on the taskbar.

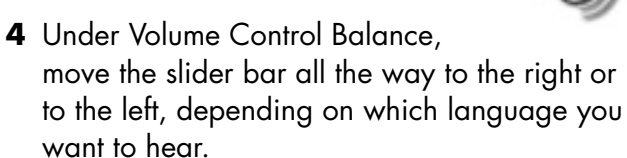

**5** Close the Volume Control window.

After playing the Video CD, to hear sound from both speakers again, double-click the **Volume** icon on the taskbar and then move the Balance slider bar back to the centre.

#### **To select a language in Windows Media Player**

- **1** Insert the Video CD into your CD or DVD drive.
- **2** Click **Start**, choose **All Programs**, choose **Video** (if it is present), and then click **Windows Media Player**. The Windows Media Player main window opens.
- **3** Click the **File** menu, and then click **Open**.
- **<sup>4</sup>**Click the drop-down arrow next to the *Look In* window, and then select the drive that has the Video CD.
- **5** Double-click the **MPEGAV** folder. If nothing appears in the folder, select **Any Files (\*.\*)** from the *Files of type* drop-down list.
- **6** Select the file, and then click **Open**. Your Video CD begins playing.
- **7** Double-click the **Volume** icon on the taskbar.

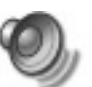

- **8** Under Volume Control Balance, move the slider bar all the way to the right or to the left, depending on which language you want to hear.
- **9** Close the Volume Control window.

After playing the Video CD, to hear sound from both speakers again, double-click the **Volume** icon on the taskbar, and then move the Balance slider bar back to the centre.

## **Using HP Pavilion PC Tools**

The HP Pavilion PC Tools folder (select models only) in the All Programs/Hewlett-Packard menu contains special utilities for HP Pavilion owners. For example, you'll find a utility for displaying system information. This folder also contains the HP Tour Guide and any onscreen guides included with your PC.

To see the items in the HP Pavilion PC Tools folder:

- **1** Click **Start** on the taskbar.
- **2** Choose **All Programs**.
- **3** Choose **Hewlett-Packard**.
- **4** Choose **HP Pavilion PC Tools**.
- **5** Click an item to view or use it.
- **Note:** *If there are no guide titles listed in HP Pavilion PC Tools, your PC has no onscreen guides.*

# **Getting Updates from HP for the PC**

### **Informing You of Changes**

HP provides an Internet-based service that includes informing you when updates are available for your PC (select models only).

The Updates from HP support messages are also available to you through the Support Web site under the information for your model PC. To go to the Web site, refer to your *Warranty and Support Guide*.

### **Using Updates from HP Messages**

Updates from HP (not available for all models) is a service provided by HP to bring you important information about your PC:

- Product notices
- Support updates
- Tips
- Special offers for your PC from HP

Messages arrive while you're connected to the Internet, and may display an alert or a notice on your desktop. View messages as they arrive, or read them later.

### **To start Updates from HP**

After you view or close a message, it will not automatically display again.

To read a previously received message:

- **1** Click **Start** on the taskbar.
- **2** Choose **All Programs**.
- **3** Choose **Updates from HP**.
- **<sup>4</sup>**Click **Updates from HP** again.

Updates from HP opens and lists the message titles. To read a message, double-click the message title in the window. You can close this window, and Updates from HP remains active.

#### **To turn off the Updates from HP Service**

You cannot receive messages, including important support messages that may be critical to the operation of your PC, while the service is off.

To turn off the service:

- **Note:** *If you change your mind later, you can turn on the service. See "Re-enabling the Updates from HP Service" in the following section.*
- **1** Click **Start** on the taskbar.
- **2** Choose **All Programs**.
- **3** Choose **Updates from HP**.
- **<sup>4</sup>**Click **Disable Updates from HP**.

The service is turned off until you re-enable it.

#### **Re-enabling the Updates from HP Service**

When you re-enable the Updates from HP service, the service runs whenever you are connected to the Internet, and you receive messages as they become available.

If you disable the service, you can use the *Re-enable Updates from HP* icon on the desktop to turn on the service.

To turn on the service:

■ Double-click the **Re-enable Updates from HP** icon on the desktop.

*Or* 

- **1** Click **Start** on the taskbar.
- **2** Choose **All Programs**.
- **3** Choose **Updates from HP**.
- **<sup>4</sup>**Click **Re-enable Updates from HP**.

### **Troubleshooting**

For help on general and miscellaneous problems, which you may be experiencing with the PC, refer to the following pages for possible solutions. Look up the description of the problem, and try the solution listed. For more detailed information, press the Help button on your keyboard, or click **Start** on the taskbar, and select **Help and Support**.

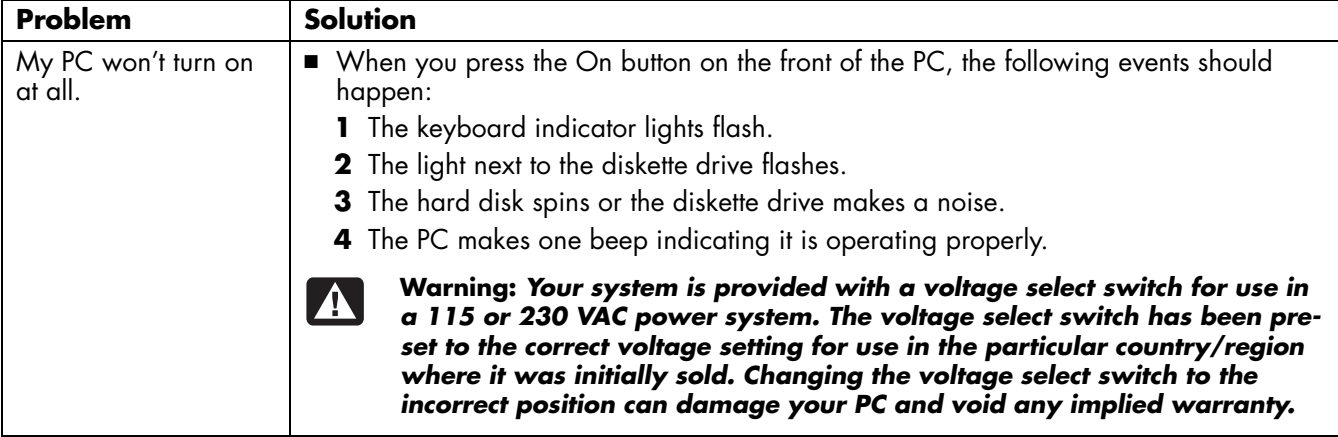

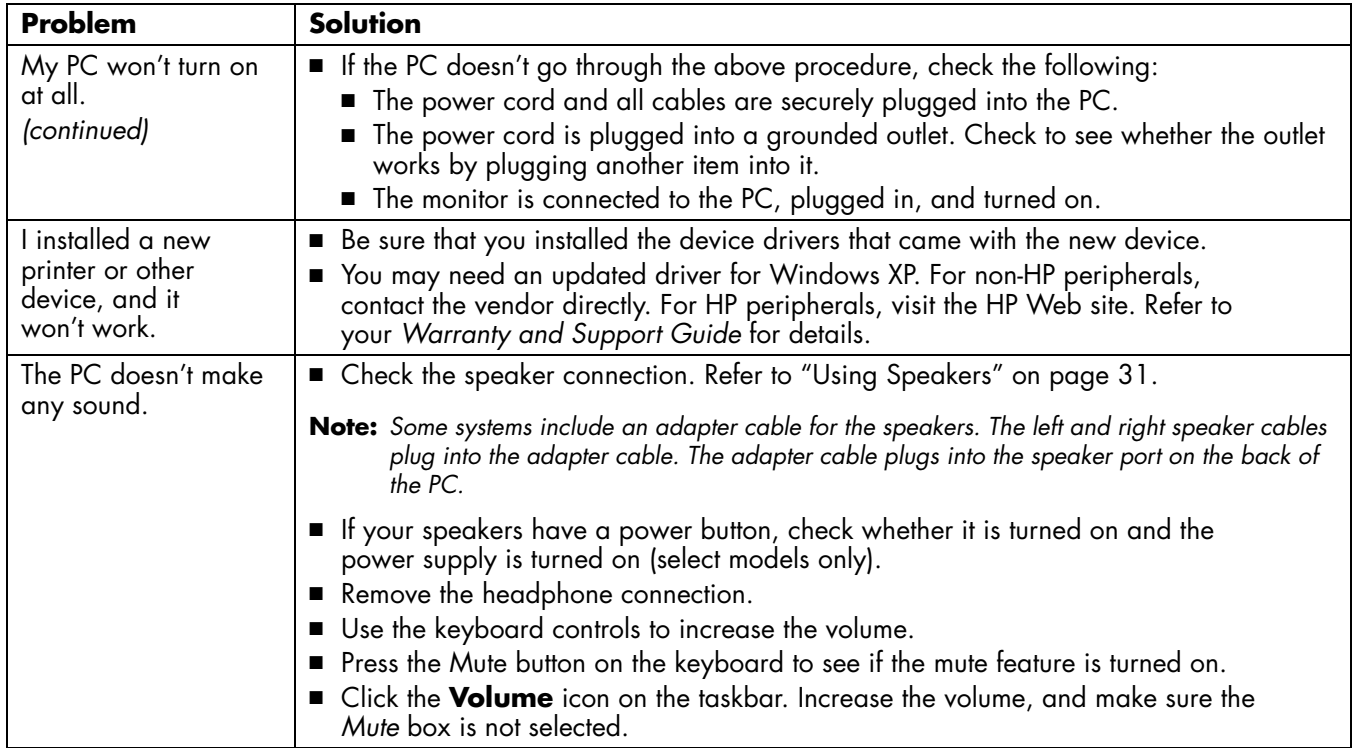

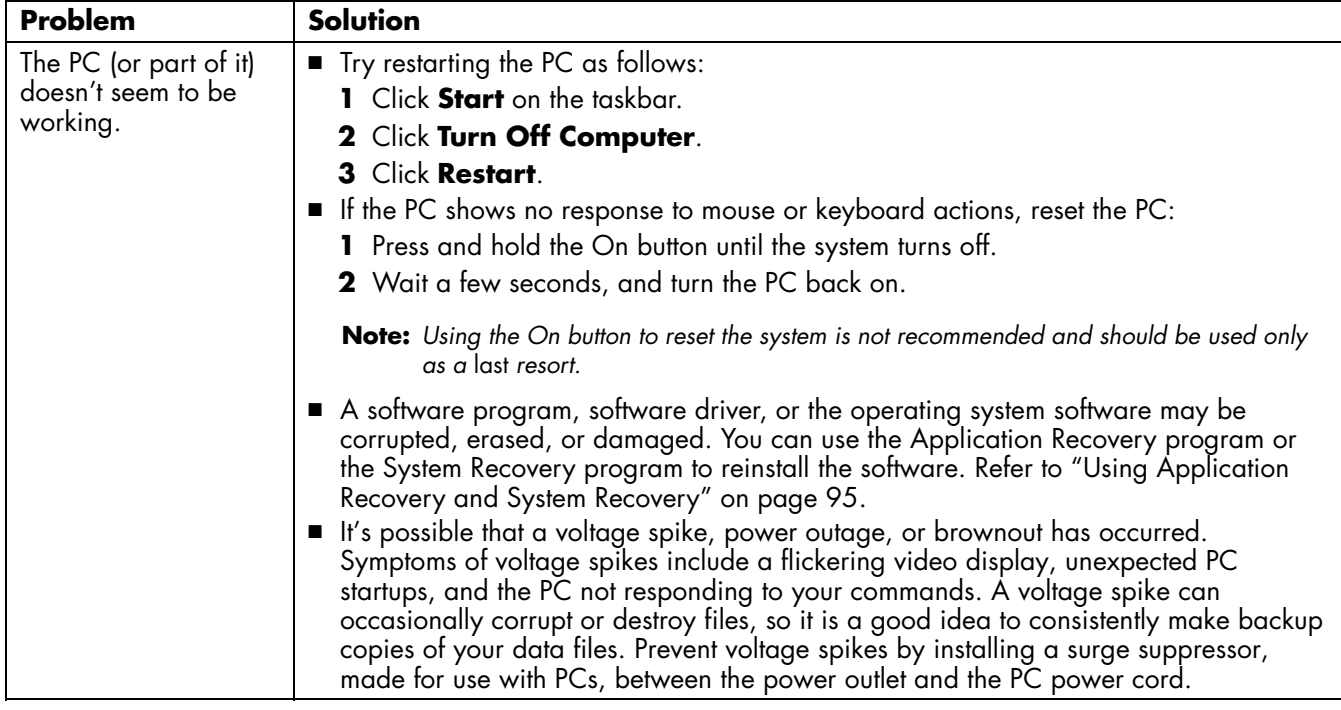

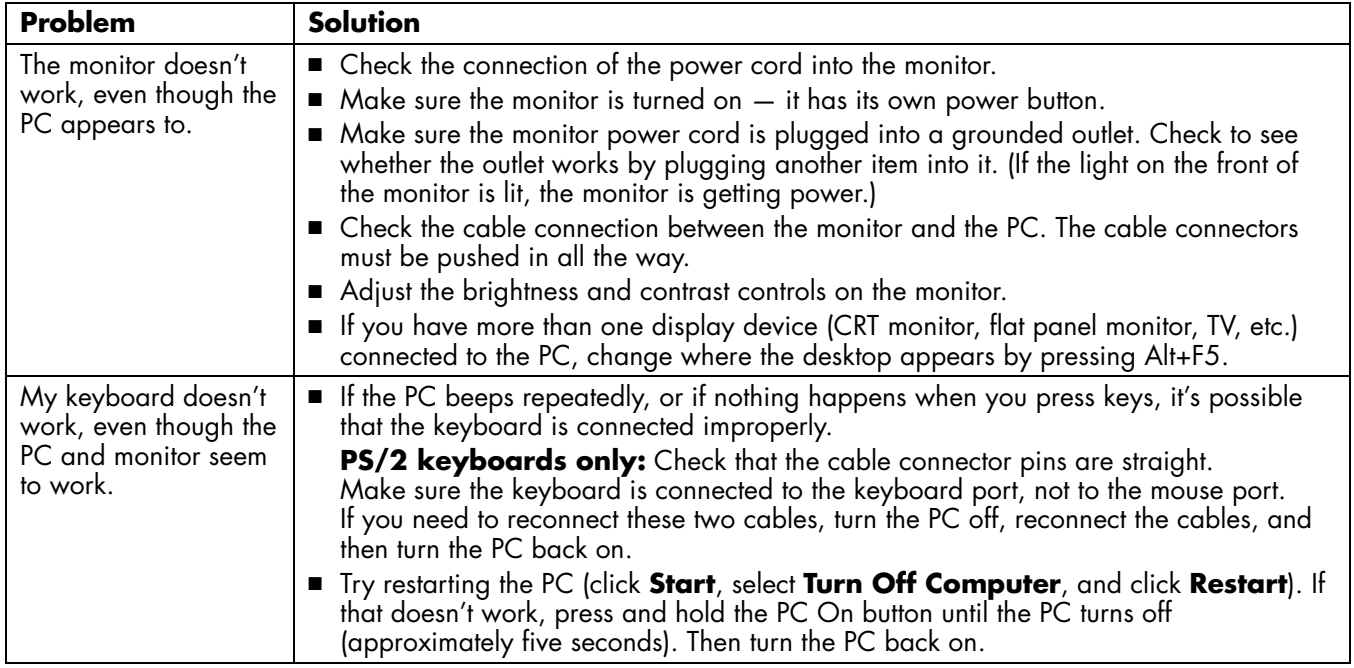

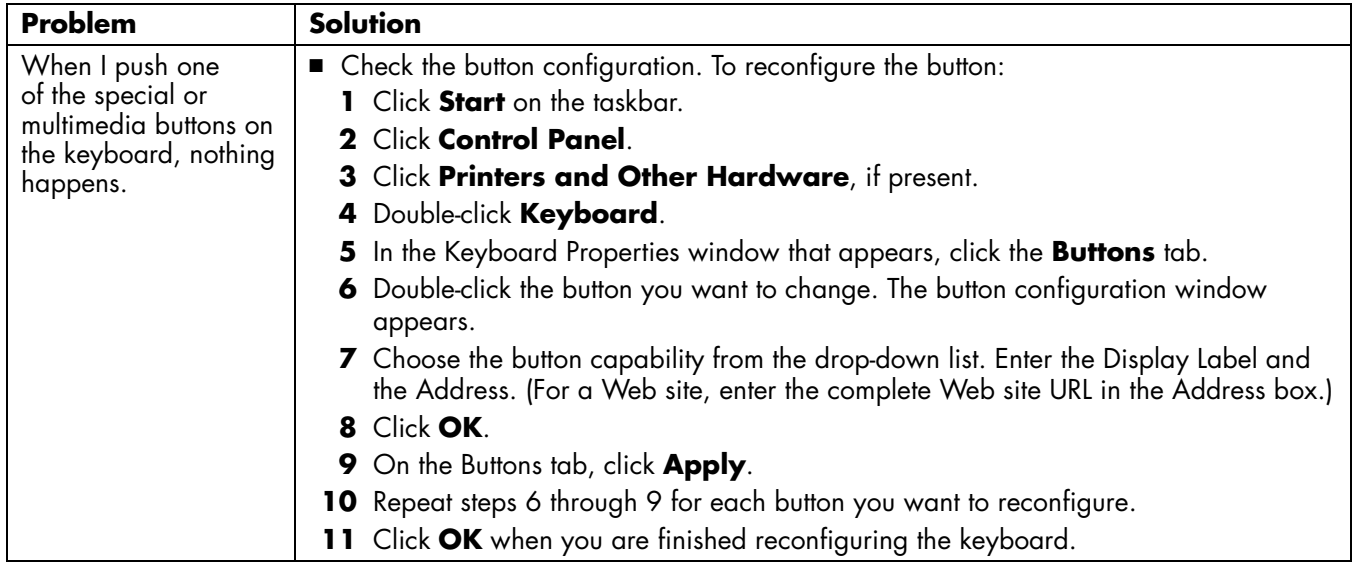

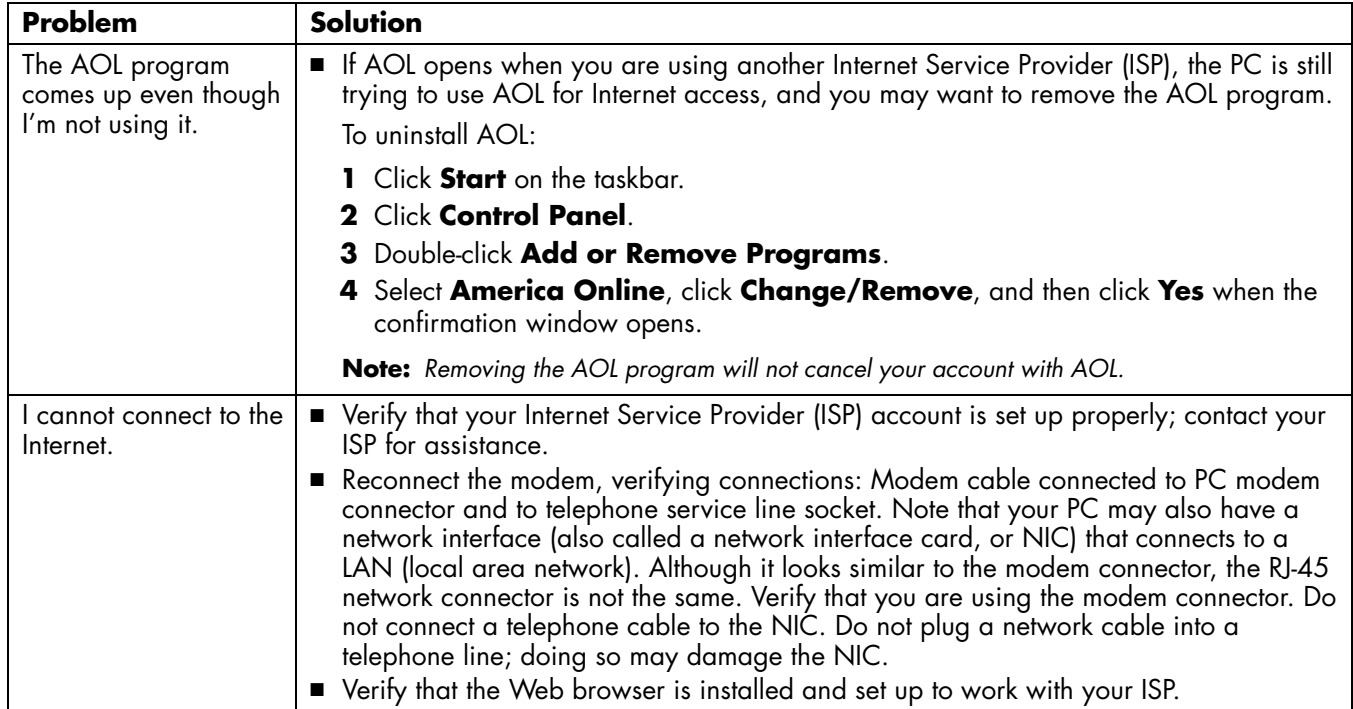

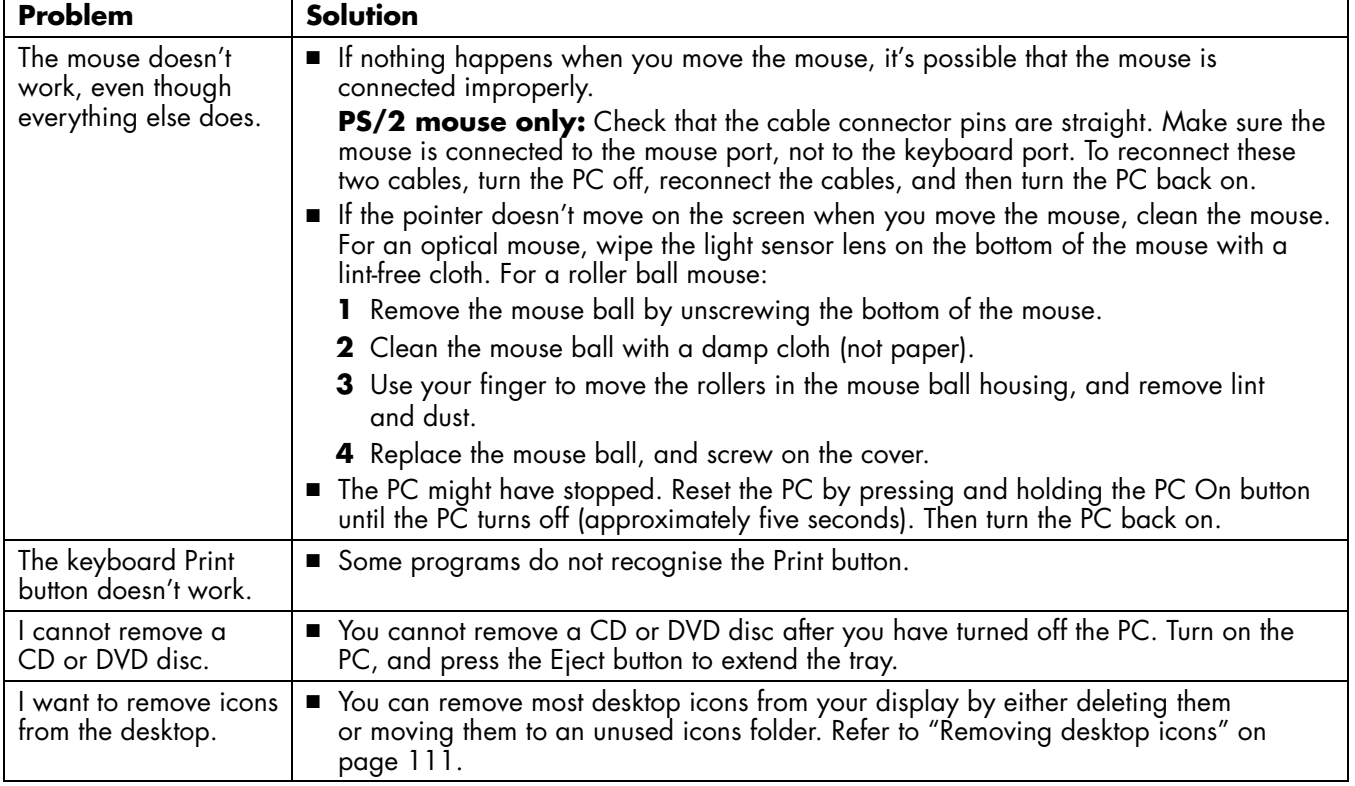

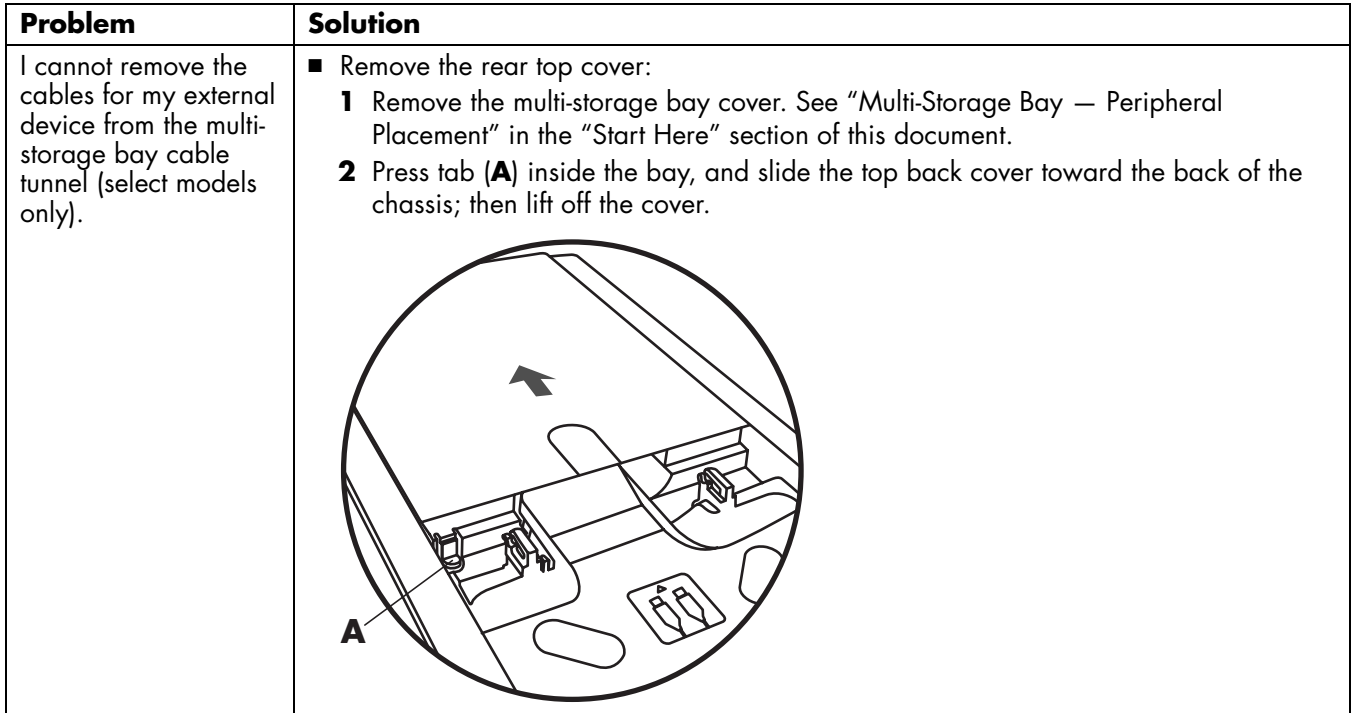

# **Using Application Recovery and System Recovery**

You need recovery discs (CDs or DVDs) for some repairs that use the HP Application Recovery program or the HP PC System Recovery program. The PC does not include recovery discs in the accessory box, but you can make your own recovery CDs or DVDs; see "Using HP PC Recovery CD-DVD Creator" on page 100.

**Caution:** *It is strongly recommended you create your recovery CDs/DVDs before you need them.* 

The PC uses the operating system and installed software programs during normal operation. If you should also make the Recovery Tools CD.<br>
your PC works improperly, or stops because of the software, you may be able to repai You should also make the Recovery Tools CD. This CD contains utilities that allow you to make changes to your hard disk drive, including removing the recovery partition. See "Using HP Recovery Tools CD" on page 101.

> HP and Microsoft provide several methods to fix your PC, including using the System Recovery program. Try these methods in the order listed here:

> ■ **Restart:** When you *Restart* the computer, the PC *starts over* using the operating system and software in its memory. This is the simplest repair for your PC, just click **Start**, choose **Turn Off Computer**, and then click **Restart**.

- **Turn Off Computer:** When you turn off the computer and then turn it on again, you force the PC to copy the operating system into its memory and to clear some tracking information. This may eliminate some problems that can remain after performing a Restart. Refer to "Turning Off the PC" on page 41.
- **Driver Rollback:** This Microsoft Windows XP feature is part of the Windows Installer program used with the *Add or Remove Programs* utility in the Control Panel. It can revert to the previous version of a driver program if an installation fails when you are installing a new version of the driver program. For more information, type *Rollback* into the Search box in Help and Support.
- **System Restore:** This Microsoft Windows XP feature creates a restore point where it records the PC settings at that time and date. You can later return the PC to the settings recorded at the restore point. You can create a specific restore point, or have the operating system create a restore point. For example, when you use *Add Programs* to add a software program, the operating system automatically creates a restore point before it adds the software. Use System Restore to return the PC to the settings the PC had before you installed the program. For more information, type *System Restore* into the Search box in Help and Support.
- **Application and Driver Recovery:** If the problem with the PC seems to be with only one program or one driver, it may be that the application program or the driver program is damaged. You can reinstall individual factoryinstalled application programs and driver programs using the HP Application Recovery program (select models only); see "Application Recovery" on page 103.
- **System Recovery:** Use the HP System Recovery program as a last resort to reinstall the software. Perform System Recovery using the hard disk drive partition first; see "System Recovery" on page 104. If necessary, next perform System Recovery using the recovery CDs/DVDs and choose Standard Recovery; see "Starting System Recovery using recovery discs" on page 107. Finally, if necessary, perform System Recovery using the recovery CDs/DVDs and choose Full System Recovery; see "Starting System Recovery using recovery discs" on page 107.

Before using the HP PC System Recovery program or the HP Application Recovery program, use System Restore.

**Note:** *Your PC hard drive contains the System Recovery image in a partition area of the disk drive. The PC does not include recovery discs in the accessory box, but you can make your own recovery CDs or DVD; see "Creating Recovery CDs/DVDs" on page 98.* 

### **Creating Recovery CDs/DVDs**

**1** You can **recover (bring back)** the operating system and programs that were included on your hard drive just as they were when you bought the computer.

**Note:** *A hard drive is a disk inside the computer that stores the operating system, programs, and data.* 

**2** You recover the operating system and programs directly from your hard drive, where a copy was <sup>p</sup>laced for your convenience.

We call this part of your hard drive the "**recovery partition**."

The recovery partition takes up some space on your hard drive.

- **3** You can copy the information of this recovery partition onto CDs or DVDs.
- **<sup>4</sup>**Then, if you would like to make extra space available on your hard drive, you can delete the recovery partition using a special software tool.
- **5 Do not delete** your hard drive partition unless you have made recovery CDs or DVDs.

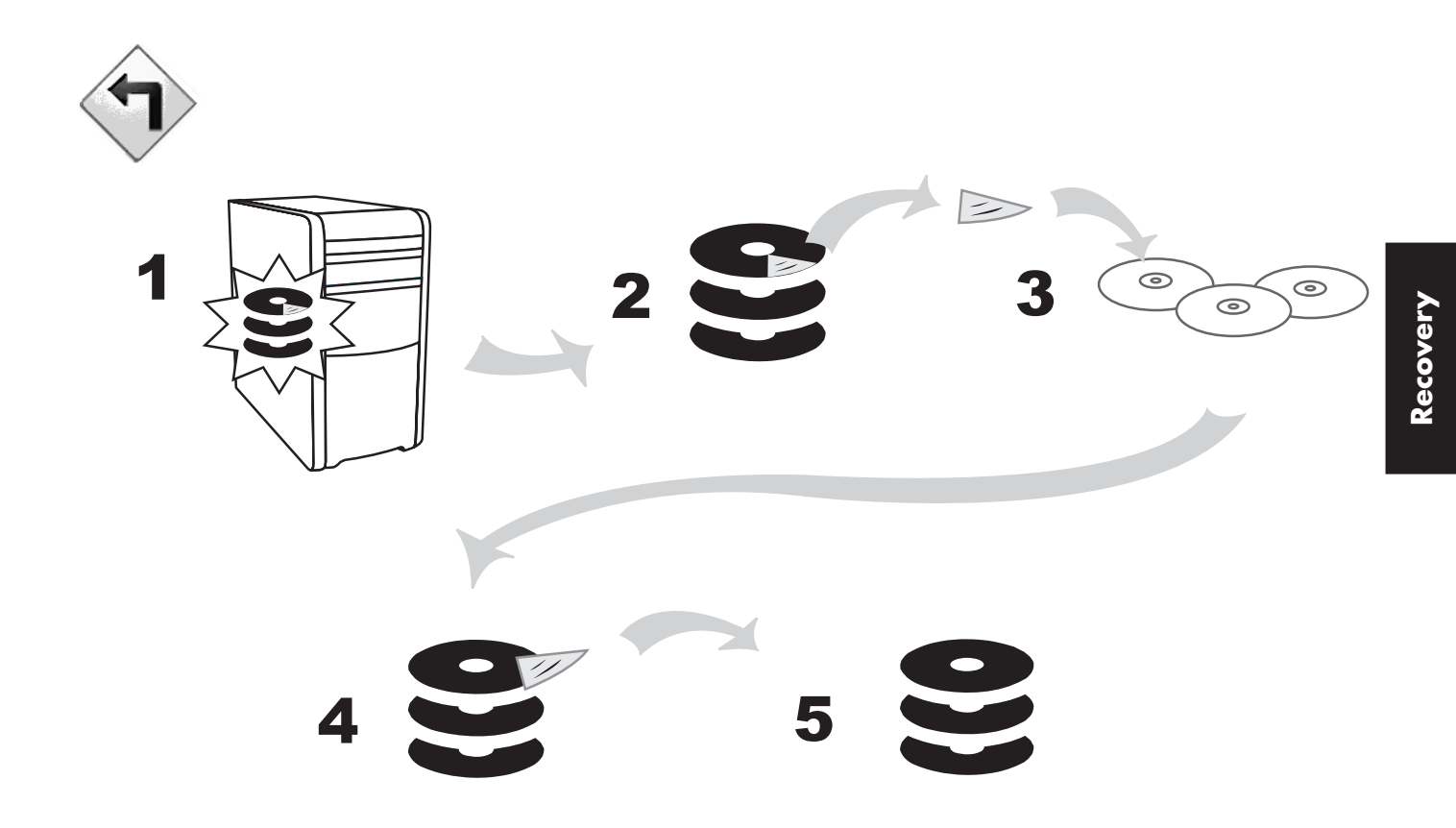

The recovery discs can be used only with the specified PC model. The discs are licensed for use only with your HP Pavilion home PC. The recovery CDs/DVD can install the operating system and software on your PC hard disk drive if the software becomes corrupted or is accidentally erased.

#### **Using HP PC Recovery CD-DVD Creator**

Make recovery CDs or DVDs for your PC by using HP Recovery CD-DVD Creator before you experience any problem.

The recovery discs set is a complete image of the original HP Pavilion home PC hard disk drive contents and is matched to your PC model number. The discs set contains the operating system, drivers and application software that were originally installed on the PC at the factory.

You can use this program to make only one set of recovery CDs or DVD for your PC. The recovery discs you create can be used only on your PC.

To use this program, your PC must have a CD-RW drive, DVD Writer drive, or other drive that can write to the CDs or DVDs. If necessary, purchase a Windows XP-compatible drive from your local PC or electronics store.

The number of CDs/DVDs in the recovery set depends on your PC model. The program tells you the number of blank discs needed to make the set. The process takes some time, including up to 15 minutes per disc to verify that the information written on the disc is correct.

You can quit the process at any time. The next time you run the program, it begins where you left off.

#### **To run HP PC Recovery CD-DVD Creator:**

**<sup>1</sup>**Close any open programs. To close programs, click **<sup>X</sup>** in the upper-right corner of each window.

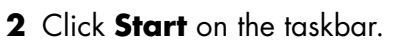

- **3** Choose **All Programs**.
- **4** Choose **Hewlett-Packard**.
- **5** Choose **HP Pavilion PC Tools**.
- **6** Click **HP PC Recovery CD-DVD Creator**. The creator window appears.
- **7** Follow the onscreen instructions. Label each disc as you make it.

Store the recovery discs in a safe place.

#### **Using HP Recovery Tools CD**

Your PC allows you to create (burn) a Recovery Tools CD. After you make the HP Recovery Tools CD, you can use it to:

- Read instructions to use each utility on the Recovery Tools CD.
- Start the System Recovery program from the recovery partition.
- Remove the System Recovery partition from your PC hard disk drive to increase space for data.
- Create a new data partition on your PC hard disk drive.
- Start the Microsoft Recovery Console (a utility from Microsoft that can perform operating system diagnostics and repairs).

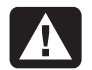

**Warning:** *Before using the HP PC Recovery Tools CD to change your hard disk drive, make System Recovery discs for your PC by using the HP PC Recovery CD-DVD Creator program (see "Using HP PC Recovery CD-DVD Creator" on page 100). You cannot make System Recovery CDs after your remove the System Recovery partition.* 

You must create (burn) the Recovery Tools CD before you can use it.

#### **To create or to start the HP PC Recovery Tools CD:**

- **1** Click **Start** on the taskbar.
- **2** Choose **All Programs**.
- **3** Choose **Hewlett-Packard**.
- **4** Choose **HP Pavilion PC Tools**.
- **5** Click **HP PC Recovery Tools CD**.

Follow the onscreen instructions.

### **System Restore**

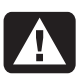

#### **Warning:** *Try* **System Restore** *before using the* **HP System Recovery** *program.*

If software on your hard drive accidentally gets erased or damaged, first use the Microsoft *System Restore* feature in Windows XP to restore the PC system and program settings.

System Restore returns the PC settings to a selected restore point without affecting user programs or document files. For more information, type *System Restore* into the Search box in Help and Support.

## **Application Recovery**

**Note:** *Not all models include the Application Recovery program. Perform steps 3 through 7 of the following procedure. If* HP Application Recovery *appears in the folder, your PC includes the program.* 

If an individual factory-installed application or driver accidentally gets erased or damaged, you can reinstall the software using the HP Application Recovery program.

**Note:** *Do not use the Application Recovery program to reinstall software programs that came on CDs or DVDs included in the PC box. Reinstall these programs directly from the CDs or DVDs.* 

#### **To start Application Recovery:**

- **<sup>1</sup>**Close all applications and folders.
- **2** Uninstall the existing (damaged) application; see "Uninstalling programs" on page 111.
- **3** Click **Start** on the taskbar.
- **<sup>4</sup>**Choose **All Programs**.
- **5** Choose **Hewlett-Packard**.
- **6** Choose **HP Pavilion PC Tools**.
- **<sup>7</sup>**Click **HP Application Recovery**.
- **8** Click **Application Installation** or **Driver Installation**, and then click **Next**.
- **9** Select the driver or application program to install, and then click **Install**.
- **10** Follow the onscreen instructions.
- **11** Repeat steps 8 through 10 to install other drivers or applications.
- **12** When you have finished recovering applications or drivers, close the Application Recovery program. Then click **Start**, click **Turn Off Computer**, and click **Restart** to restart the PC.

**Warning:** *Do not skip this last step! You must restart the PC when you are finished recovering applications or drivers.* 

### **System Recovery**

When other methods of repairing your system software (like System Restore or Application Recovery) fail, you may want to use the HP System Recovery program as a last resort to reinstall the software.

When necessary, you can reinstall the operating system and the application software that was originally installed on the PC at the factory by using the System Recovery program.

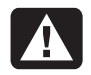

**Warning:** *The* **HP System Recovery**  *program will delete any data or programs that you installed after purchase. Be sure to back up any data that you want to keep onto a removable disc.* 

The System Recovery program uses a special *recovery partition* on the hard disk that stores an image of the original software.

**Note:** *The System Recovery image is in a partition area of the hard drive and takes up part of the total drive space. This disk space is not usually available for your use.* 

In the unlikely event that you replace the hard drive, or somehow damage the data in the special recovery partition on the hard drive, use recovery discs to reinstall the operating system and software to the hard disk drive. See "System Recovery Using Recovery discs" on page 106.

Make your own recovery discs (CDs or DVD) before you need them; see "Using HP PC Recovery CD-DVD Creator" on page 100. You can also make the Recovery Tools CD. This CD contains utilities that allow you to make changes to your hard disk drive; see "Using HP Recovery Tools CD" on page 101.

#### **Starting System Recovery If the PC Is Responding**

- **1** Turn off the PC. Disconnect all peripheral devices from the PC except the monitor, the keyboard, and the mouse. Turn on the PC.
- **2** Click **Start** on the taskbar, choose **All Programs**, choose **Hewlett-Packard**, choose **HP Pavilion PC Tools**, and click **HP PC System Recovery**.
- **3** Wait until the System Recovery window appears asking *Do you really want to start System Recovery?*
- **<sup>4</sup>**Click **Yes** to continue with the recovery process. If you created recovery discs (see "Using HP PC Recovery CD-DVD Creator" on page 100), then you may be directed to insert recovery disc #1.
- **5** The PC starts the recovery; wait for the onscreen instructions to display, and then follow those instructions.
- **6** Complete the PC startup, and finish the registration process. Then reconnect all peripheral devices.

#### **Starting System Recovery If the PC Is Not Responding**

- **1** Turn off the PC. If necessary, press and hold the On button until the PC turns off.
- **2** Disconnect all peripheral devices from the PC except the monitor, the keyboard, and the mouse.
- **3** Press the On button to turn the PC on.
- **4** During the startup, do the following to enter the System Recovery program:

When the blue screen with the *HP Invent* logo appears, press the F10 key on the keyboard. (You have only a few seconds to press the F10 key before the normal startup process continues.)

- **5** The PC starts the recovery; wait for the onscreen instructions to display, and then follow those instructions.
- **6** Complete the PC startup, and finish the registration process. Then reconnect all peripheral devices.

### **System Recovery Using Recovery discs**

Make your own recovery CDs/DVDs before you need them; recovery discs are not included with your PC. See "Creating Recovery CDs/DVDs" on page 98.

#### **Starting System Recovery using recovery discs**

The recovery discs provide two recovery options:

- **Example rd Recovery:** This option recovers factory-shipped programs, drivers, and the operating system without affecting any data files that you may have created since purchasing this PC. Some data files may be difficult to find after the System Recovery, so it is best to back up all hard disk drive files before performing a System Recovery.
- **Full System Recovery:** This recovery function completely erases and reformats the hard disk drive. The program performs a full System Recovery to reinstall the operating system, programs, and drivers from the recovery discs. However, you must reinstall any software that was not installed on the PC at the factory. This includes software that came on CDs included in the PC accessory box, and software programs you installed since your purchase.
- **Note:** *If your PC has a blank or corrupted hard disk drive, you will see only the full System Recovery option.*

#### **To run the System Recovery program using recovery discs:**

- **<sup>1</sup>**If the PC works, back up all data files that you want to save onto removable media, such as CD-RW or diskette. Remove the backup CD or diskette you've made.
- **2** Press the Eject button on the top CD-ROM drive, and wait for the tray to open. Insert Recovery disc #1 and close the tray.
- **3** Turn off the PC:
	- If the PC works: Click **Start** on the taskbar, click **Turn Off Computer**, and then click **Turn Off**.

#### *Or*

■ Press and hold the On button approximately 5 seconds until the PC turns off.

- **<sup>4</sup>**Disconnect all peripheral devices from the PC except the monitor, the keyboard, and the mouse.
- **5** Press the On button to turn on the PC.
- **6** The PC starts the recovery; wait for the onscreen instructions to display, and then follow those instructions.
	- For standard recovery, press R. Click **Next** to proceed with the System Recovery. Click Yes to start the recovery. Insert the remaining recovery discs when directed.

*Or* 

■ For full System Recovery, press F. Click **Yes** to perform a full System Recovery. Confirm that you want to create a recovery partition. Insert the remaining discs when directed.

*Or* 

- If your PC hard disk drive is blank or corrupted, press R to perform a full System Recovery. Confirm that you want to create a recovery partition. Insert the remaining recovery discs when directed.
- **7** When the recovery program finishes, click **Restart** to restart the PC.
- **8** Before the PC restarts, the drive tray ejects. Remove the disc.
- **9** After the PC restarts, a series of startup screens appear. To proceed with the initial Microsoft Windows setup, you must answer a few questions.
- **10** Complete the registration process, and then reconnect all peripheral devices.
- **11** Reinstall software not originally installed on the PC by the factory.
- **12** Copy data files that you saved on the backup CD or diskette you made to your hard disk.

### **Freeing Up Space on Your Hard Disk Drive**

The PC comes with a hard disk drive. Depending on your model, the hard disk drive has 20 gigabytes (GB) to more than 250 GB of total disk space. The PC comes with preloaded software programs and a partition within the hard disk drive that takes up a certain amount of space on the hard disk drive.

**Note:** *The System Recovery image is in a partition area of the hard drive; this disk space is not available for your use. Refer to "Using HP Recovery Tools CD" on page 101 for information to make the disk space available.* 

The partition:

- Houses a backup version of the operating system and the programs included with the PC.
- Takes up about 5 GB of hard disk space, reducing the total amount of space available for your use.
- Can be removed using the Recovery Tools CD. Use the following procedures to:
- View the amount of used and free disk space by using the System Tools Disk Management.
- Uninstall unneeded programs.
- Use the Disk Cleanup utility.
- Reinstall programs that came with the PC.

### **To display hard disk space**

To view the amount of space on the hard disk:

- **1** Click **Start** on the taskbar.
- **2** Click **Control Panel**.
- **3** Click **Performance and Maintenance**, if it is present.
- **4** Double-click **Administrative Tools**.
- **5** Double-click **Computer Management**. The Computer Management window opens.
- **6** Double-click **Storage**.

#### **<sup>7</sup>**Double-click **Disk Management (Local)**.

Information is displayed for each drive on your PC. You may need to scroll the window to the right to see the capacity and the free space sizes.

#### **Increasing available hard disk space**

You can free up space on the hard disk by uninstalling programs and removing desktop icons, or by using the Disk Cleanup utility to remove unneeded files.

### **Uninstalling programs**

- **1** Click **Start**.
- **2** Click **Control Panel**.
- **3** Double-click the **Add or Remove Programs**, if it is present.
- **<sup>4</sup>**Click the program to remove, and then click the **Change/Remove** button. Follow the onscreen instructions.
- **5** Click **OK** when the confirmation window opens.
- **6** Repeat steps 4 and 5 for each program you want to remove.
- **7** Click **Close**.
- **8** Restart the PC.

### **Removing desktop icons**

You can remove most desktop icons from your display by either deleting them or moving them to an unused icons folder. To delete a desktop icon, right-click the icon, and then select **Delete**.

**Important:** *You should not delete any unfamiliar desktop icons. If in doubt, do not delete it. Instead, use the steps to move desktop icons to the Unused Desktop Shortcuts folder.* 

To move desktop icons to the Unused Desktop Shortcuts folder:

- **1** Click **Start**.
- **2** Choose **Control Panel**.
- **3** Click **Appearance and Themes**.
- **<sup>4</sup>**Click **Display**.
- **5** On the Desktop tab, click **Customise Desktop**.
- **6** Under Desktop cleanup, click **Clean Desktop Now**.
- **7** Follow the onscreen directions to remove unused desktop icons.

You can return desktop icons to your desktop by opening the Unused Desktop Shortcuts folder on your desktop and dragging an icon onto the desktop.

### **Using the Disk Cleanup utility**

- **1** Click **Start**.
- **2** Choose **All Programs**.
- **3** Choose **Accessories**.
- **<sup>4</sup>**Choose **System Tools**.
- **5** Click **Disk Cleanup**. Wait for the calculations to complete.
- **6** Select the files you want to delete, and click **OK**, and then click **Yes**.

### **Reinstalling programs**

You can reinstall most programs that came with your PC.

For programs that came on CDs or DVDs, just reinsert the disc, and follow the onscreen **instructions** 

For preinstalled programs, follow the steps in "Application Recovery" on page 103.

# **Index**

5.1 speakers, 31 6-In-1 memory card reader card types, 62 using, 62

#### **A**

adjusting microphone volume, 36 adjusting speaker volume, 34, 88 All Programs, xxiii, 12 All Programs list changing, 12 America Online, troubleshooting, 92 Application Recovery, 97, 103 Application Recovery warning, 103 autoscrolling, mouse, 15 available hard disk space checking, 110 increasing, 111

#### **B**

box contents, viii browsing the Internet, 47 buttons Eject, 66 E-Mail, 27 Help, 26 HP, 26 mouse, 13 mouse scroll wheel, 13 Mute, 28 Off. *See* shutting down PC On, 6 Power, 6 Search, 27 special keys, 24 Standby, 26 Start, 11 user, 26

#### **C**

cable tunnel, xi cables for connecting a TV, 37 card reader, 6-In-1, 62 card types, memory card reader, 62 carpal tunnel syndrome, 9 CD, creating, 71 CD/DVD country/region codes for DVD, 77 drive types, 61 handling, 68 inserting, 66 keyboard button, 28 opening drive, 66 <sup>p</sup>laying music, 68 removing, 67, 93 terminology for DVD, 76 using correct DVD disc, 78

CD-RW drive <sup>p</sup>laying, 71 recording, 71 types of discs, 71 CD-RW, writing to, 71 chassis, symbols, xiv closed session music CDs, 72 Combo drive, 79 components, ix, 6 Connect button, 53 connecting Ethernet, 51 multi-channel speakers, 32 telephone line, 53 to a Web site, 54 to the Internet, 53 connectors cable tunnel, xi PC back, xiii PC front, ix symbols on chassis, xiv Control Panel, opening, 11 corrupted software, 103

country/region codes for DVD, 77 creating a DVD, 78 creating CD by using CD-RW drive, 71 creating CD with RecordNow, 71 creating recovery discs, 98, 100 creating Recovery Tools CD, 101

#### **D**

desktop, xix desktop icons, removing, 111 desktop tour, xxiv device not working, 88 disconnecting, TV, 40 Disk Cleanup utility, 111 diskette inserting, 62 using, 62 domain name, 47 drive labels, 61 types, 61 driver recovery, 97 driver rollback, 96

drivers finding, xxiii updating, 54 DVD country/region code warning, 78 country/region codes, 77 creating, 78 discs, 78 Help, 76 inserting, 66 keyboard button, 28 opening drive, 66 <sup>p</sup>laying, 74 removing, 67 terminology, 76 DVD+RW/+R disc, 78 DVD+RW/+R drive, 78 using correct disc, 78

#### **E**

Easy Internet Sign-up, xviii, 53 Eject button, 66 e-mail address, 47

country/region code warning, 78

keyboard button, 27 receiving, 57 sending, 57 tour, xxiv using Outlook Express, 58 erased software, 103 Ethernet, connecting, 51

#### **F**

faxes, standby mode, 42 floppy disk. *See* diskette freeing up hard disk space, 109

#### **H**

hard disk cleanup, 111 hard disk drive, freeing up space, 109 hard disk space available, 110 increasing, 111 recovery partition, xxviii, 98 hardware warranties, 55 Help from HP, 8 MusicMatch Jukebox, 69

on the Web, 55 Windows Media Player, 70 Help and Support, xxiii opening, 13 Help button, 26 hibernation mode, 41, 43 automatic, 44 manual, 43 high-speed Internet connection, 51 home Web page, 54 HP button, 25 HP drivers finding, xxiii, 54 updating, 54 HP keyboard button, 26 HP Pavilion learning to use, xxiii, 11 HP Pavilion PC Tools, xxiii, 82 HP Picture Toolkit button, 26 HP Tour Guide, xxiv, 82 HP Web site, 54 finding service locations, 55 getting replacement parts, 55 Windows XP Help, xxvi

#### **I**

indicators, keyboard, 23 Internet about, 45 browser programs, 53 browsing the Web, 47 connecting to, 49, 53 Easy Internet Sign-up, xviii, 53 finding an ISP, 52 high-speed connection, 51 ISP-provided browser, 53 keyboard button, 27 searching the, 47 signing up with an ISP, 52 Internet Service Provider (ISP), defined, 46 Internet tour, xxiv introduction, 3 inventory checklist, viii

#### **K**

keyboard features, 17 indicators, 23

media controls, 29 reconfiguring buttons, 29 troubleshooting, 90, 91 types of buttons, 25 wireless, 16 keyboard buttons for CD or DVD, 29 keyboard keys alphanumeric, 21 arrow, 22 edit, 22 function, 21 numeric, 23

#### **L**

language selecting for dual-language Video CD, 80 logging off, 11

#### **M**

manuals, online, 4, 55, 56 memory card reader card types, 62

messages from HP reading, 84 turning off, 84 turning on, 85 microphone, 35 adjusting volume, 36 using with multi-channel speakers, 33 Microsoft Recovery Console utility, 101 Microsoft XP Help, xxvii, 4 modem modem on hold, 51 setting up, 49 V.92, 51 monitor, 6 changing resolution, 30 changing where desktop displays, 30 troubleshooting, 90 mouse autoscroll feature, 15 buttons, 14 left-handed, 14 optical, 13

panning feature, 15 pointer speed, adjusting, 16 roller ball, 13 scroll wheel button, 14 scrolling, 14 switching right-left button functions, 15 troubleshooting, 93 using, 13 wireless, 13 MPEG video, playing, 80 Multi-channel Sound Manager, 31 multi-channel speakers, 31 connecting, 32 selecting, 32 using a microphone, 33 multi-storage bay, x music Help in MusicMatch Jukebox, 69 Help in Windows Media Player, 70 keyboard button, 26 MusicMatch Jukebox, 26, 68
<sup>p</sup>laying, 68, 70 Windows Media Player, 70 music CDs, closed session, 72 Mute button, 28

# **N**

Net. *See* Internet, about network cable warning, 52 network interface about, 51 connecting, 51 network interface card (NIC), 51 no sound, 88

### **O**

Off button. *See* shutting down PC On button, 6 online manuals, 4, 55, 56 onscreen guides, 82 operating system, 11 reinstalling, 106 operating system help, xxvii, 4

Outlook Express receiving e-mail, 60 sending e-mail, 59

#### **P**

panning, scrolling mouse, 15 PC Application Recovery, 97, 103 damage warning, 87 hibernation mode, automatic, 44 hibernation mode, manual, 43 no sound, 88 not working, 89 problem turning on, 87 replacement parts, 55 service locations, 55 setting it up, 5, 9 settings, 11 sleep mode. *See* hibernation mode standby mode, about, 41 standby mode, automatic, 44 standby mode, manual, 41 System Recovery, 97

System Restore, 97 troubleshooting, 87 turning off, 41 turning on, 6 upgrading internal parts, 4 PC Recovery CD-DVD Creator program, 100 peripherals, 6 <sup>p</sup>laying DVD movies, 74 disc types, 78 Plug and Play, xiv pointer speed, adjusting, 16 Power button, 6 power management settings, modifying, 44 Print button not working, 93 printer, troubleshooting, 88 problem DVD-R disc not working, 78 DVD-RW disc not working, 78 keyboard, 90, 91, 93 monitor, 90 mouse, 93

no sound, 88

PC not working, 89 printer, 88 troubleshooting, 87 turning on PC, 87 problem resolution, troubleshooting, xxiii, 87 product notices, 83 programs, uninstalling, 111

### **R**

Reboot. *See* Restart the PC receiving e-mails, 57 reconfiguring keyboard buttons, 29 RecordNow program, 71 recovering system overview, 98 recovery CDs/DVD, xxviii System Restore, 97 using CDs/DVD, 106 Recovery CD-DVD Creator, 100 recovery CDs/DVDs, xxviii, 98 Recovery Tools CD making or starting, 101 region code, 77 registering with HP, xvii, 7

reinstalling software, 103, 104, 112 removing desktop icons, 111 removing unneeded software, 111 repetitive strain injury (RSI), 9 replacement parts, 55 resolution, monitor, 30 Restart, 11 Restart the PC, 11, 95 restoring system, 96, 97 RJ-45 port, 52 rollback, driver, 96

### **S**

safety warnings, 1 saving electricity, 41 scrolling mouse, 14 Search button, 25 searching for files or folders, 11 searching the Internet, 47 selecting programs or documents, 11 sending an e-mail, 57 service locations, 55 setting up PC, 5, 9

settings viewing or changing, 11 Volume Control, 34, 35 shortcut icons, xix shutting down PC, 41 sleep mode. *See* hibernation mode software corrupted, 103 erased, 103 finding, xxiii reinstalling, 103, 104, 112 uninstalling, 111 updating, 54 solving common problems, 87 sound manager, multi-channel, 31 sound, troubleshooting, 88 speaker volume, adjusting, 34 speakers, 31 multi-channel, 31 special offers, 83 Standby button, 26 standby mode about, 41 automatic, 44 manual, 42

Start button, 11 Start menu contents, xx, 11 starting WinDVD, 76 Support telephone numbers, xxv, 4, 8 support updates, 4 surface, using mouse on, 13 symbols on chassis, xiv System Recovery, 98, 104 Recovery Tools CD, 102 starting, if the PC is not responding, 106 starting, if the PC is responding, 105 using recovery discs, 100 when to use, 97 System Recovery warning, 102, 104 System Restore, 96, 102

# **T**

taskbar, Windows, 11 technical specifications, 54 technical support, 54

television viewing PC image on a TV, 37 terminology for DVD, 76 tips, 83 tour desktop, xxiv e-mail, xxiv Internet, xxiv software, xxiv Tour Guide, xxiv, 82 tours in Help and Support, 13 troubleshooting, xxiii, 87 turning off messages from HP, 84 PC, 41, 96 turning on PC first time, 6 troubleshooting, 87 tutorials in Help, 13 TV, disconnecting, 40 TV-out, 37 cables, 37 connecting a TV set, 37 disabling, 40 viewing PC image on TV, 39

#### **U**

uninstalling software, 111 Updates from HP reading messages, 84 re-enabling, 85 starting, 84 turning off, 84 updating drivers, 54 software, 54 system, 83 *Upgrading and Servicing the PC*  guide, 4 upgrading to V.92 modem features, 51 URL defined, 46 using, 54 User button, 26 using 6-In-1 memory card reader, 62 using a microphone, 35 using the diskette (floppy) drive, 62

## **V**

V.92 modem, 51 Video CD dual-language, 80 <sup>p</sup>laying, 80 viewing onscreen guides, 82 virus protection, 8 voltage requirements, 1 voltage warning, 87 volume adjusting, 34, 88 adjusting microphone, 36 controls, 28 show Volume icon on taskbar, 34 Volume Control settings window, 34, 35

#### **W**

warranty, xxv, 8 warranty warning, 87 Web. (*See also* Internet) browser programs, 53 defined, 46 page, 46 searching the, 47 site, 54 Windows, 11 Windows Media Player, 69 Help, 70 Windows XP device drivers, 54, 88 Help, xxvii, 4

WinDVD control panel, 76 starting, 76 wireless keyboard, 16 wireless mouse, 13 working in comfort, 9 World Wide Web (WWW), defined, 46 writing CD, 71 DVD, 78